# HISinOne EXA Schulungsunterlagen

Verwaltung von Lehrveranstaltungen, Personen und Räumen

## Inhalt

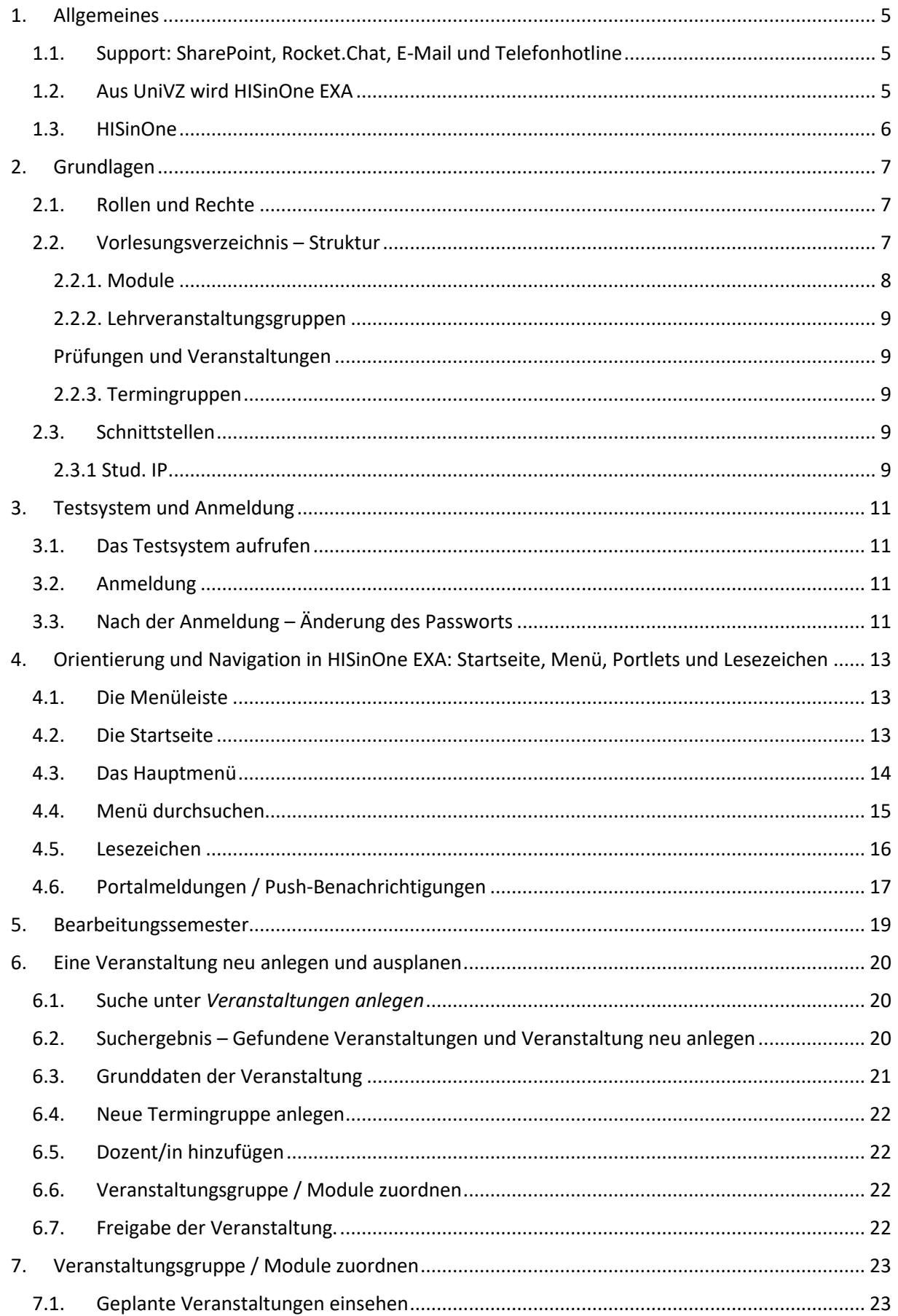

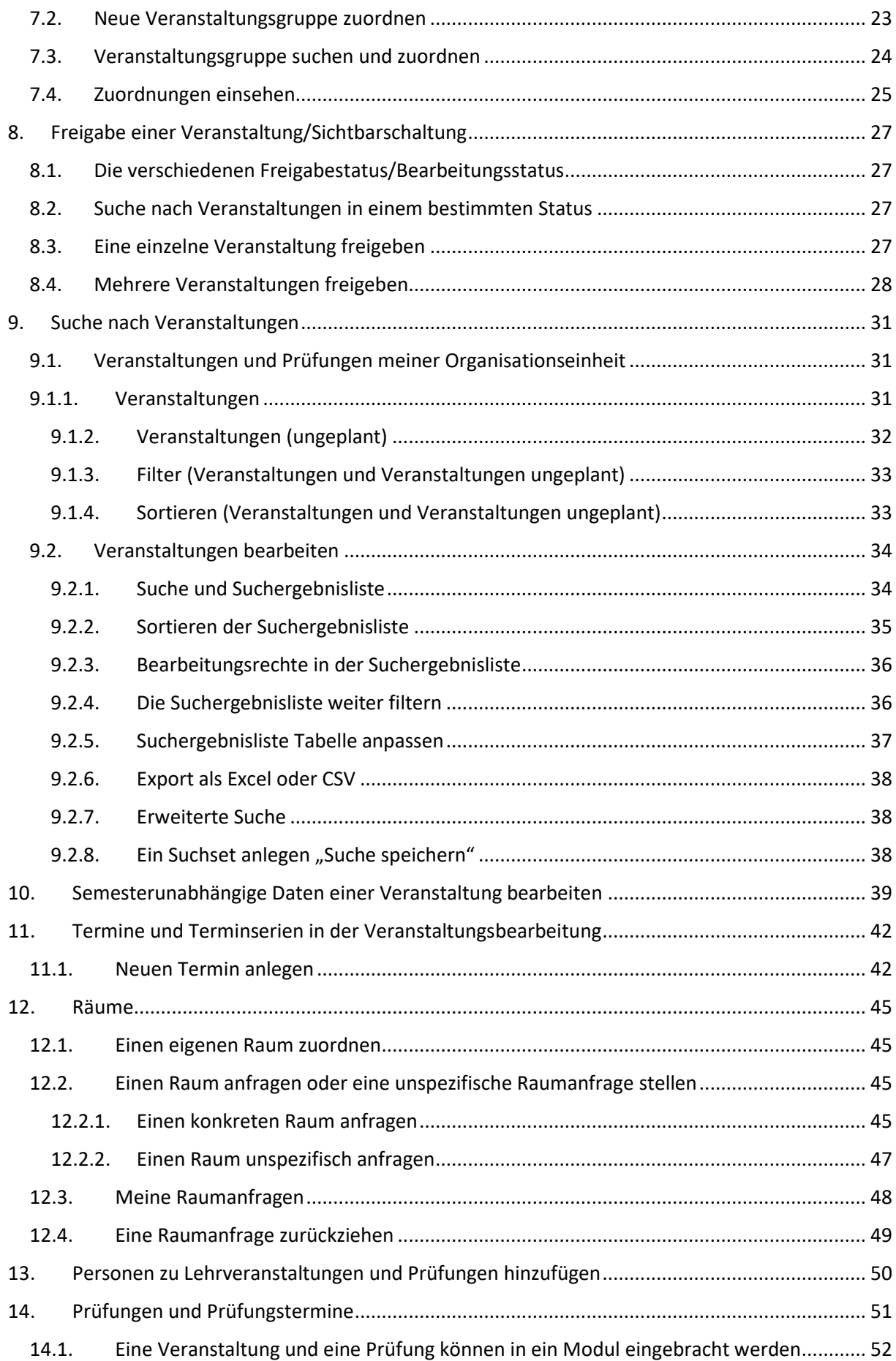

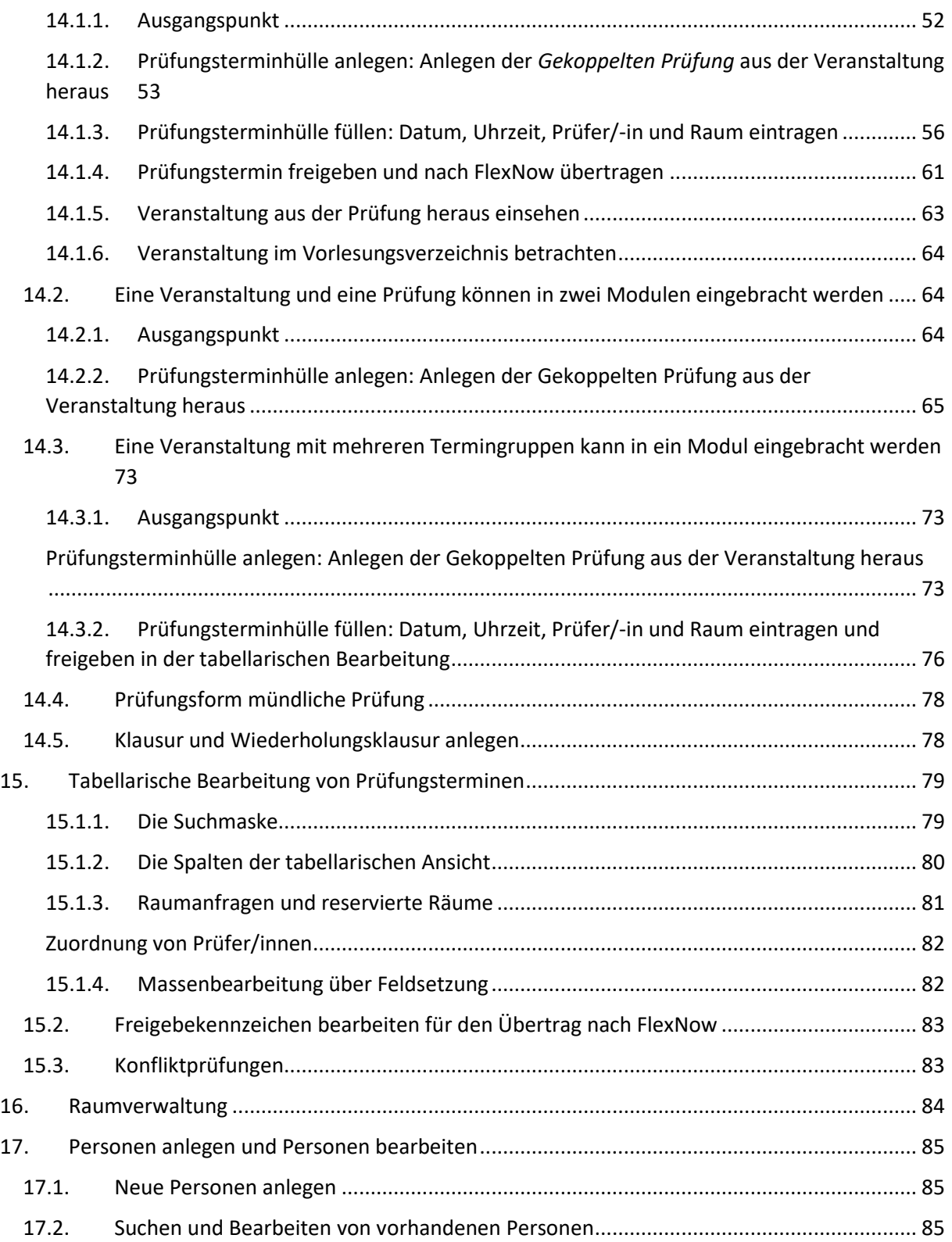

## <span id="page-4-0"></span>1. Allgemeines

HISinOne EXA dient als zentrales Auskunftssystem der Universität Göttingen. Es bündelt dazu die Daten von Personen, Veranstaltungen, Einrichtungen, Räumen, Terminen, Modulen, … und sorgt für eine sinnvolle Verknüpfung dieser Daten. Dies ist allerdings kein automatischer Vorgang, sondern erfordert an verschiedenen Stellen der Universität eine qualitativ hochwertige Pflege von Daten.

Die Daten im HISinOne EXA werden dabei an verschiedenen Stellen bearbeitet:

- Zentral durch das Gebäudemanagement (Bereich GM4)
- Dezentral in den Fakultäten
- Datenpflege in anderen Systemen, von denen HISinOne EXA Daten übernimmt (z. B. SAP und FlexNow)

Die Schulungsunterlangen sollen die HISinOne EXA-Bearbeiter/-innen bei der Nutzung der Bearbeitungsfunktionen unterstützen und das Verständnis für die Bedeutung und die Zusammenhänge der einzelnen Funktionen erhöhen. Anregungen für Verbesserungen, Ergänzungen, etc. sind jederzeit erwünscht.

#### <span id="page-4-1"></span>1.1. Support: SharePoint, Rocket.Chat, E-Mail und Telefonhotline

Im **SharePoint** unter<https://sharepoint.uni-goettingen.de/ags/univz2exa/Wiki/Homepage.aspx> sind allgemeine Informationen und Hinweise zu EXA hinterlegt. Nach der Anmeldung mit dem Mitarbeiteraccount (GWDG-Account) haben Sie auch Zugriff auf die FAQ und auf einen Ordner mit Dokumenten.

Im **Rocket.Chat** ist eine offen zugängliche Chatgruppe eingerichtet. Wenn im Rocket.Chat nach "HISinOne\_EXA" suchen, können Sie der Gruppe beitreten. Auf den Seiten der GWDG [https://docs.gwdg.de/doku.php?id=de:services:email\\_collaboration:rocketchat](https://docs.gwdg.de/doku.php?id=de:services:email_collaboration:rocketchat) finden Sie mehr Informationen zu Rocket.Chat.

Per **E-Mail** erreichen Sie den Support über die Adresse [exasupport@uni-goettingen.de.](mailto:exasupport@uni-goettingen.de?subject=Zugangsdaten%20zum%20EXA%20Testsystem)

Seit Mai 2022 ist für den Support eine **Hotline** geschaltet, die montags und freitags von 8.00 bis 12 Uhr und dienstags bis donnerstags von 8.00 bis 16.00 Uhr besetzt ist. Während der Einführungsphase bis Ende Mai 2023 ist sie unter der Durchwahl **29992** erreichbar.

#### <span id="page-4-2"></span>1.2. Aus UniVZ wird HISinOne EXA

Mit der Bearbeitung und Pflege der Veranstaltungs- und Personendaten für das Wintersemester 2022/23 wird im Juni 2022 die Umstellung von UniVZ auf HISinOne EXA erfolgen. Einen Zeitplan und weitere Hinweise finden Sie im SharePoint (Link siehe oben unter [1.1\)](#page-4-1).

#### <span id="page-5-0"></span>1.3. HISinOne

Das Campus-Management-System HISinOne setzt sich aus verschiedenen Modulen zusammen, EXA ist eines dieser Module. Nach der Einführung von APP für die Bewerbung und Zulassung und STU für die Verwaltung der Studierendendaten ist EXA das dritte große Modul. Auch der eCampus als zentrales Portal für die Studierenden ist Teil von HISinOne.

## <span id="page-6-0"></span>2. Grundlagen

#### <span id="page-6-1"></span>2.1. Rollen und Rechte

Für die Bearbeitung von Daten werden in HISinOne EXA verschiedene sogenannte Rollen angeboten:

- Einrichtungsadministrator/-in: Diese Rolle ermöglicht die Bearbeitung der Daten einer Einrichtung. Es handelt sich hierbei um die Standardrolle für HISinOne EXA-Bearbeiter\*innen. Die Rechtevergabe erfolgt durch die Fachbereichsadministrator\*innen.
- Fachbereichsadministrator/-in: Diese Rolle erhalten die Fachbereichsadministratoren der jeweiligen Fakultät. Sie haben volle Zugriffsrechte auf alle Daten, die einer Fakultät zugeordnet sind.
- Raumadministrator/-in: Diese Rolle erhalten Personen im Gebäudemanagement (Bereich GM4) und Personen in den Fakultäten, die Raumanfragen für verwaltete Räume bearbeiten.
- Administrator/-in: Diese Rolle erhalten die Administratoren der Abteilung IT. Sie haben volle Zugriffsrechte auf alle Daten in HISinOne EXA.
- Lehrperson Prüfer/-in: Personen mit dieser Rolle können als Dozent\*in zu einer Veranstaltung oder als Prüfer/-in einer Prüfung zugeordnet werden.
- Mitarbeiter/-in: Die Rolle Mitarbeiter/-in ermöglicht keine Bearbeitung, ist aber allen Personen zugeordnet.

Im Regelfall sind die Szenarien und Erläuterungen in den Schulungsunterlagen auf die Rolle "Einrichtungsadministrator/-in" abgestimmt. Einige Funktionen stehen den Rollen "Fachbereichsadministrator/-in" (beispielsweise die Vergabe des Rechts Einrichtungsadministrator/-in an Personen) oder "Raumadministrator/-in" (die Vergabe von bestimmten Räumen) zur Verfügung – dies ist den entsprechenden Kapiteln vorangestellt.

Rollen und Rechte werden über die Bearbeitung von Personen vergeben. Die Personenbearbeitung wird in Kapitel 16 beschrieben.

#### <span id="page-6-2"></span>2.2. Vorlesungsverzeichnis – Struktur

Der Screenshot zeigt einen beispielhaften Ausschnitt aus dem Vorlesungsverzeichnis in HISinOne EXA:

- 1 Überschrift Klammer aus blauen Würfeln Beispiel für eine Fakultät
- 2 Überschrift Klammer aus blauen Würfeln Beispiel für ein Department der Fakultät oder Studienbereich
- 3 Konten oranger Kofferanhänger Oberstes Element ist hierbei ein eingehängter Studiengang
- 4 Konten oranger Kofferanhänger Untere Elemente sind hierbei Überschriften / Kategorien von Modulen
- 5 **Modul** grünes Puzzleteil
- 6 **Prüfung** goldene Medaille mit rotem Band
- 7 Mehrere aufgeschlagene Bücher **Lehrveranstaltungsgruppe**
- 8 Aufgeschlagenes Buch **Lehrveranstaltung** (Semesterunabhängige Veranstaltung)
- 9 Personen **Termingruppe** einer Veranstaltung Zeigen das tatsächliche Angebot an (Semesterabhängige Veranstaltung)

Veranstaltungen und Prüfungen werden beschrieben durch zeitunabhängige und zeitabhängige Daten. Die **semesterunabhängigen Daten** einer Veranstaltung oder Prüfung beinhalten Informationen zu einer Prüfungs- und Veranstaltungsordnung, die über die Semester hinweg konstant bleiben. Die **semesterabhängigen Daten** einer Veranstaltung oder Prüfung sind Ort, Zeit, Person und ggf. die terminspezifischen Texte.

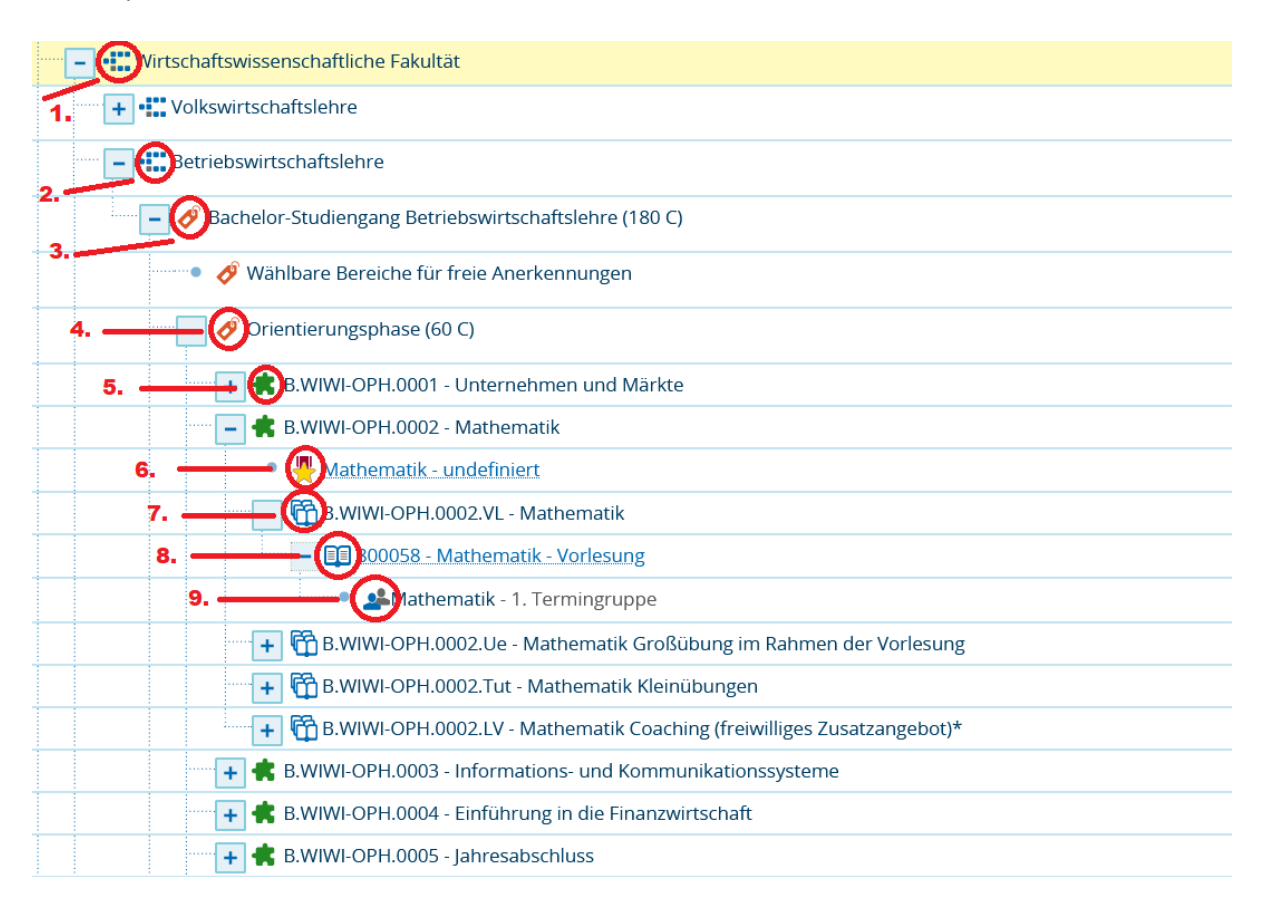

#### <span id="page-7-0"></span>2.2.1. Module

Module werden in FlexNow verwaltet und von dort nach HISinOne EXA übertragen. Die Zuordnung von Modulen (5) zu Veranstaltungen (8) in EXA ist keine direkte (wie im UniVZ), sondern sie erfolgt über die Veranstaltungsgruppe (7).

#### <span id="page-8-0"></span>2.2.2. Lehrveranstaltungsgruppen

Lehrveranstaltungsgruppen (7) fassen die semesterweisen angelegten semesterunabhängigen Veranstaltungen eines oder mehrerer Module zusammen.

#### <span id="page-8-1"></span>Prüfungen und Veranstaltungen

Im Gegensatz zu UniVZ sind Prüfungen (6) nicht mehr in Veranstaltungen (8) "eingebettet" und dort als Ausprägung eines Veranstaltungstermins aufgeführt. In HISinOne EXA sind Prüfungen eigenständige Objekte im Rahmen eines Moduls. Prüfungen werden demnach für ein Modul durchgeführt. Genau wie Veranstaltungen werden auch die Prüfungen eins Semesters ausgeplant.

#### <span id="page-8-2"></span>2.2.3. Termingruppen

Die semesterabhängigen Daten innerhalb einer Veranstaltung werden innerhalb des HISinOne EXA als Termingruppen dargestellt (9). Diese Termingruppen stehen für die ausgeplanten Vorlesungen, Übungen, Tutorien usw. innerhalb der semesterabhängigen Veranstaltung.

Einer semesterabhängigen Veranstaltung ist mindestens eine Termingruppe zugeordnet. Für bestimmte Veranstaltungsformen können auch mehrere Parallelgruppen angelegt werden, diese Form wird typischerweise für Laborpraktika in Kleingruppen genutzt.

#### <span id="page-8-3"></span>2.3. Schnittstellen

#### <span id="page-8-4"></span>2.3.1 Stud. IP

#### **Übertragung von Studierendendaten**

Für das zu importierende Semester werden Daten zu allen aktiven Studierenden abgerufen. Zu jeder Person werden Informationen zu Fach, Abschluss, Prüfungsordnungsversion und Fachsemester für alle belegten Studiengänge übertragen.

#### **Übertragung von Einrichtungen und Lehrenden**

Die Grunddaten zu allen Einrichtungen werden übertragen. Die Hierarchie der Einrichtungen wird auf die in Stud.IP für administrative gedachte zweistufige Struktur übertragen. Lehrende und Mitarbeiter\*innen der Einrichtung werden übertragen und inklusive der Funktionsbeschreibung der Einrichtung zugeordnet.

#### **Übertragung von Veranstaltungen**

Es werden alle Veranstaltungen eines Semesters übertragen, die sich durch den zuvor erfolgten Import von Einrichtungen und Lehrenden entsprechend zuordnen lassen. Dem Veranstaltungsimportprozess wird ein Semester zugeordnet. Durch diese Angabe ist der Import von Veranstaltungen aus mehr als einem Semester möglich. Übertragene Veranstaltungen werden in Stud.IP mittels einer Sperrregel vor

Bearbeitung geschützt. Alle Veranstaltungen werden initial unsichtbar geschaltet und gegen Belegung gesperrt. Es werden die Grunddaten der Veranstaltungen inklusive der Zuordnung der Lehrenden importiert. Weitere Daten können standortspezifisch in zusätzliche Datenfelder übernommen werden.

Modulzuordnungen werden bei erfolgtem Import der akademischen Strukturen über Lehrveranstaltungsgruppen in MVV (Modulveranstaltungsverzeichnis) abgebildet, alternativ kann eine textuelle Beschreibung der zugeordneten Module erfolgen. Zusätzlich werden alle Veranstaltungstermine übertragen. Regelmäßige Termine werden, wenn möglich, als Terminserien übernommen, ansonsten in Einzeltermine umgewandelt. Besteht in HISinOne eine Zuordnung von Terminen zu Lehrenden, werden diese Zuordnungen übernommen. Explizite Ausfalltermine werden ebenfalls nach Stud.IP übernommen und als solche gekennzeichnet. Rauminformationen zu Terminen werden in Textform übernommen, die Stud.IP-Raumverwaltung wird nicht verwendet.

Alle semesterabhängigen Veranstaltungen in HISinOne werden auf Stud.IP-Seite als Veranstaltungen abgebildet. Termingruppen werden in Teilnehmergruppen abgebildet, d.h. die Termine der Termingruppen landen zusammen im Stud.IP-Ablaufplan (wie in der LIZA Schnittstelle). Die semesterunabhängige Veranstaltung wird in Stud.IP als Modulteil/Lehrveranstaltungs-Gruppe abgebildet.

## <span id="page-10-0"></span>3. Testsystem und Anmeldung

#### <span id="page-10-1"></span>3.1. Das Testsystem aufrufen

Das Testsystem erreichen Sie unter der Adresse [https://ecampus-test.zvw.uni](https://ecampus-test.zvw.uni-goettingen.de/h1/pages/cs/sys/portal/hisinoneStartPage.faces)[goettingen.de/h1/pages/cs/sys/portal/hisinoneStartPage.faces](https://ecampus-test.zvw.uni-goettingen.de/h1/pages/cs/sys/portal/hisinoneStartPage.faces)

#### <span id="page-10-2"></span>3.2. Anmeldung

Geben Sie oben rechts Ihre Zugangsdaten ein. Die Zugangsdaten für das Testsystem erhalten Sie vom Projektteam, bitte schreiben Sie eine E-Mail an [exasupport@uni-goettingen.de,](mailto:exasupport@uni-goettingen.de?subject=Zugangsdaten%20für%20das%20EXA%20Testsystem) eine Anmeldung mit dem Mitarbeiteraccount ist im Testsystem nicht möglich.

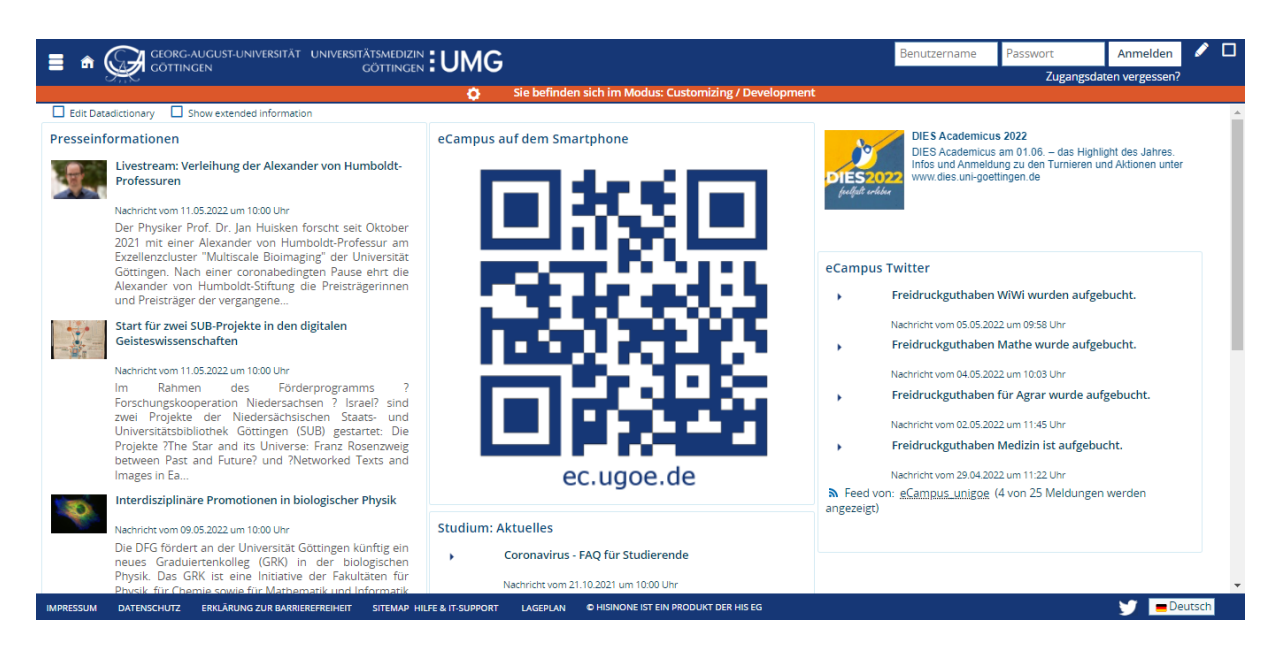

### <span id="page-10-3"></span>3.3. Nach der Anmeldung – Änderung des Passworts

Nach der allerersten Anmeldung werden Sie aufgefordert, ihr Passwort zu ändern. Bitte ändern Sie das Initialkennwort und vergeben Sie ein eigenes Kennwort. Nach der Änderung des Passworts bzw. immer dann, wenn Sie sich neu anmelden, werden Sie auf die Startseite weitergeleitet.

![](_page_11_Picture_22.jpeg)

LAGEPLAN CHISINONE IST EIN PRODUKT DER HIS EG

IMPRESSUM DATENSCHUTZ ERKLÄRUNG ZUR BARRIE

**REFREIHEIT** 

SITEMAP HILFE & IT-SUPPORT

 $\bigcup$   $\blacksquare$  Deutsch

## <span id="page-12-0"></span>4. Orientierung und Navigation in HISinOne EXA: Startseite, Menü, Portlets und Lesezeichen

#### <span id="page-12-1"></span>4.1. Die Menüleiste

Oben links sehen Sie drei Icons:

- Menü aufklappen ("Burger-Menü")
- Startseite aufrufen  $($ "Häuschen")
- Lesezeichen ansehen und verwalten  $(y, \text{Stern}^{\omega})$

In der Mitte können Sie in das Feld "Menü durchsuchen" einen Begriff aus dem Navigationsmenü eingeben und so zu dem entsprechenden Menüpunkt springen.

Oben rechts stehen weitere Funktionen zur Verfügung:

- Sie sehen die Rolle, in der Sie gerade angemeldet sind und können die Rolle ggf. wechseln.
- Unter dem Icon mit der "60" können Sie einstellen, dass Sie nicht nach 60 Minuten Inaktivität automatisch abgemeldet werden.
- Ganz rechts über das Icon mit der Tür können Sie sich abmelden.

![](_page_12_Picture_11.jpeg)

#### <span id="page-12-2"></span>4.2. Die Startseite

Auf der Startseite stehen sehen Sie fünf "Portlets", die Ihnen den Einstieg ins System erleichtern sollen.

• Das Portet **"Zuletzt verwendet"** oben auf der linken Seite ist nach der ersten Anmeldung leer. Wenn Sie im System arbeiten und einzelne Menüpunkte anklicken, werden diese Menüpunkte dort automatisch hinzugefügt. Klicken Sie auf eines der Icons, um zu einem Menüpunkt zu navigieren.

- Die sechs Schaltflächen der **"Quicklinks"** auf der linken Seite unten sind fest hinterlegt. Mit einem Klick auf eine der Kacheln erreichen Sie den entsprechenden Menüpunkt.
- Auf der rechten Seite oben steht ein Portlet mit einem kurzen Hinweistext.
- Auf der rechten Seite in der Mitte sehen Sie die **"Lesezeichen"**. Die Lesezeichen sind vorbelegt, Sie können die Lesezeichen über "Lesezeichen verwalten" aber individuell anpassen. Der Aufruf der Lesezeichen ist nicht nur über die Startseite möglich, sondern auch das Icon mit dem Stern in der Menüleiste oder - wenn eingerichtet - über Tastenkürzel. Details zur Nutzung und Bearbeitung der Lesezeichen finden Sie im Abschnitt [4.5.](#page-15-0)
- Auf der rechten Seite unten sehen Sie **"Meine Meldungen"**. Hier werden Ihnen Informationen zu Ihren Raumanfragen angezeigt.

#### <span id="page-13-0"></span>4.3. Das Hauptmenü

Von der Startseite aus können Sie über die Portets auf einen bestimmten Menüpunkt zugreifen. Um das komplette Menü auszuklappen, klicken Sie oben links auf das Icon "Menü aufklappen" ("Burger-Menü").

Vom Hauptmenü aus gelangen Sie mit einem weiteren Klick tiefer in der Struktur – oder aber über den obersten Menüpunkt wieder zurück nach oben innerhalb der Struktur.

![](_page_13_Picture_7.jpeg)

![](_page_14_Picture_0.jpeg)

#### <span id="page-14-0"></span>4.4. Menü durchsuchen

Wenn Sie einen Begriff in das Feld "Menü durchsuchen" tippen, werden Ihnen dazu passende Menüpunkte vorgeschlagen. Im Beispiel wird "ver be" eingeben und es werden fünf dazu passende Einträge im Menü gefunden. Klicken Sie auf "Veranstaltungen bearbeiten" um dorthin zu gelangen.

![](_page_15_Picture_84.jpeg)

#### <span id="page-15-0"></span>4.5. Lesezeichen

Die Lesezeichen können Sie über das Portlet auf der Startseite aufrufen oder über das Icon mit dem Stern in der Menüleiste. Über das Icon kommen Sie von jeder beliebigen Seite im System auf ein gewünschtes Lesezeichen, ohne vorher auf die Startseite zurückzukehren.

 $\bullet$   $\bullet$  Deutsch

![](_page_15_Picture_3.jpeg)

 $\bigcup$   $\blacksquare$  Deutsch

Die Lesezeichen sind vorbelegt, nach dem ersten Anmelden in der Rolle Einrichtungsadministrator/in bzw. Fachbereichsadministrator/in haben Sie das vorbelegte Set zur Auswahl. Um die Lesezeichen anzupassen, klicken Sie auf "Lesezeichen verwalten".

Nach dem Klick auf "Lesezeichen verwalten" werden alle Lesezeichen angezeigt. Über die beiden Icons mit den Pfeilen lässt sich die Reihenfolge ändern. Über das Icon mit dem Mülleimer kann ein Lesezeichen gelöscht werden. Mit Klick auf den Stift ist eine Bearbeitung möglich.

![](_page_16_Picture_54.jpeg)

Nach dem Klick auf den Stift lässt sich ein einzelnes Lesezeichen bearbeiten: Der "Titel" des Lesezeichens wird in der Liste der Lesezeichen angezeigt und lässt sich verändern. Die "Beschreibung" wird (derzeit) nicht angezeigt. Für bis zu neun Lesezeichen kann ein Tastenkürzel hinterlegt werden. Über die Tastenkombination SHIFT+ALT+Ziffer von 1 bis 9 lässt sich das Lesezeichen dann aufrufen.

![](_page_16_Picture_55.jpeg)

#### <span id="page-16-0"></span>4.6. Portalmeldungen / Push-Benachrichtigungen

Nach der Anmeldung werden Sie gefragt, ob sie Push Benachrichtigungen aktivieren möchten. Wenn Sie auswählen, dass Sie Push-Benachrichtigungen erhalten möchten, werden Ihnen bestimmte Meldungen direkt angezeigt.

![](_page_17_Picture_112.jpeg)

Der Inhalt der Portalmeldungen bezieht sich auf Räume bzw. die Raumverwaltung. Unter *Meine Meldungen* auf der Startseite sehen Sie, für welche Veranstaltungen und Prüfungen Räume zugewiesen wurden.

Oben rechts über das Icon mit der Glocke können Sie ebenfalls auf die Portalmeldungen zugreifen. Scrollen Sie ganz nach unten, um Push-Benachrichtigen zu aktivieren bzw. zu deaktivieren.

Mit Klick auf das Icon mit dem Papierkorb entfernen Sie die Nachricht. Über das Icon mit den drei Punkten gelangen Sie direkt in Bearbeitung der Veranstaltung bzw. der Prüfung.

![](_page_17_Picture_4.jpeg)

## <span id="page-18-0"></span>5. Bearbeitungssemester

Der Wechsel zwischen den Semestern in HISinOne EXA geschieht über eine Dropdown Auswahl in den Menüs. Dieses Menü ist an verschiedenen Stellen im Anwendungssystem aufzufinden (z. B. im Vorlesungsverzeichnis), wobei die Funktion identisch bleibt.

![](_page_18_Picture_26.jpeg)

IMPRESSUM DATENSCHUTZ ERKLÄRUNG ZUR BARRIEREFREIHEIT SITEMAP HILFE & IT-SUPPORT LAGEPLAN OHISINONE IST EIN PRETEIN PRETEIN DIE ZWISChenablage Ist leer

## <span id="page-19-0"></span>6. Eine Veranstaltung neu anlegen und ausplanen

Dieses Kapitel beschreibt, wie Sie eine Veranstaltung komplett neu anlegen – ohne Übernahme aus UniVZ (für Veranstaltungen des Wintersemesters 2022/23) oder (in den auf das Wintersemester 2022/23 folgenden Semestern) eine vorhergehende Semesterübernahme innerhalb von EXA.

Sollten Ihre Veranstaltungsdaten im Rahmen der Migration bereits aus UniVZ migriert worden sein, sind Daten wie Termine, Dozent/innen, Räume und Raumanfragen bereits übernommen. In diesem Fall muss als erster Bearbeitungsschritt die Modulzuordnung über die Veranstaltungsgruppe erfolgen, dies ist Thema in Kapitel [7.](#page-22-0)

#### <span id="page-19-1"></span>6.1. Suche unter *Veranstaltungen anlegen*

- Im Beispiel arbeiten Sie in der Rolle Einrichtungsadministrator/-in im Seminar für Iranistik.
- Rufen Sie den Menüpunkt Lehrorganisation *Veranstaltungen – Veranstaltungen anlegen* auf.
- Wählen Sie in der Suchmaske das gewünschte Semester aus und geben den Titel ein, klicken Sie auf *Suchen*.
- Anhand des Titels wird gesucht, ob es eine Veranstaltung mit diesem Titel bereits gibt (als semesterunabhängige Veranstaltung oder als semesterabhängige Veranstaltung in einem beliebigen Semester).

![](_page_19_Picture_8.jpeg)

#### <span id="page-19-2"></span>6.2. Suchergebnis – Gefundene Veranstaltungen und Veranstaltung neu anlegen

- Gefunden werden auch Veranstaltungen außerhalb der eigenen Organisationseinheit ohne eine Möglichkeit der Bearbeitung. Da die Veranstaltung tatsächlich neu angelegt werden soll, ignorieren Sie die bestehende Veranstaltung und klicken Sie auf *Neue Veranstaltung anlegen*.
- Die vorgeschaltete Suche dient der Kollisionsabfrage, um das doppelte Anlegen von Veranstaltungen zu überprüfen und zu verhindern.

• Wird keine Veranstaltung gefunden, die zu Ihrer Suche passt, springt das System direkt einen Schritt weiter in die Eingabemaske der Grunddaten.

![](_page_20_Picture_62.jpeg)

#### <span id="page-20-0"></span>6.3. Grunddaten der Veranstaltung

• Semester und Titel sind anhand der Suche vorausgefüllt, können aber noch verändert werden. Wählen Sie die passende Veranstaltungsart und die Angebotsfrequenz.

Deutsch

 $\Box$ 

- Im Testsystem können Sie das Feld für Veranstaltungsnummer leer lassen. Später im Produktivsystem wird der bekannte Automatismus für die Vergabe hinterlegt sein: Die ersten beiden Ziffern entsprechen der Kostenstelle der Fakultät, der die Veranstaltung zugeordnet ist.
- Klicken Sie abschließend auf Speichern.

HER A 17-SUPPORT - FRYLÂBUNG ZUR RADBIEREREINEIT - SITEMAR - O HISBIONE IST EIN PRODUKT DER HIS EG

![](_page_20_Picture_63.jpeg)

#### <span id="page-21-0"></span>6.4. Neue Termingruppe anlegen

- Klicken Sie *Neue Termingruppe anlegen*. Alternativ können über *"Termingruppe(n) duplizieren/übernehmen"* auch Daten aus vorherigen Semestern übernommen werden.
- Eine neue Termingruppe wurde angelegt. Der Titel der semesterunabhängigen Veranstaltung (SUV) wird für die semesterabhängige Veranstaltung (SAV) übernommen.

![](_page_21_Picture_101.jpeg)

#### <span id="page-21-1"></span>6.5. Dozent/in hinzufügen

- Um nun ein/-n Dozent/-in hinzuzufügen klicken Sie auf das Icon mit der Person auf der rechten Seite.
- Suchen Sie nach einer Person, indem Sie Name und Vorname in das Suchfeld eingeben. Detaillierte Informationen zu dieser Suchmaske finden Sie in Abschnitt [12.](#page-44-0)
- Wählen Sie die gefundene Person, indem Sie rechts auf das Icon *Person zuordnen* klicken. Bestätigen Sie mit Schließen.

#### <span id="page-21-2"></span>6.6. Veranstaltungsgruppe / Module zuordnen

Wie Sie Module zuordnen, ist in Kapitel [7](#page-22-0) beschrieben.

#### <span id="page-21-3"></span>6.7. Freigabe der Veranstaltung.

Für die Freigabe siehe Kapitel [8.](#page-26-0)

## <span id="page-22-0"></span>7. Veranstaltungsgruppe / Module zuordnen

Mit der Übernahme der Daten aus dem UniVZ für das Wintersemester 2022/23 werden die wesentlichen Daten einer Veranstaltung nach EXA übernommen (Termine, Dozent/innen, Räume und Raumanfragen).

Damit die Veranstaltungen im EXA vollständig ist, muss im ersten Schritt das Modul / die Module über die Veranstaltungsgruppe zugeordnet werden. Auch bei neu angelegten Veranstaltungen (siehe Kapitel [6\)](#page-19-0) ist dieser Schritt unbedingt notwendig und kann auch direkt im Zuge der Ausplanung der Veranstaltung erfolgen. Die Zuordnung ist unbedingt vor dem Anlegen der Prüfungstermine notwendig (siehe Kapitel 14).

#### <span id="page-22-1"></span>7.1. Geplante Veranstaltungen einsehen

- Suchen Sie zunächst nach der gewünschten Veranstaltung, um sie zu bearbeiten. Rufen Sie den Menüpunkt *Lehrorganisation – Veranstaltungen und Prüfungen meiner Organisationseinheit* auf. Bleiben Sie auf dem Reiter *Veranstaltungen*.
- Klicken Sie auf den Titel der Veranstaltung, um sie zu bearbeiten.

![](_page_22_Picture_120.jpeg)

#### <span id="page-22-2"></span>7.2. Neue Veranstaltungsgruppe zuordnen

- Auf der Registerkarte *Semesterabhängige Veranstaltungen* sehen Sie durch die Übernahme aus UniVZ oder aber die Neuanlage der Veranstaltung - bereits eine Termingruppe.
- Auf der Registerkarte *Module/Studiengänge* und auf der Registerkarte *Veranstaltungsgruppen* ist zu sehen, dass bisher keine Zuordnung hinterlegt ist. Klicken Sie auf der Registerkarte *Veranstaltungsgruppen* auf *Neue Veranstaltungsgruppe zuordnen*.

![](_page_23_Picture_35.jpeg)

![](_page_23_Picture_36.jpeg)

![](_page_23_Picture_37.jpeg)

Officen Die Zwischenablage ist leer

## <span id="page-23-0"></span>7.3. Veranstaltungsgruppe suchen und zuordnen

**IMPRESSUM** 

- Voreingestellt ist die Suche innerhalb Ihrer Organisationseinheit (rechts) und angezeigt werden zunächst auch alle Veranstaltungen, die Ihrer Organisationseinheit zugeordnet sind.
- Schränken Sie die Ergebnisliste weiter ein, im Beispiel durch die Suche nach der Nummer.

• Um die Zuordnung zu speichern, haken Sie das Kontrollkästchen an und klicken Sie auf *Zuordnungen aktualisieren* (unten)*.*

![](_page_24_Picture_57.jpeg)

#### <span id="page-24-0"></span>7.4. Zuordnungen einsehen

**HILFE & IT-SUPPORT** 

- Nach der Zuordnung werden Sie wieder auf die Registerkarte *Veranstaltungsgruppen* geführt. Dort sehen Sie nun neben der Nummer auch die Zuordnung zum PO-Element.
- Auf der Registerkarte *Module/Studiengänge* wird Ihnen die Zuordnung zum Studiengang und zum Modul angezeigt.

![](_page_24_Picture_58.jpeg)

Officen Die Zwischenablage ist leer

![](_page_25_Picture_13.jpeg)

.<br>PRESSUM – DATENSCHUTZ – HILFE & IT-SUPPORT – ERKLÄRUNG ZUR BARRIEREFREIHEIT – SITEMAP – © HISNONE IST EIN PRODUKT DER HIS EG

and the Contract of Contract of the Contract of Contract of the Contract of the Contract of the Contract of the Contract of the Contract of the Contract of the Contract of the Contract of the Contract of the Contract of th

T

## <span id="page-26-0"></span>8. Freigabe einer Veranstaltung/Sichtbarschaltung

#### <span id="page-26-1"></span>8.1. Die verschiedenen Freigabestatus/Bearbeitungsstatus

Die Sichtbarkeit einer Veranstaltung nach außen hängt von Freigabestatus ab:

- **Kopiert (orange)**: Nach der Semesterübernahme in EXA sind die Veranstaltungen des Zielsemesters (das Semester, in das Veranstaltungen übernommen wurden) im Status kopiert. Auch die bei der initialen Übernahme aus UniVZ übernommene Veranstaltungen, die nicht weiter bearbeitet wurden sind in diesem Status.
- **In Bearbeitung (orange)**: Eine Veranstaltung, die neu angelegt wurde hat diesen Status. Wurde eine Veranstaltung im Status kopiert bearbeitet, ändert sich der Status auf in Bearbeitung.
- **Freigegeben (grün)**: Veranstaltungen im Status freigegeben sind nach außen sichtbar.

**Hinweis**: Auch das Semester als Ganzes hat einen Freigabestatus. Erst in dem Moment, in dem das Semester freigeben wird, sind auch die einzelnen freigegebenen Veranstaltungen des Semesters sichtbar.

#### <span id="page-26-2"></span>8.2. Suche nach Veranstaltungen in einem bestimmten Status

Die gezielte Suche nach Veranstaltungen in einem bestimmten Status ist möglich. Gehen Sie dazu auf den Menüpunkt *Veranstaltungen bearbeiten* und öffnen Sie die Erweitere Suche. Innerhalb der Grunddaten steht die Suche nach *Freigabekennzeichen für Veranstaltungen/Prüfungen* zur Auswahl.

#### <span id="page-26-3"></span>8.3. Eine einzelne Veranstaltung freigeben

• Klicken Sie auf der Registerkarte *Semesterabhängige Veranstaltung* auf *Freigabekennzeichen bearbeiten*.

![](_page_26_Picture_128.jpeg)

• Wählen Sie *freigegeben* aus und klicken auf *Speichern*.

![](_page_27_Picture_61.jpeg)

• Der Status ist nun freigegeben.

![](_page_27_Picture_62.jpeg)

• Um eine Freigabe zurückziehen, klicken Sie auf *Freigabekennzeichen bearbeiten* und wählen *In Bearbeitung* aus.

#### <span id="page-27-0"></span>8.4. Mehrere Veranstaltungen freigeben

- Um viele Veranstaltungen gleichzeitig freizugeben, wechseln Sie auf den Menüpunkt *Massenweise Bearbeitung von Veranstaltungen*. In der Suchmaske müssen Sie mindestens ein Semester auswählen, können die Suche aber auch weiter einschränken.
- In der Spalte Freigabekennzeichen sehen Sie den Status. Im Beispiel sind einige Veranstaltungen bereits *Freigegeben*, andere sind noch *Kopiert*.

• Wählen Sie die Veranstaltungen aus, die Sie freigeben möchten. Mit dem Klick auf *Alle Auswählen* werden alle gefundenen Veranstaltungen ausgewählt. Wählen Sie aus dem Dropdown Menü *Aktionen/Massenzuordnung* den Eintrag *Freigabekennzeichen*.

![](_page_28_Picture_47.jpeg)

• Nun wählen Sie das Freigabekennzeichen aus und bestätigen mit Klick auf *Speichern*.

![](_page_28_Picture_48.jpeg)

• Sie gelangen zurück auf die vorherige Ansicht, das Freigabekennzeichen für alle Veranstaltungen hat sich geändert und ist nun *freigeben*.

![](_page_29_Picture_4.jpeg)

## <span id="page-30-0"></span>9. Suche nach Veranstaltungen

Sie haben verschiedene Möglichkeiten, Veranstaltungen zu suchen und zur Bearbeitung aufzurufen. Dieses Kapitel beschreibt die Menüpunkte *Veranstaltungen und Prüfungen meiner Organisationseinheit* und *Veranstaltungen bearbeiten*. Viele der Suchmasken, Filter und Sortiermöglichkeiten in EXA funktionieren nach den Prinzipien, die hier näher beschrieben werden.

Ziel einer Suche kann eine einzelne Veranstaltung sein, um eben diese zu bearbeiten. Auch die Suche von Veranstaltungen mit bestimmten Eigenschaften (gleich/r Dozent/in oder Veranstaltungsart) und der Export sind möglich. Auch nach Konflikten und noch fehlende Daten kann gezielt gesucht werden.

#### <span id="page-30-1"></span>9.1. Veranstaltungen und Prüfungen meiner Organisationseinheit

Rufen Sie den Menüpunkt *Veranstaltungen und Prüfungen meiner Organisationseinheit* auf. Oben sehen Sie verschiedene Reiter, zwischen denen Sie wechseln können. Angezeigt wird Ihnen der erste Reiter *Veranstaltungen*.

Unter diesem Menüpunkt gibt es keine vorgeschaltete Suchmaske, Sie springen direkt in eine Liste mit Veranstaltungstiteln. Dahinter steckt aber doch eine Suche: Auf allen Reitern sehen Sie ausschließlich der Veranstaltungen, die Ihrer eigenen Organisationseinheit zugeordnet sind und im vorausgewählten Semester geplant sind.

#### 9.1.1. Veranstaltungen

<span id="page-30-2"></span>Auf dem Reiter *Veranstaltungen* werden alle Veranstaltungen eines Semesters angezeigt, für die eine Termingruppe angelegt ist und die Ihrer Einrichtung zugeordnet sind. Über das Auswahlfenster oben können Sie in ein anderes Semester wechseln.

In der Liste der Veranstaltungen werden Ihnen der Titel, die Nummer, die Veranstaltungsart und die/der Dozent/-innen angezeigt. Informationen zu Räumen bzw. zum Status einer Raumanfrage, zu den Terminen der Veranstaltung oder der Bearbeitungsstatus/Freigabestatus werde in dieser Ansicht nicht angezeigt – ob die Veranstaltung mit Termin und Raum ausgeplant ist, ist in dieser Ansicht nicht zu erkennen!

In der oberen, blau hinterlegten Zeile werden Ihnen die semesterunabhängigen Daten der Veranstaltung angezeigt. Darunter, in der weiß hinterlegten Zeile, die semesterabhängigen Daten.

Mit Klick auf den Titel können Sie in die Bearbeitung der Veranstaltung springen.

![](_page_31_Picture_52.jpeg)

#### 9.1.2. Veranstaltungen (ungeplant)

<span id="page-31-0"></span>Veranstaltungen, für die (noch) keine semesterabhängigen Daten angelegt sind (keine Termingruppe, in der Folge auch keine Termine, Räume und Dozent/-innen) werden unter *Veranstaltungen (ungeplant)* angezeigt.

Die Anzeige der Veranstaltungen ist unabhängig von der Angebotsfrequenz (eine Filterung nach Angebotsfrequenz wird in der kommenden Version möglich sein, das Update wird im Herbst 2022 erfolgen).

Auch hier können Sie oben über das Auswahlfenster das Semester wechseln. Angezeigt werden Ihnen der Titel, die Veranstaltungsnummer und die Veranstaltungsart. Über den Stift oder mit Klick auf den Titel wechseln Sie in die Bearbeitung der Veranstaltung.

![](_page_31_Picture_53.jpeg)

#### 9.1.3. Filter (Veranstaltungen und Veranstaltungen ungeplant)

<span id="page-32-0"></span>Oben rechts über das Feld *Filter* können Sie beliebig filtern: Geben Sie beispielsweise eine Veranstaltungsnummer, den Namen einer Person oder einen Begriff aus dem Titel der Veranstaltung ein und bestätigen Sie die Eingabe mit Return oder klicken Sie auf *Filter anwenden*.

Möchten Sie die Filterung wieder entfernen klicken Sie auf *Filter zurücksetzen*.

Hinweis: Die Kombination aus mehreren Spaltenüberschriften, beispielsweise Titel und Dozent/-in, ist nicht möglich und liefert kein Ergebnis.

Wechseln Sie das Semester, bleibt die gewählte Filterung aktiv.

![](_page_32_Picture_85.jpeg)

#### 9.1.4. Sortieren (Veranstaltungen und Veranstaltungen ungeplant)

<span id="page-32-1"></span>Die Ergebnisliste ist alphabetisch nach dem Titel der Veranstaltung sortiert. Mit einem Klick auf eine der unterstrichenen Spaltenüberschriften können Sie auch nach der Nummer oder der Veranstaltungsart sortieren.

Nach dem ersten Klick auf die Spaltenüberschrift wird das Ergebnis aufsteigend sortiert (vom kleinsten Wert zum größten Wert oder von A nach Z), mit einem weiteren Klick erreichen Sie eine absteigende Sortierung (vom größten zum kleinsten Wert oder von Z nach A).

Der blaue Pfeil neben oder unter der Spaltenüberschrift zeigt an, nach welcher Spalte und ob aufsteigend oder absteigend sortiert ist.

Wechseln Sie das Semester, wird eine angepasste Sortierung nicht übernommen.

![](_page_33_Picture_84.jpeg)

#### <span id="page-33-0"></span>9.2. Veranstaltungen bearbeiten

Rufen Sie die Suchmaske unter *Veranstaltungen bearbeiten* auf, ist nur das Semester vorausgefüllt.

Führen Sie die Suche mit Klick auf *Suchen* aus, bekommen Sie alle Veranstaltungen des ausgewählten Semesters angezeigt – universitätsweit.

#### 9.2.1. Suche und Suchergebnisliste

<span id="page-33-1"></span>In der Suchmaske auf der linken Seite unter Struktur können Sie mit Klick auf *Organisationseinheit* aus einer Baumstruktur eine oder mehrere Einrichtungen auswählen und – wenn einer Einrichtung weitere Einrichtungen zugeordnet sind – die Unterelemente mit auswählen (beispielsweise Institute und Seminare unterhalb einer Fakultät, Abteilungen unterhalb eines Instituts).

Im Beispiel sind Sie in der Rolle Einrichtungsadmininstrator/-in des Seminars für Deutsche Philologie angemeldet und setzen Sie den Haken bei der Philosophischen Fakultät in der Spalte *Auswahl mit Unterelementen.* 

Als weiteres Kriterium für die Suche geben Sie unter den Grunddaten als Semesterabhängigen Titel *Neuzeit* ein. Als Semester ist das Wintersemester 2021/22 ausgewählt.

![](_page_34_Picture_70.jpeg)

Als Suchergebnis werden nur Veranstaltungen der Philosophischen Fakultät im ausgewählten Semester angezeigt. Alle Treffer enthalten die Begriffe "Neuzeit" bzw. "neuzeit": "Göttinger Vorträge zu Mittelalter und Früher Neuzeit" und auch "Aktuelle Perspektiven der Frühneuzeitforschung" werden gefunden.

Oberhalb der Liste werden Ihnen als *Suchbegriffe* die Felder der Suche und Ihre Auswahl bzw. Ihre Eingabe angezeigt. Über die beiden Buttons *Neue Suche* und *Suche ändern* können Sie entweder eine ganz neue Suche starten oder aber diese Suche weiter verfeinern oder ändern.

![](_page_34_Picture_71.jpeg)

#### 9.2.2. Sortieren der Suchergebnisliste

<span id="page-34-0"></span>Die Ergebnisliste ist alphabetisch nach dem Titel der Veranstaltung sortiert. Mit einem Klick auf eine der unterstrichenen Spaltenüberschriften können Sie auch nach der Nummer, der Veranstaltungsart oder der Organisationseinheit sortieren.

Nach dem ersten Klick auf die Spaltenüberschrift wird das Ergebnis aufsteigend sortiert (vom kleinsten Wert zum größten Wert oder von A nach Z), mit einem weiteren Klick erreichen Sie eine absteigende Sortierung (vom größten zum kleinsten Wert oder von Z nach A).

Im Beispiel ist nach der Organisationseinheit sortiert. Der blaue Pfeil zeigt die aufsteigende Sortierung von A nach Z an.

#### 9.2.3. Bearbeitungsrechte in der Suchergebnisliste

<span id="page-35-0"></span>Die Icons in der Spalte Aktionen ganz links und ganz rechts unterscheiden sich: Haben Sie – über ihre aktuell ausgewählte Rolle – Bearbeitungsrechte für die Veranstaltungen, können Sie über das Icon *Termingruppe bearbeiten* ("aufgeschlagenes Heft mit Stift") in die Veranstaltung und auf den Reiter *Semesterabhängige Veranstaltung* springen. Klicken Sie auf das Icon *Termine & Räume bearbeiten* ("Kalenderblatt mit Stift"), springen Sie direkt auf den entsprechenden Reiter. Von der Veranstaltung aus kommen Sie mit dem Button *Zurück* wieder auf die Ergebnisliste.

Für alle Veranstaltungen sehen Sie die Icons *Termine der Veranstaltung anzeigen* ("Kalenderblatt mit Lupe") und *Details für Veranstaltung anzeigen* ("Blatt mit Lupe").

![](_page_35_Picture_145.jpeg)

#### 9.2.4. Die Suchergebnisliste weiter filtern

<span id="page-35-1"></span>Klicken Sie oben rechts auf *Filter anzeigen*, erscheinen oberhalb der Spaltenüberschriften Felder für die Eingabe von Text. Tippen Sie dort in der Spalte Veranstaltungsart "sem" ein und tippen Sie die Eingabetaste (Returntaste), wird die Liste auf diese Folge von Buchstaben eingeschränkt und Sie sehen alle Seminare (Proseminar, Seminar, Hauptseminar, Masterseminar, Oberseminar).

Auch hier wird nicht zwischen Groß- und Kleinschreibung unterschieden.

Tippen Sie Text in eine weitere Spalte ein, werden die Filter miteinander kombiniert.
Ganz unten auf der rechten Seite sehen Sie, dass 15 Veranstaltungen zu Ihren Suchkriterien passen. Durch die Filterung wird das Ergebnis weiter eingeschränkt und Ihnen werden 9 der 15 Veranstaltungen angezeigt.

Passt die Filterung zu keinem Treffer der ursprünglichen Ergebnisliste, sehen Sie eine leere Liste.

Klicken Sie rechts oder links unter Aktionen auf das Icon *Filter zurücksetzen*, um die Filterung zu löschen. Alternativ können Sie auch die Eingabe in das Feld löschen und mit der Eingabetaste bestätigen.

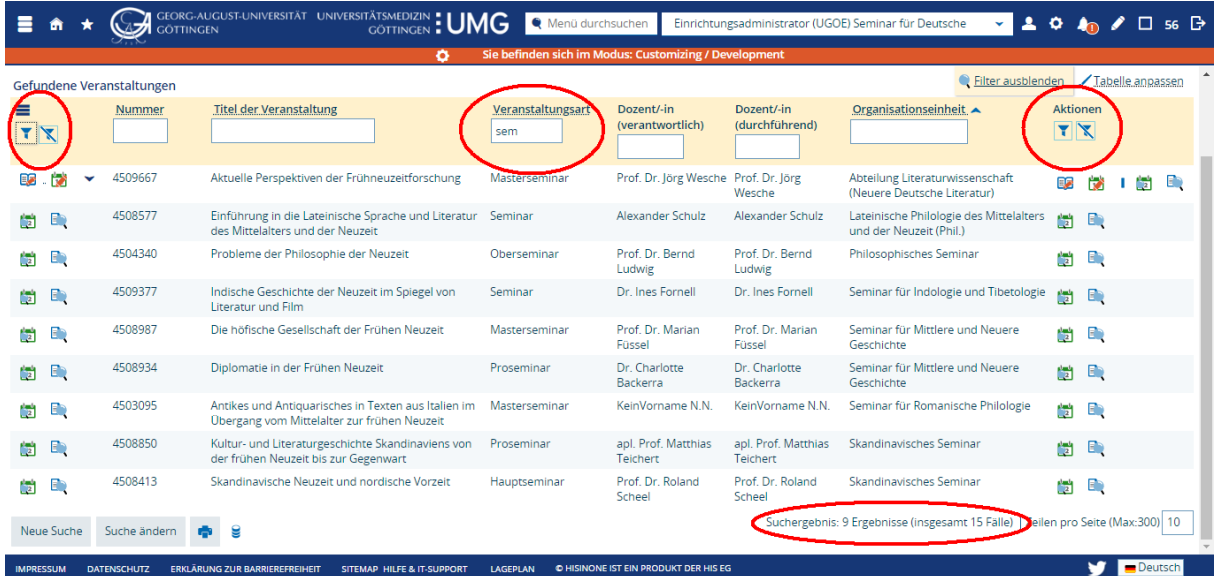

#### 9.2.5. Suchergebnisliste Tabelle anpassen

Unter *Tabelle anpassen* können Sie die Ansicht der Suchergebnisliste anpassen. Anpassungen, die Sie hier vornehmen, bleiben für diese Suchmaske dauerhaft erhalten.

Sie können bestimmte Spalten abwählen (*Spaltenauswahl*) und die Reihenfolge der Spalten ändern *(Verschieben von Tabellenspalten).* Weitere Spalten hinzuzufügen ist nicht möglich.

Wenn eine Suche viele Treffer liefert, müssen Sie in der Standardansicht nach unten Scrollen um zu folgenden Seite zu blättern. Setzen Sie den Haken bei *Blätter-Funktion über der Tabelle anzeigen* um auch oberhalb der Ergebnisliste blättern zu können.

Wenn Sie die *Standard-Anzahl der Tabellenzeilen* ändern, können Sie sich mehr oder auch weniger Treffer auf einer Seite anzeigen lassen. Als Standard sind 10 Treffer voreingestellt. Dieser Wert wird für alle tabellarischen Ansichten übernommen.

Klicken Sie auf *Standard wiederherstellen*, wenn Sie den ursprünglichen Zustand wiederherzustellen möchten.

#### 9.2.6. Export als Excel oder CSV

#### 9.2.7. Erweiterte Suche

Öffnen Sie den Menüpunkt Veranstaltungen bearbeiten und klicken oben auf *Erweiterte Suche*, haben sie mehr Optionen für die Suche.

#### 9.2.8. Ein Suchset anlegen "Suche speichern"

Ein Suchset anzulegen, kann dann sinnvoll sein, wenn Sie mehrfach die gleiche (oder eine sehr ähnlich) Suche durchführen möchten.

## 10. Semesterunabhängige Daten einer Veranstaltung bearbeiten

Semesterunabhängige Daten lassen sich als Stammdaten bzw. Grunddaten bezeichnen und stellen das Grundgerüst einer Veranstaltung dar. Hierbei fungieren die vorhandenen Daten unabhängig von semesterabhängigen Ausprägungen wie Terminen oder Räumen, die von Semester zu Semester variieren können. In den nachfolgenden Screenshots können Sie die zu pflegenden Informationen einsehen, nachdem Sie über den Button "Semesterunabhängige Veranstaltung anzeigen" einer Veranstaltung gegangen sind.

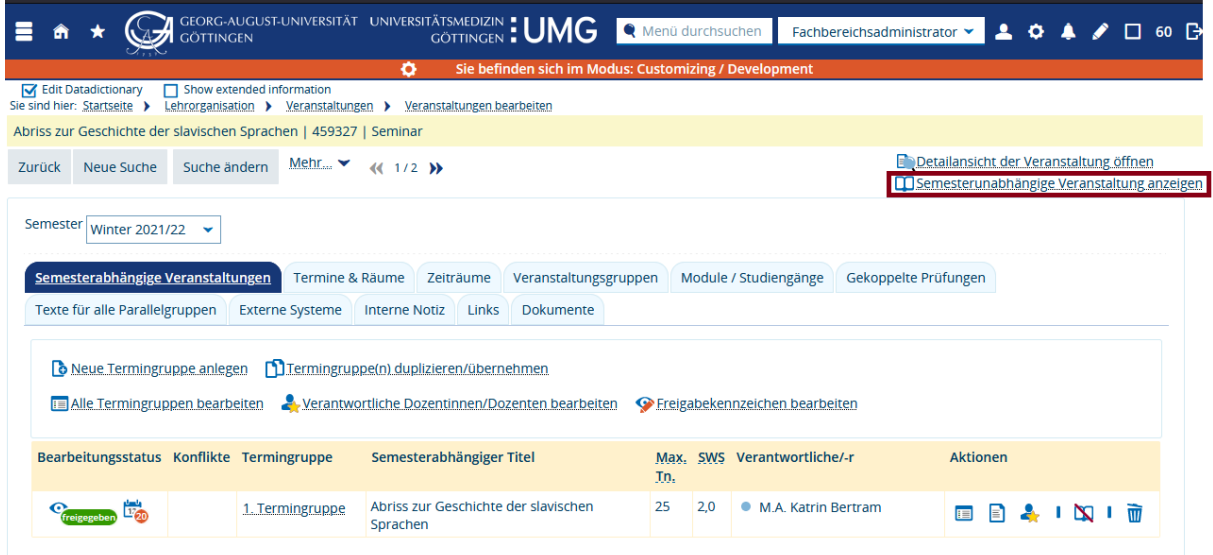

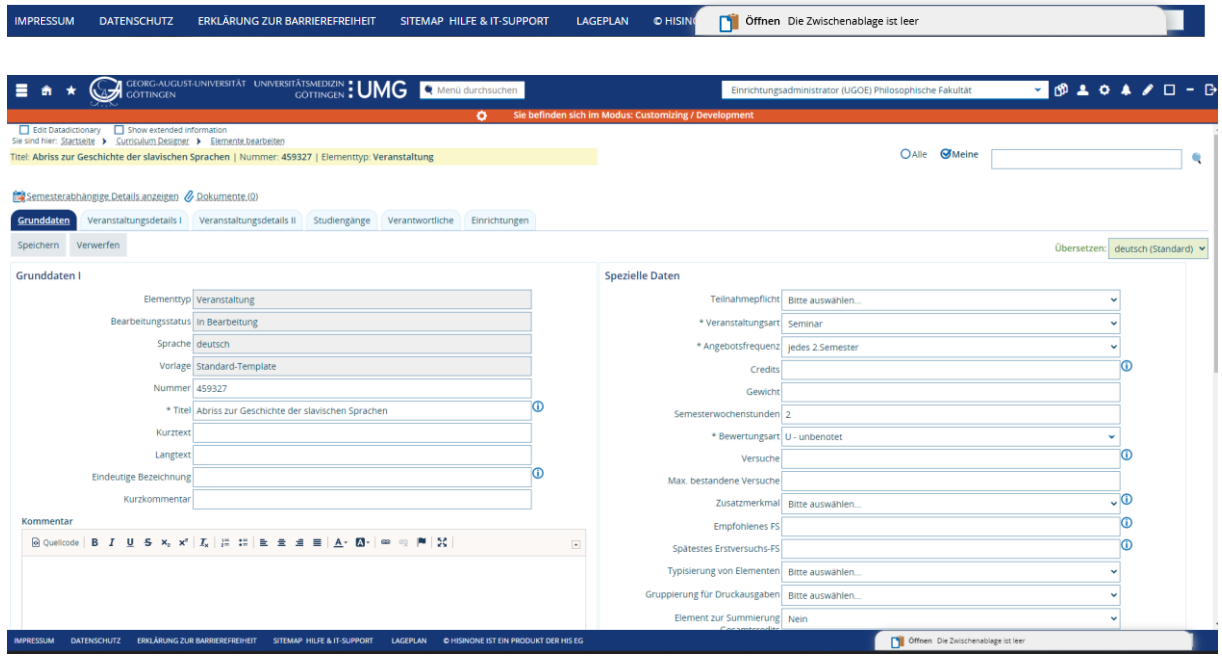

Im Rahmen der "Semesterunabhängigen Veranstaltung" existieren mehrere Reitern mit pflegbaren

Informationsfeldern. Hierbei existieren "Grunddaten" wie z. B. die Veranstaltungsart, Angebotsfrequenz, Credits und Semesterwochenstunden. In den Veranstaltungsdetails lassen sich zusätzliche Informationen wie "Voraussetzungen", "Lernziele", "Inhalte" usw. erfassen, um den Studierenden zusätzlichen Informationen zur Verfügung zu stellen.

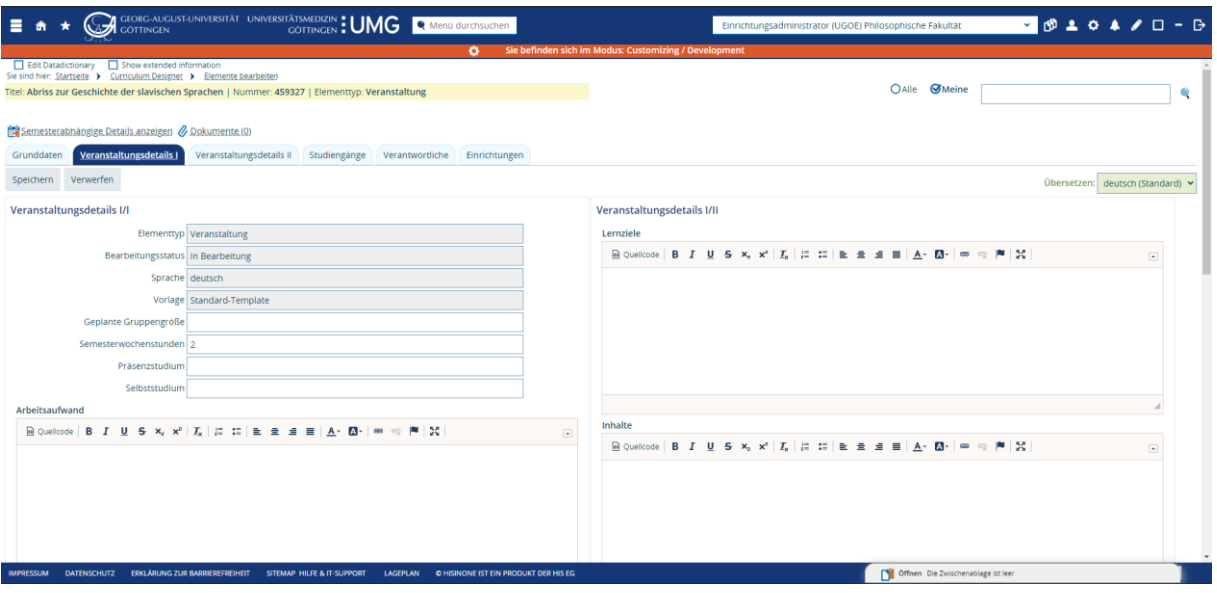

#### **Nur Fachbereichsadministator/-in:**

Zuletzt lassen sich zuständige Einrichtungen für eine Veranstaltungen innerhalb der semesterunabhängigen Daten anpassen. Unter dem Punkt "Zugeordnete Einrichtungen" sind die zuständigen Einrichtungen auszulesen und lassen sich nach Wunsch anpassen oder ergänzen. Hierfür kann unter "Verfügbare Einrichtungen" mithilfe der Suche nach dem benötigten Objekt gesucht werden. Sollte dies gefunden werden, lässt sich die Zuordnungsart (hier: Veranstalter) angeben und über den Button "Zuordnen" bestätigen. Anschließend wird die Einrichtung unter "Zugeordnete Einrichtung" angezeigt. Nicht mehr benötigte Einrichtungen können über das Markieren der Checkbox und anschließenden "Entfernen" gelöscht werden.

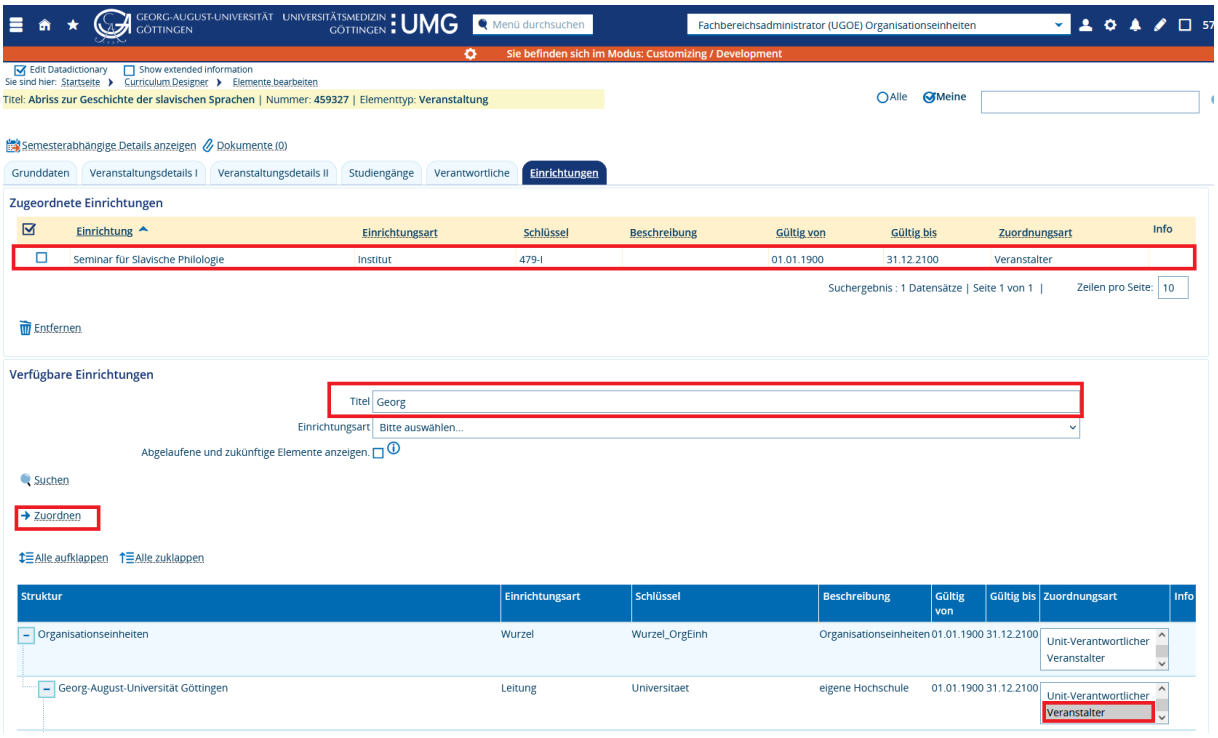

## <span id="page-41-0"></span>11. Termine und Terminserien in der Veranstaltungsbearbeitung

Im Rahmen der Veranstaltungsdurchführung müssen Termine und Räume für eine Veranstaltung erstellt und gebucht werden. Räume können auf Basis von Terminen gebucht werden und benötigen diese somit als Grundlage. Daher erfolgt in Kapitel [11](#page-41-0) und [12](#page-44-0) eine Einweisung zum Erstellen von Terminen und dem Buchen von Räumen.

In diesem Kapitel geht es um verschiedene Rhythmen und um die Bearbeitung von Terminserien und Einzelterminen innerhalb einer Serie.

#### 11.1. Neuen Termin anlegen

- Wählen Sie den Rhythmus wöchentlich und tragen Sie Wochentag, Uhrzeit, akademische Zeit und die Anzahl der erwarteten Teilnehmer/-innen ein.
- Als *Erster Termin* und *Letzter Termin* sind bei einem wöchentlichen Rhythmus der erste und letzte Tag der Vorlesungszeit eingetragen. Sobald ein Wochentag eingetragen ist, ändern sich die eingetragenen Daten entsprechend.

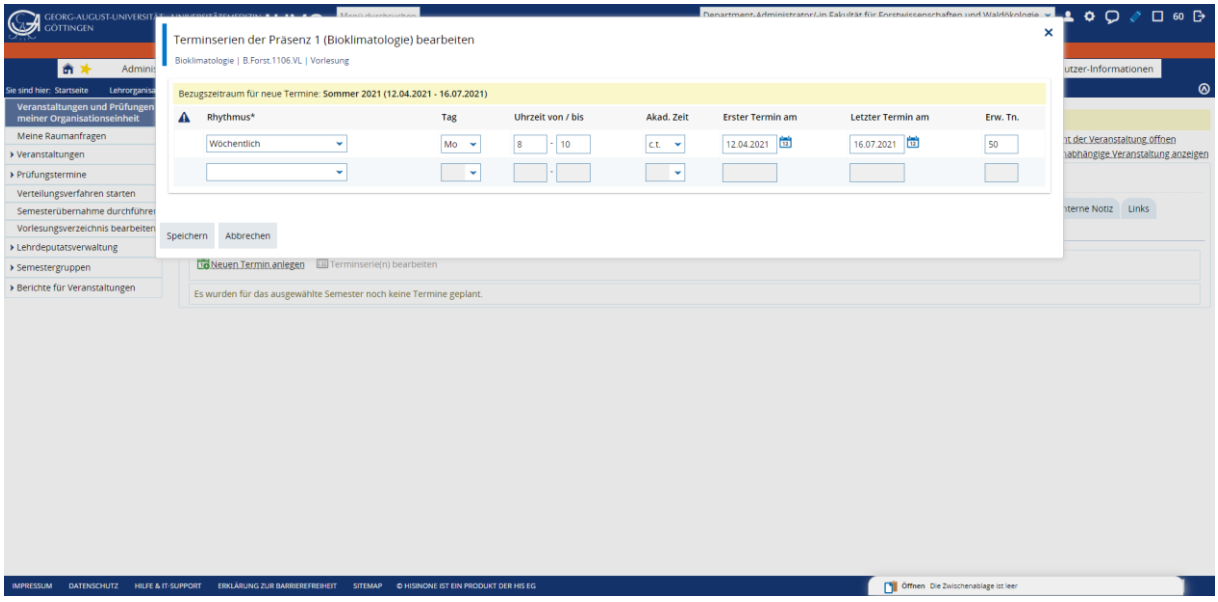

- Beim Speichern von Regel- und Blockterminen werden Einzeltermine erstellt, für die im nächsten Schritt Ausnahmen (Ausfall- oder Ausweichtermine, Ausweichräume, Vertretungsdozentinnen und -dozenten) festgelegt werden können.
- Im Beispiel werden so insgesamt 14 Einzeltermine angelegt.
- Um die gesamte Terminserie noch einmal zu bearbeiten, können Sie auf *Terminserie(n) bearbeiten* klicken. Um einzelne Termine zu bearbeiten, klicken Sie auf das Symbol mit dem + auf der linken Seite. Eine Liste aller Termine klappt auf.

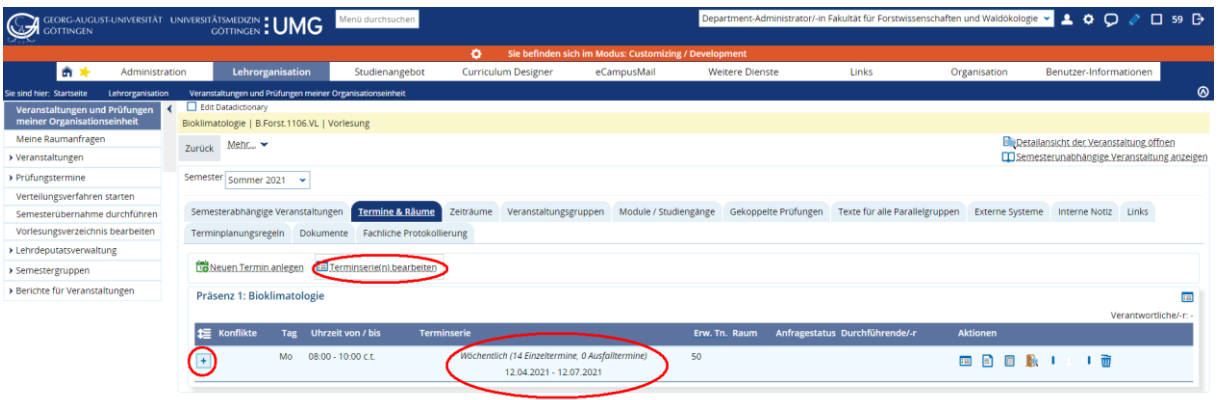

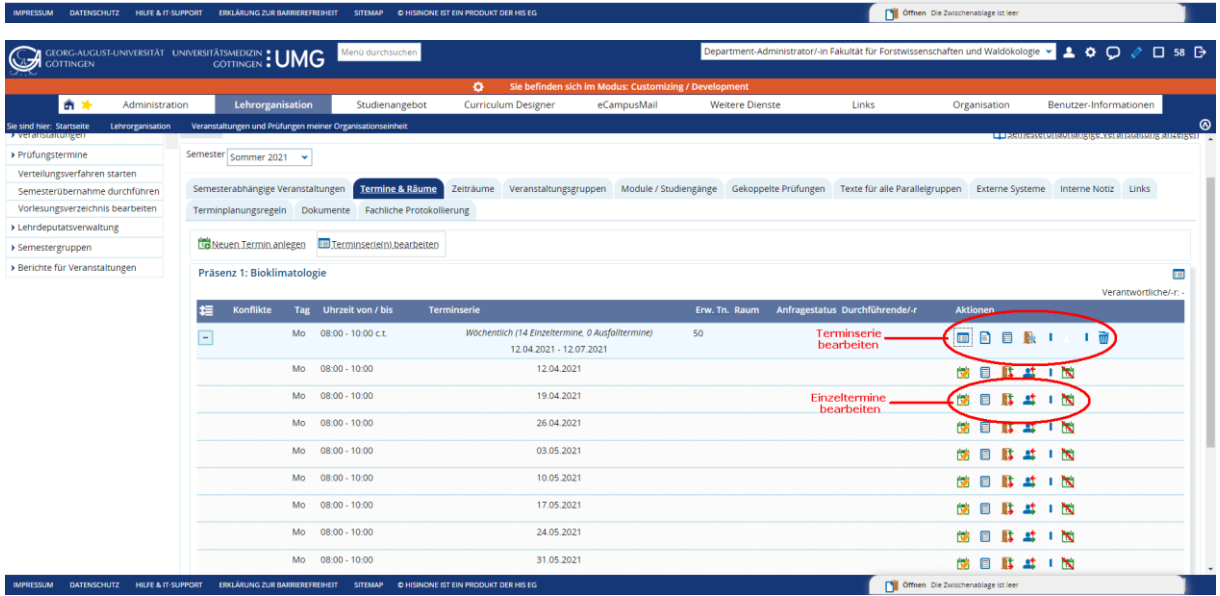

• Nach dem Aufklappen der Terminserie haben Sie rechts verschiedene Aktion zur Auswahl, um einen einzelnen Termin zu bearbeiten:

#### **Einzeltermine bearbeiten**

- Grunddaten des Termins bearbeiten
- Raum unspezifisch anfragen
- Ausweichraum zuweisen
- Vertretungsdozentin/-dozenten zuordnen
- Termin ausfallen lassen

#### **Gesamte Terminserie bearbeiten**

- Grunddaten der Terminserie bearbeiten
- Bemerkungen zur Terminserie bearbeiten
- Raum unspezifisch anfragen
- Raum zuweisen
- Durchführende Dozentinnen/Dozenten der Terminserie bearbeiten
- Terminserie löschen

### <span id="page-44-0"></span>12. Räume

#### 12.1. Einen eigenen Raum zuordnen

Wenn Sie die Berechtigung haben, einen bestimmten Raum zuzuordnen, können Sie diesen Raum direkt zur Veranstaltung zuordnen und ihn somit belegen.

#### 12.2. Einen Raum anfragen oder eine unspezifische Raumanfrage stellen

- Soll die Veranstaltung in einem der zentral verwalteten Räume stattfinden, stellen Sie eine Raumanfrage. Diese Räume werden durch die Zentrale Raumvergabe des Gebäudemanagements (GM4) verwaltet.
- **Hinweis**: Nachdem Sie eine Raumanfrage gestellt haben, können Sie die Details eines Veranstaltungstermins (Wochentag, Uhrzeit, Rhythmus, Datum) nicht mehr verändern.
- **Hinweis**: Über das + Symbol auf der linken Seite können Sie einzelne Termine der Serie bearbeiten. Sie können dort die Einzeltermine bearbeiten und zum Beispiel Ausfalltermine hinterlegen oder für bestimmte Termine einen anderen Raum anfragen (Ausweichraum zuweisen). Für Detailinformationen zu Terminen siehe Kapitel [11.](#page-41-0)

#### 12.2.1. Einen konkreten Raum anfragen

- Diese Funktion ist dann sinnvoll, wenn Sie einen bestimmten Raum anfragen wollen bzw. mehrere bestimmte Räume als Alternativen.
- Um einen Raum für die Veranstaltung anzufragen, wählen Sie eine Veranstaltung und wechseln Sie auf die Registerkarte *Termine & Räume.*
- In den Spalten *Raum* und *Anfragestatus* ist nichts eingetragen noch ist der Veranstaltung kein Raum zugeordnet und es ist auch kein Raum angefragt.
- Klicken nun auf das Icon *Raum zuweisen*.

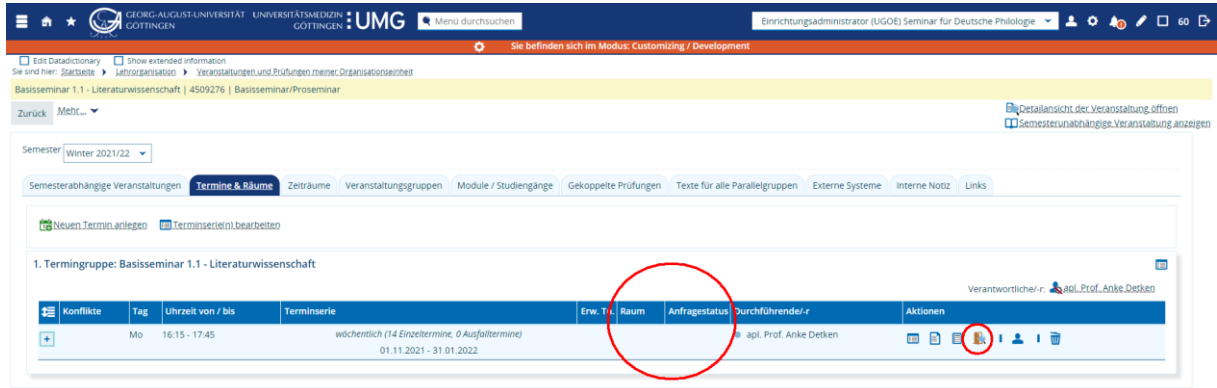

Offnen Die Zwischenablage ist lee

• In der Suche nach einem Raum schränken Sie die Ergebnisliste zunächst über den Raumfilter ein, im Beispiel ist ein Filter auf *Freie anfragbare Räume i*m Verfügungsgebäude gesetzt. Die Anzahl der Sitzplätze wurde aus der Angabe der Erwarteten Teilnehmerzahl übernommen, die Sie beim Erststellen des Termins hinterlegt haben. Klicken Sie auf *Suchen*.

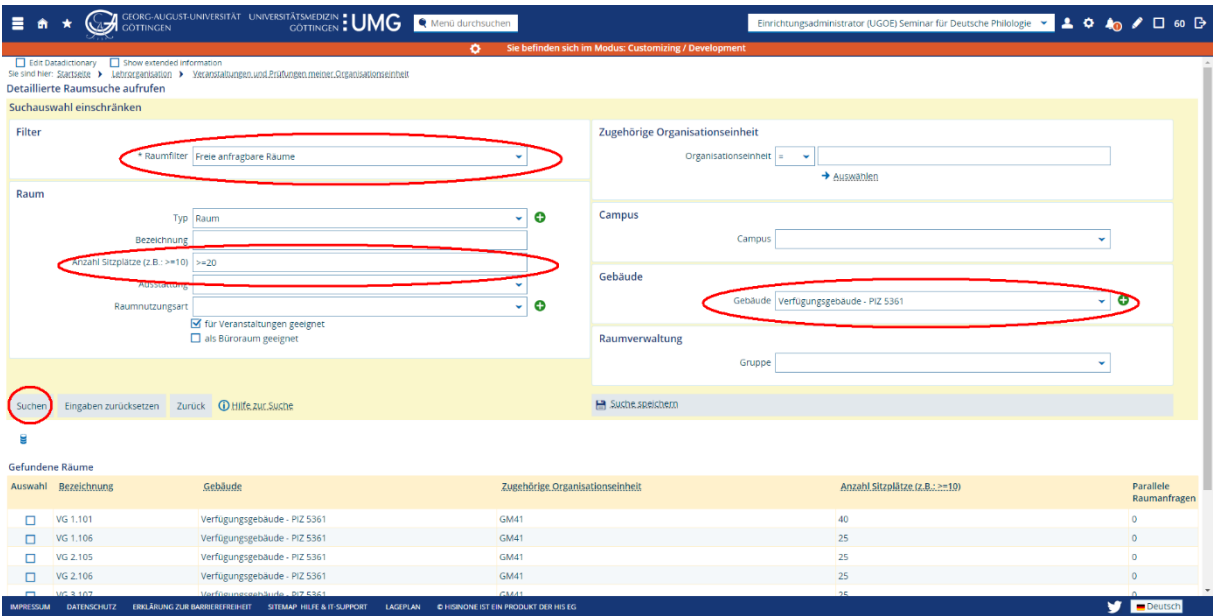

• Abhängig von den Suchkriterien wird Ihnen eine Liste Räume angezeigt, die zu den Kriterien passt. Sie können einen Raum oder mehrere Räume anhaken, klicken Sie anschließend auf *Ausgewählte Räume anfragen,* um den gewünschten Raum bzw. die gewünschten Räume anzufragen.

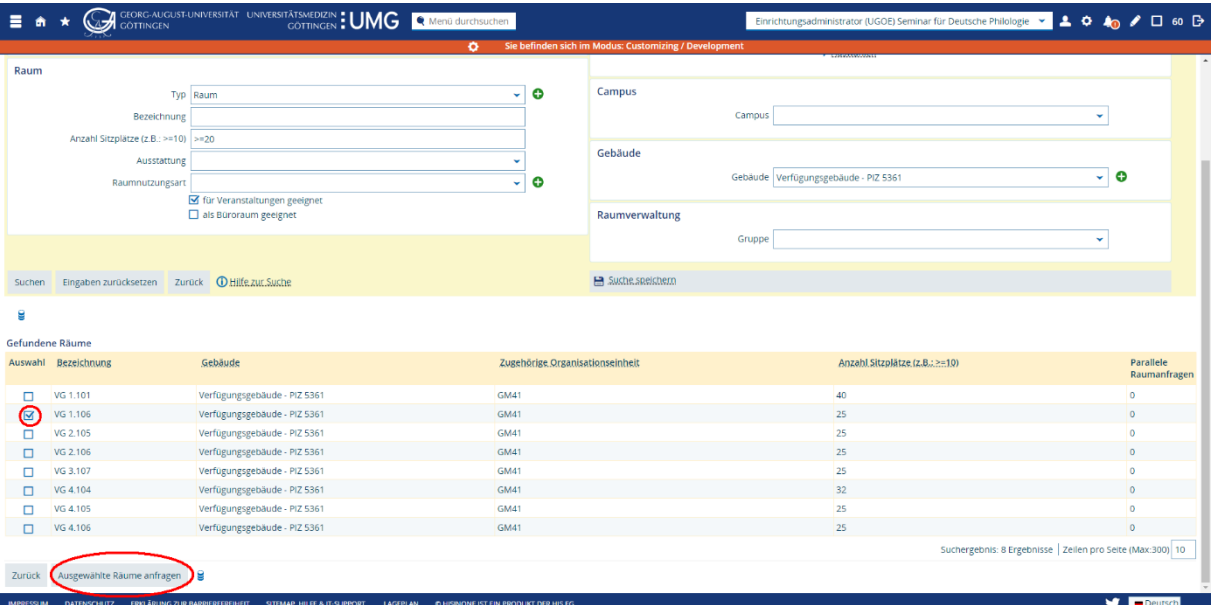

• Nach der Raumanfrage werden Sie wieder zur gewählten Veranstaltung und auf die Registerkarte *Termine und Räume* zurückgeleitet. In der Spalte Anfragestatus sehen sie nun ein gelbes Icon, die Raumanfrage ist noch offen.

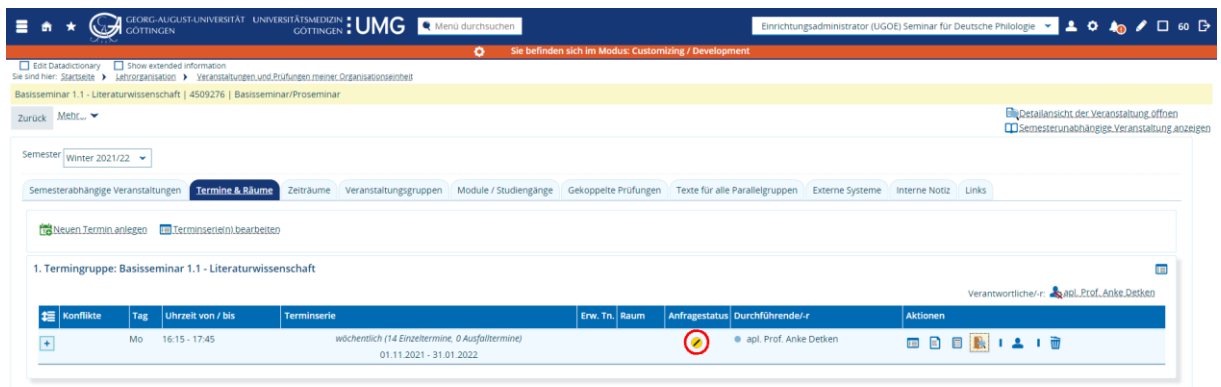

#### 12.2.2. Einen Raum unspezifisch anfragen

Wenn Sie einen Raum unspezifisch anfragen, geben Sie bestimmte Kriterien für den gewünschten Raum vor, wählen aber eben keinen konkreten Raum.

Officen Die Zwischenablage ist leer

Officen Die Zwis

- Wählen Sie eine Veranstaltung und wechseln Sie auf die Registerkarte *Termine & Räume*.
- Klicken Sie auf das Icon *Raum unspezifisch anfragen*.

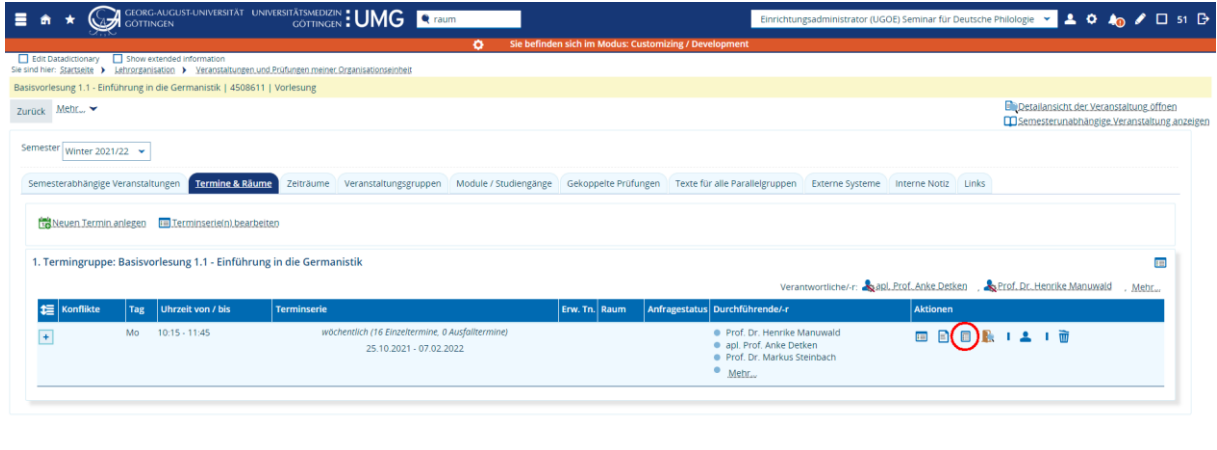

• In der Suchmaske müssen Sie mindestens die Anzahl der Sitzplätze angeben, alle anderen Kriterien können optional gefüllt werden. Im Beispiel ist als Gebäude das ZHG ausgewählt.

- Bestätigen Sie die Auswahl der Kriterien mit "Raum unspezifisch anfragen".
- Nach der Raumanfrage werden Sie wieder zur gewählten Veranstaltung und auf die Registerkarte *Termine und Räume* zurückgeleitet. In der Spalte Anfragestatus sehen sie nun ein gelbes Icon, die Raumanfrage ist noch offen.

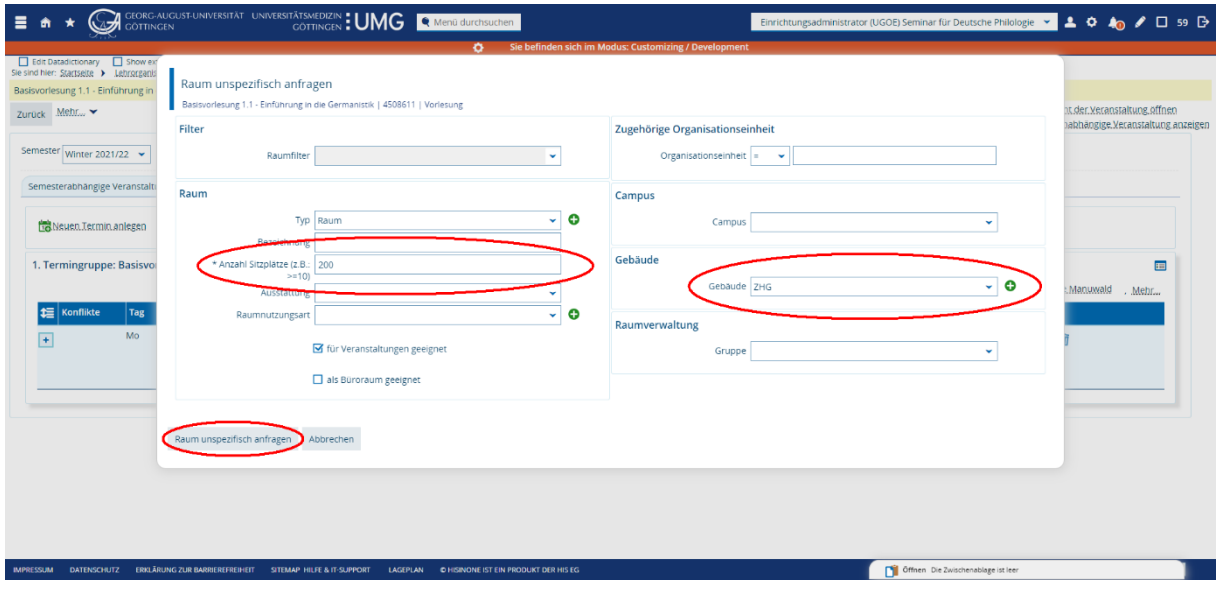

#### 12.3. Meine Raumanfragen

Unter dem Menüpunkt *Meine Raumanfragen* sehen Sie eine Liste aller Ihrer Raumanfragen für ein Semester. Oben links können Sie das Semester auswählen.

- Offen gelb: Das bedeutet, es wurde eine Raumanfrage für diesen Termin gestellt, die Anfrage wurde aber noch nicht von eine/m Raumadministrator/in bearbeitet.
- Erfüllt grün: Die Raumanfrage wurde durch eine/n Raumadministrator/in erfüllt. Dieser Status wird ebenfalls angezeigt, wenn die eigentliche Raumanfrage abgelehnt, aber ein alternativer Raum zugeordnet wurde.
- Abgelehnt rot: Die Raumanfrage wurde von eine/m Raumadministrator/in abgelehnt oder eine andere Raumanfrage zum selben Termin (und Raum) wurde zugesagt.
- Zurückgezogen grau: Die Raumanfrage wurde vom Anfragenden selbst storniert.

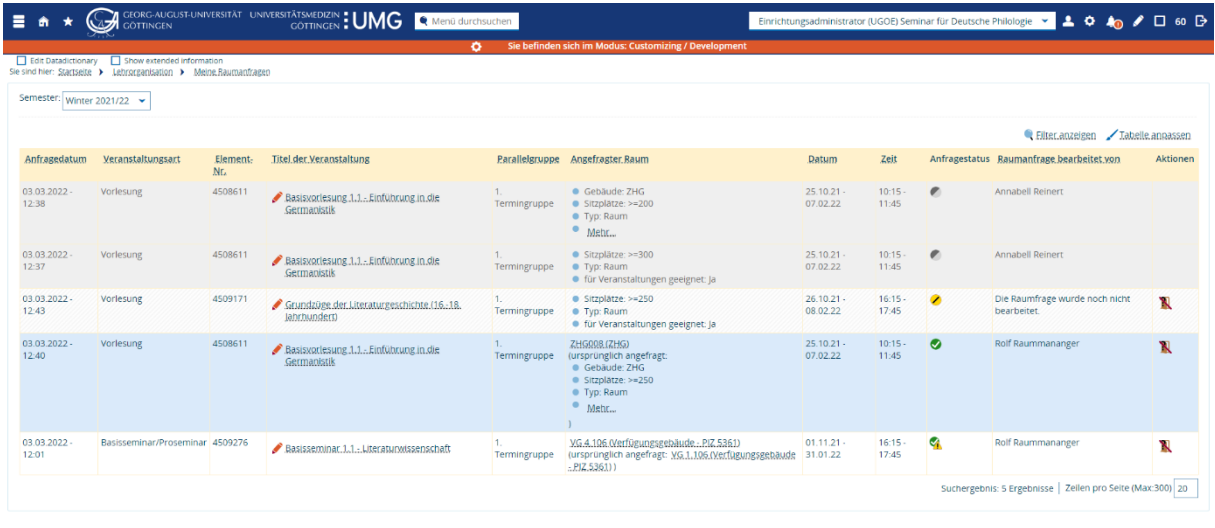

#### 12.4. Eine Raumanfrage zurückziehen

Bevor Sie den Termin einer Veranstaltung bearbeiten können, müssen Sie zuerst eine vorhandene Raumanfrage zurückziehen.

AN IN HISBANE IST FIN PRODUKT DER HIS FO

 $\bigcup$   $\blacksquare$  Deutsch

Suchen Sie dazu entweder über *Veranstaltungen bearbeiten* oder *Veranstaltungen und Prüfungen meiner Organisationseinheit* die gewünschte Veranstaltung und wechseln auf die Registerkarte *Termine & Räume*. Klicken Sie in der Spalte *Raum* auf das Icon mit der Tür *Raumreservierung stornieren*.

Alternativ gehen Sie auf *Meine Raumanfragen* und klicken ganz rechts in der Spalte *Aktionen* auf das Icon mit der Tür.

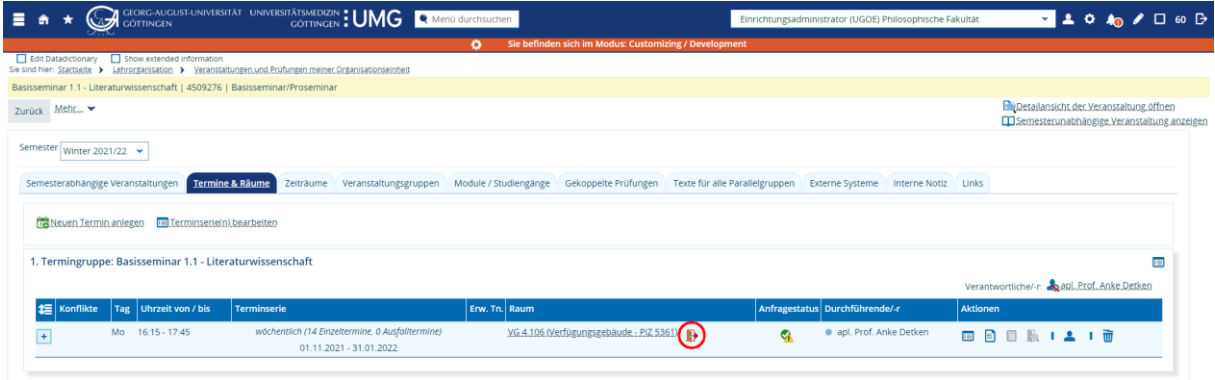

## 13. Personen zu Lehrveranstaltungen und Prüfungen hinzufügen

- Alle Personen in der Rolle Lehrperson\_Prüfer/-in lassen sich als Dozent/-in oder Prüfer/-in zu einer Lehrveranstaltung bzw. Prüfung.
- Die Zuordnung der Rolle Lehrperson\_Prüfer/-in erfolgt über die Personenbearbeitung (siehe dazu Kapitel 17).
- **Hinweis**: Es ist notwendig, dass eine Lehrperson\_Prüfer/-in auch über eine öffentliche Funktion verfügen muss, damit diese nach Stud.IP übertragen werden kann.

## 14. Prüfungen und Prüfungstermine

Jeder Prüfungstermin in HISinOne EXA ist Unterelement einer Modulprüfung. Kann eine Prüfung in mehrere Module eingebracht werden, muss für jedes Modul ein Prüfungstermin angelegt werden – obwohl es tatsächlich nur eine einzige Prüfung zur Veranstaltung gibt.

Eine Veranstaltung und eine Prüfung sind zwei voneinander getrennte Elemente, aber über eine "Kopplung" miteinander verbunden. Aus der Veranstaltung heraus kann auf die Prüfung (oder die Prüfungen) zugegriffen werden, aus der Prüfung heraus auf die Veranstaltung.

Um eine Prüfung anlegen zu können, muss immer eine Veranstaltung angelegt sein. Aus der Veranstaltung heraus wird als erster Schritt immer eine Art Hülle für den Prüfungstermin erzeugt, die mit Informationen aus dem Modulhandbuch gefüllt ist – die Prüfungsform – und Informationen aus der Veranstaltung – das Semester und die / der Dozent/- in. Diese Hülle wird im zweiten Schritt gefüllt: Datum, Uhrzeit, Prüfer/in und Raum.

Nach dem Anlegen sind Prüfungen im Status *in Bearbeitung*. Wie Veranstaltungen müssen auch Prüfungen freigegeben werden, damit sie im Vorlesungsverzeichnis sichtbar werden. Zusätzlich wird über die Freigabe auch der Übertrag nach FlexNow gesteuert.

Die Verbindung von Veranstaltung und Prüfung in EXA unterscheidet sich so grundlegend vom UniVZ, dass in der Folge keine Prüfungstermine aus dem UniVZ übernommen werden konnten. Sie müssen komplett neu in EXA angelegt werden.

Das folgende Kapitel [14.1](#page-51-0) beschreibt die Grundlagen der Prüfungsterminbearbeitung ausführlich und bildet die Basis für die folgenden Unterkapitel zur Bearbeitung von Prüfungsterminen. Die Veranstaltung im Beispiel ist einer Veranstaltungsgruppe zugeordnet und auf dieser Basis wird ein Prüfungstermin geplant.

Das Beispiel in [14.2](#page-63-0) zeigt die Bearbeitung einer Veranstaltung, die mehreren Veranstaltungsgruppen zugeordnet ist (siehe Kapitel [7\)](#page-22-0). In Fällen wie diesen werden mehrere Prüfungen angelegt und in der tabellarischen Bearbeitung mit den gleichen Informationen zu Datum, Uhrzeit, Raum und Prüfer/-in gefüllt.

#### <span id="page-51-0"></span>14.1. Eine Veranstaltung und eine Prüfung können in ein Modul eingebracht werden

#### 14.1.1.Ausgangspunkt

• Eine Veranstaltung mit wöchentlichem Rhythmus ist angelegt: Eine Termingruppe, der zugehörige Termin mit Datum und Uhrzeit ist geplant, ein/e Dozent/-in ist zugeordnet und ein Raum angefragt bzw. zugewiesen. Im Beispiel die Vorlesung *Grundpraktikum Zoologie* im Sommersemester 2022 mit der Veranstaltungsnummer 630639.

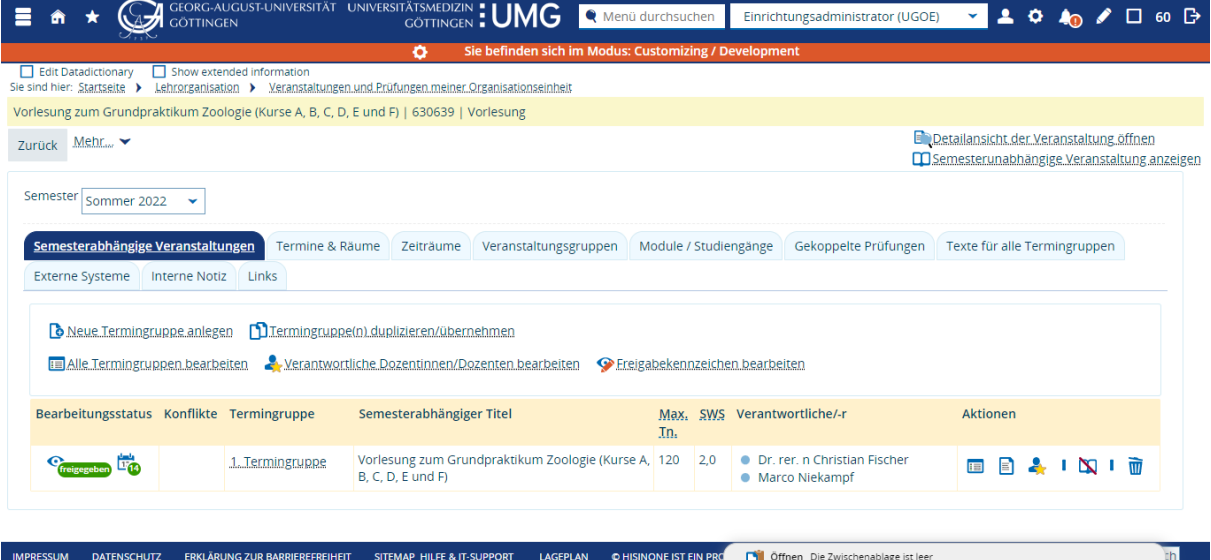

- Die Termine der Veranstaltung sind über die gesamte Vorlesungszeit angelegt. Die zugehörige Prüfung, eine Klausur, soll nach dem Ende der Vorlesungszeit im August geschrieben werden.
- Auf dem Reiter *Veranstaltungsgruppen* ist eine Veranstaltungsgruppe zugeordnet: B.Bio.104.VL.

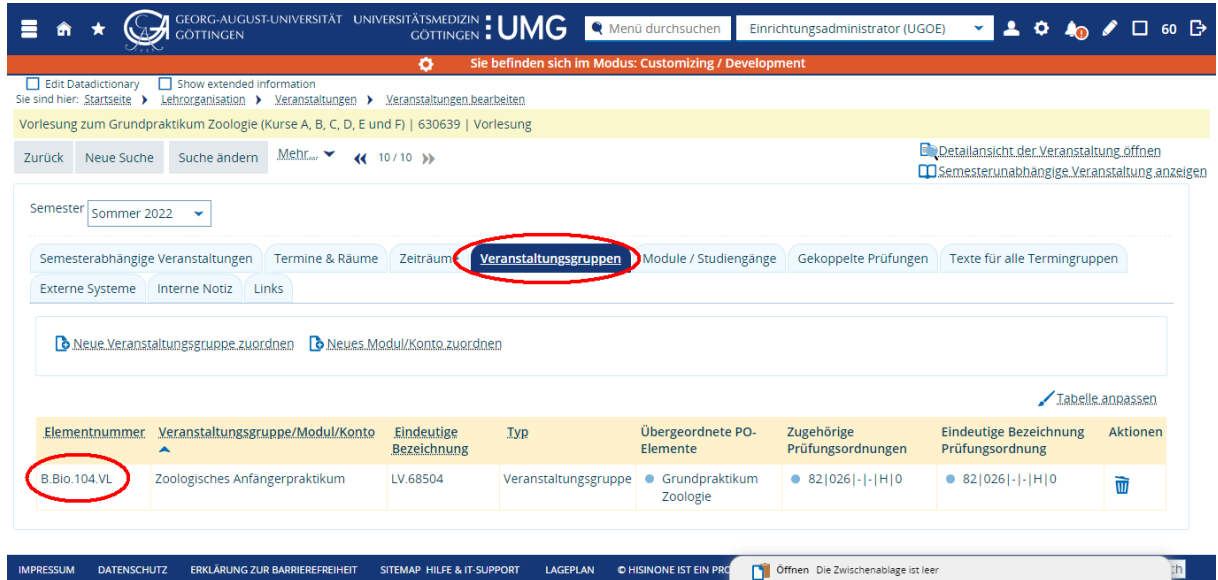

## 14.1.2. Prüfungsterminhülle anlegen: Anlegen der *Gekoppelten Prüfung* aus der Veranstaltung heraus

• Rufen Sie die Veranstaltung auf und klicken Sie auf den Reiter *Gekoppelte Prüfungen*. Dort sehen Sie das Modul (B.Bio.104, "grünes Puzzleteil") und die zugeordnete Prüfung (B.Bio.104.MP, "rote Medaille").

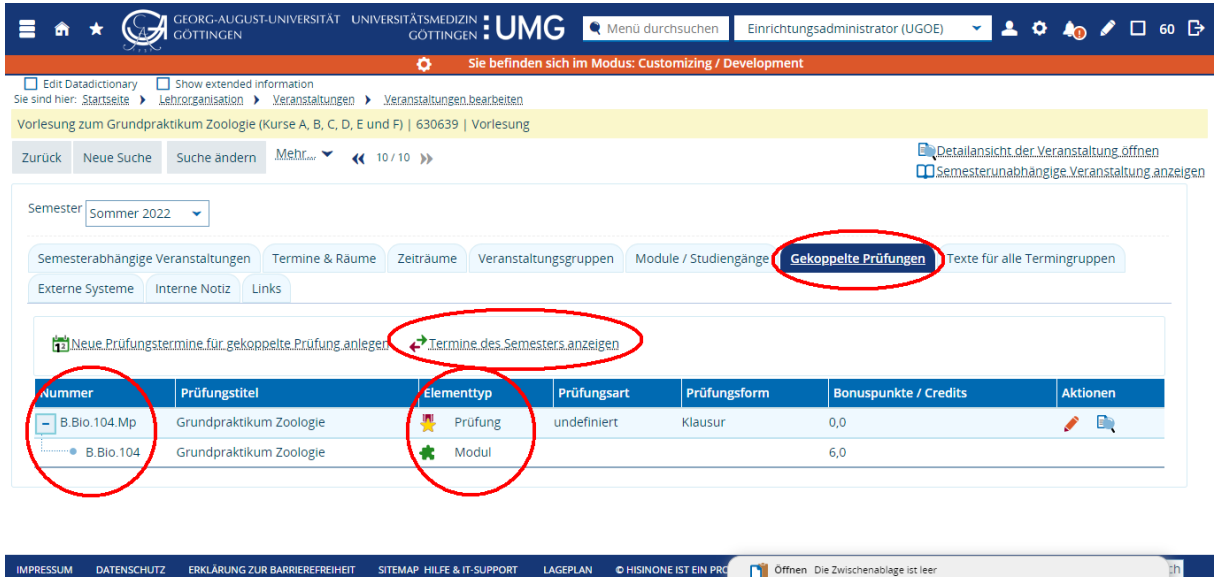

- Um zu sehen, ob bereits Prüfungstermine angelegt wurden, klicken Sie auf *Termine des Semesters anzeigen*. (Sie können diesen Schritt auch überspringen und direkt auf *Neue Prüfungstermine für gekoppelte Prüfungen anlegen* klicken.)
- Sind keine Termine angelegt, sehen Sie dort den Hinweistext *Es existieren keine Termine für eine gekoppelte Prüfung in diesem Semester*.
- Klicken Sie auf *Neue Prüfungstermine für gekoppelte Prüfungen anlegen*.

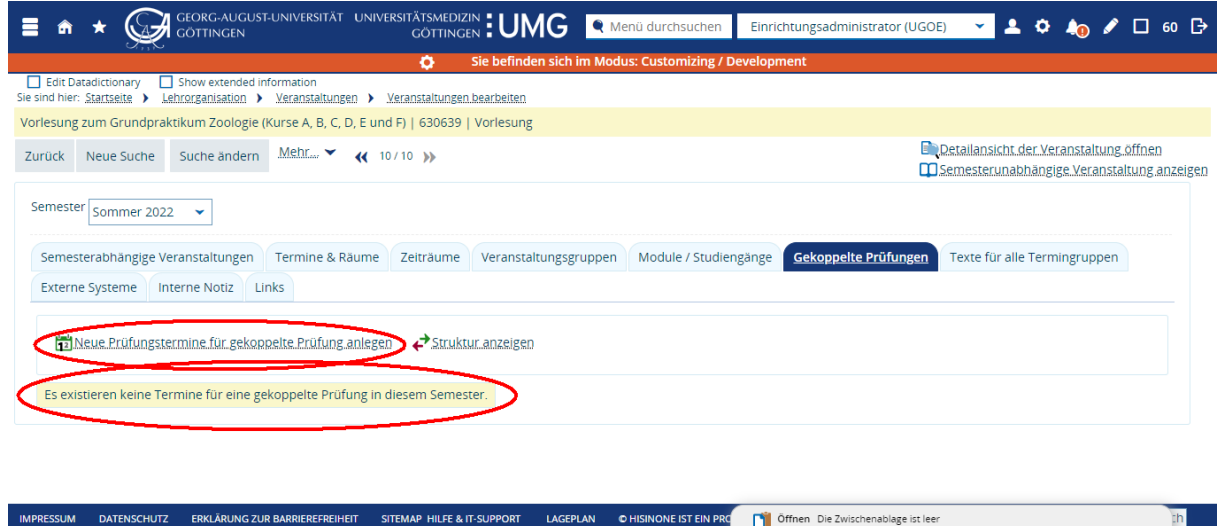

• In diesem Schritt legen Sie eine Hülle für den eigentlichen Prüfungstermin an.

• Die Prüfung ist vorausgewählt und angehakt, klicken Sie auf den Pfeil auf der rechten Seite.

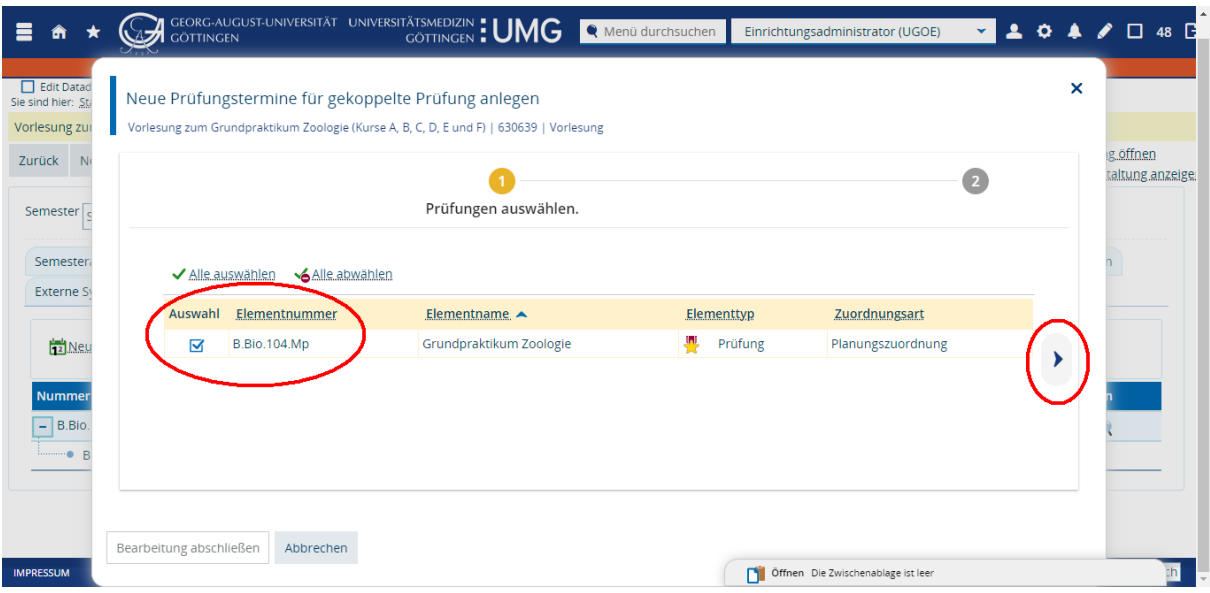

- Als Titel der Prüfung wird der Titel der Modulprüfung übernommen und kann bearbeitet werden. In zwei Feldern steht das Semester zu Auswahl. Die Voreinstellungen sind hier passend, denn die Veranstaltung (*Semester der gekoppelten Veranstaltung*) und auch die Prüfung finden im Sommersemester (*Semester der Prüfungstermine*) statt. Zusammen mit der *Prüfungsperiode* – auch hier ist die Vorauswahl passend – sind dies die Elemente der Hülle des Prüfungstermins.
- Klicken Sie auf *Prüfungstermine anlegen*.

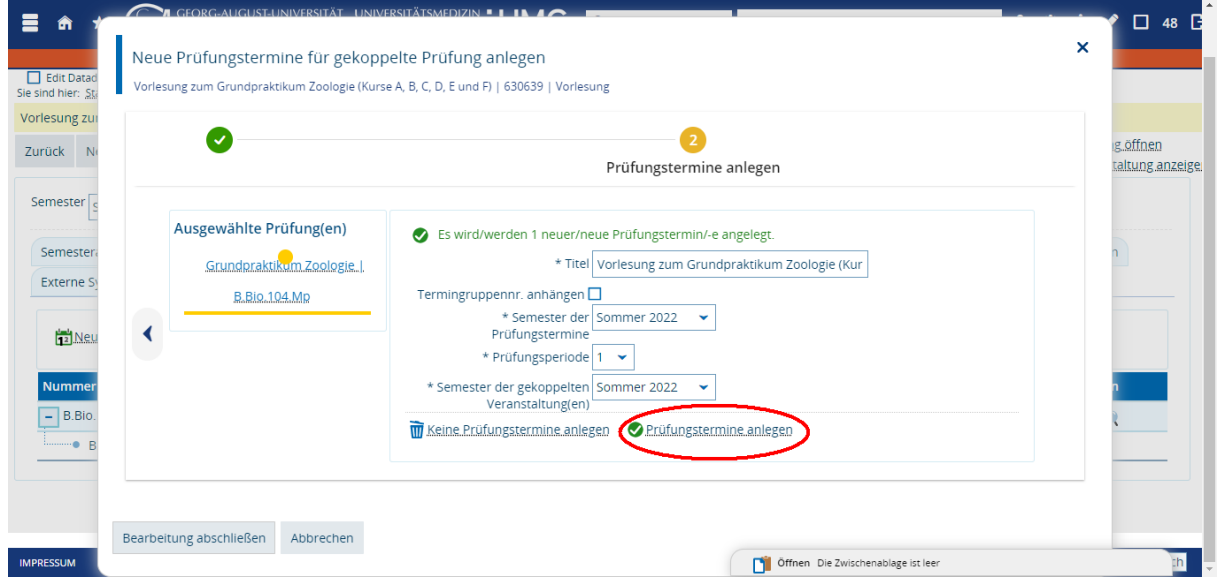

• Auf der linken Seite sehen Sie, dass die Prüfung nun mit einem grünen Häkchen versehen ist. In der tabellarischen Übersicht sehen Sie noch einmal die Details der Hülle des Prüfungstermins. Wenn die Prüfung wie gewünscht angelegt wurde, klicken Sie auf *Bearbeitung abschließen*. (Klicken Sie auf *Abbrechen,* wird die Terminhülle nicht angelegt.)

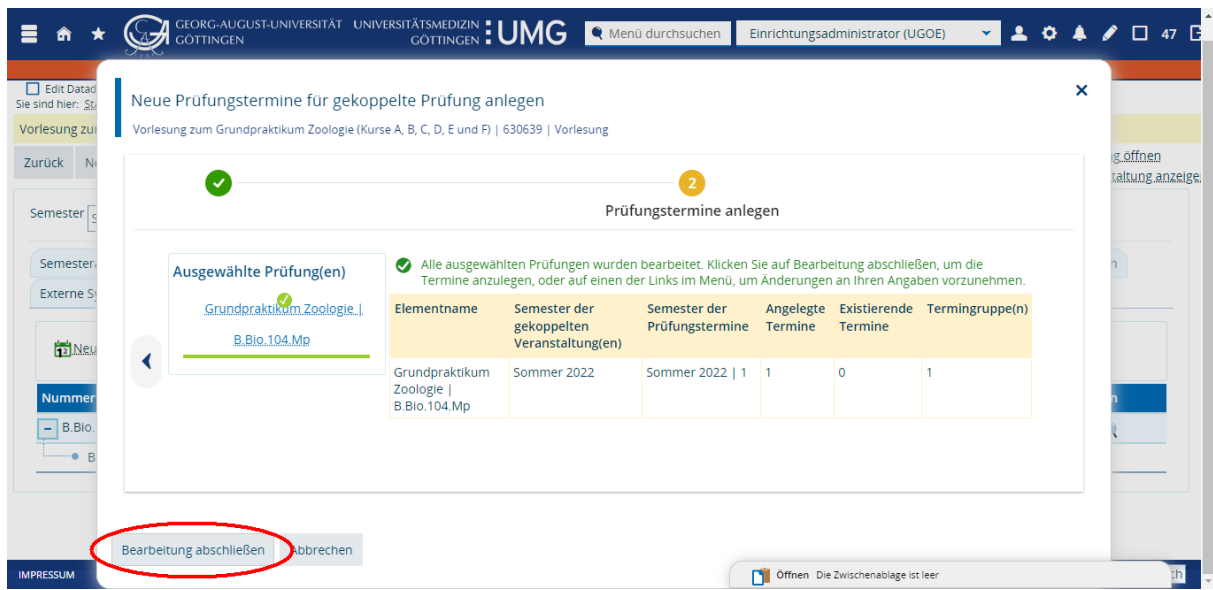

- Nach dem Speichern gelangen sind Sie erneut auf dem Reiter *Gekoppelte Prüfungen* innerhalb der Veranstaltung. Diese Ansicht hat sich nicht verändert.
- Klicken Sie nun erneut auf *Termine des Semesters anzeigen*.

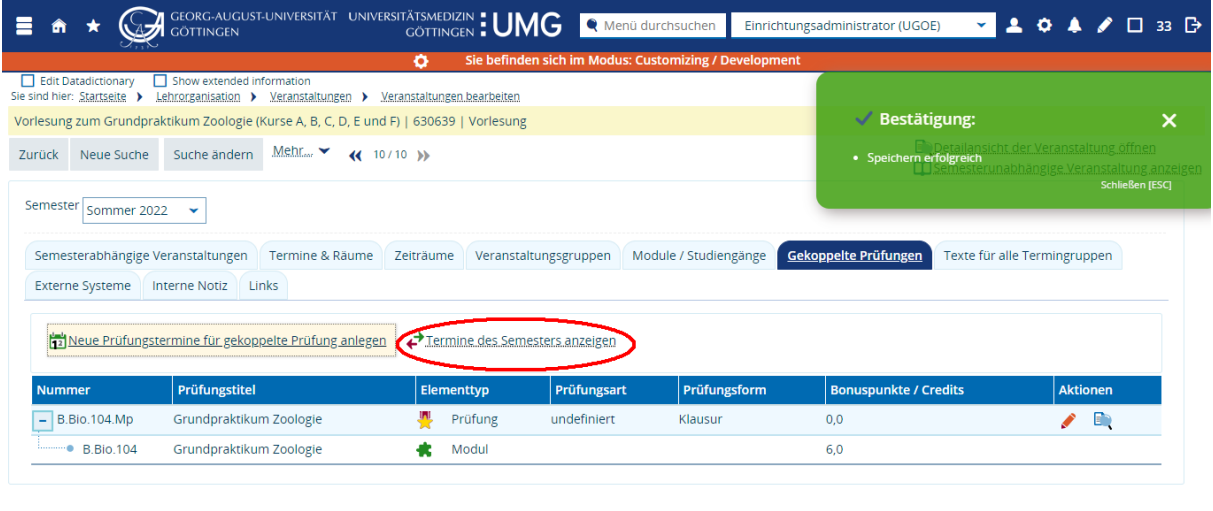

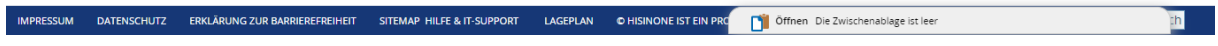

• In dieser Ansicht sehen Sie nun die eben angelegte Prüfungsterminhülle. Datum, Uhrzeit, Raum und Prüfer-/innen sind nicht gefüllt – dies ist der nun folgende Schritt. Klicken Sie auf den Stift in der Spalte *Aktionen*. (Sie können diesen Schritt auch überspringen und das Icon mit dem Stift aus der vorherigen Ansicht heraus klicken.)

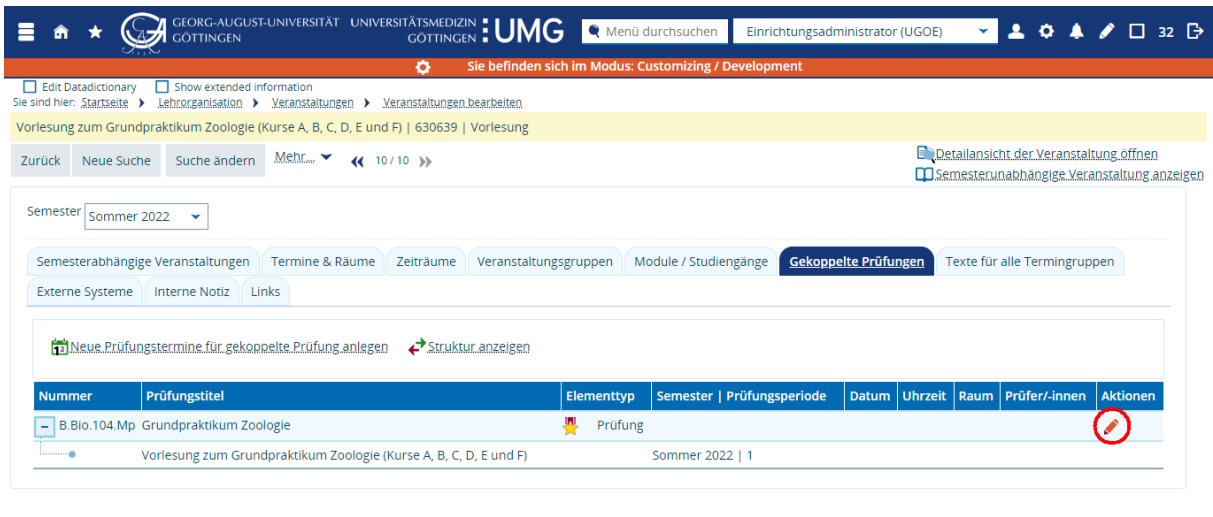

#### 14.1.3. Prüfungsterminhülle füllen: Datum, Uhrzeit, Prüfer/-in und Raum eintragen

IMPRESSUM DATENSCHUTZ ERKLÄRUNG ZUR BARRIEREFREIHEIT SITEMAP HILFE & IT-SUPPORT LAGEPLAN OHISINONE IST EIN PRO

- Aus der Veranstaltung heraus haben Sie nun die Prüfung aufgerufen, hierbei handelt es sich um ein eigenständiges Modulprüfungselement, welches nach FlexNow exportiert wird.
- Auf der Registerkarte *Prüfungstermine* haben Sie nun verschiedene Möglichkeiten, den Termin weiter zu bearbeiten.
- Diese Bearbeitungsmöglichkeit ist dann sinnvoll, wenn die Veranstaltung bzw. die zugehörige Prüfung in **ein** Modul eingebracht werden kann, die Veranstaltung also **einer** Veranstaltungsgruppe zugeordnet ist. Alternativ steht die tabellarische Bearbeitung von Prüfungsterminen zur Verfügung. Diese wird im zweiten Beispielfall vorgestellt [\(14.1.6\)](#page-63-1) und ausführlich in einem eigenen Unterkapitel erklärt [\(15\)](#page-78-0).
- Klicken Sie in der Spalte Aktionen auf das erste Icon *Grunddaten des Prüfungstermins bearbeiten*.

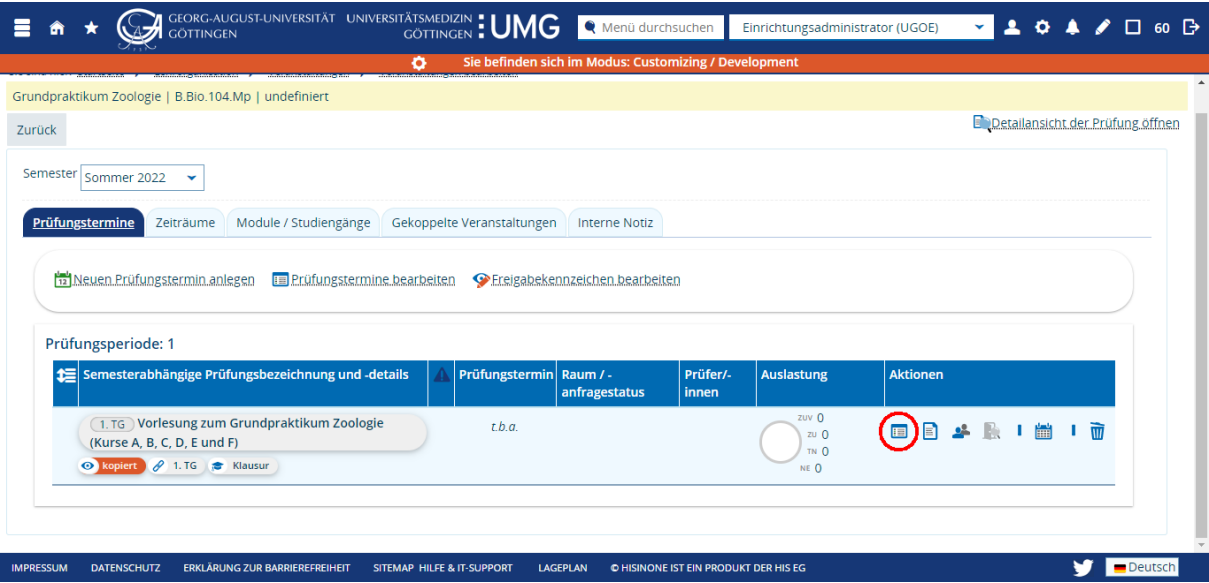

- Geben Sie das Datum und die Uhrzeit der Prüfung auf der rechten Seite an. Auf der linken Seite können Sie die Zahl der Teilnehmer/-innen ergänzen – diese Angabe wird später bei der Raumsuche als Filter übernommen.
- Die An- und Abmeldefristen werden anhand der Prüfungsform im FlexNow berechnet, wenn die Felder leer gelassen werden. Wenn die Fristen vom Standard abweichen, der für die Prüfungsform vorgegeben ist, dann müssen hier die entsprechenden Fristen hinterlegt werden.

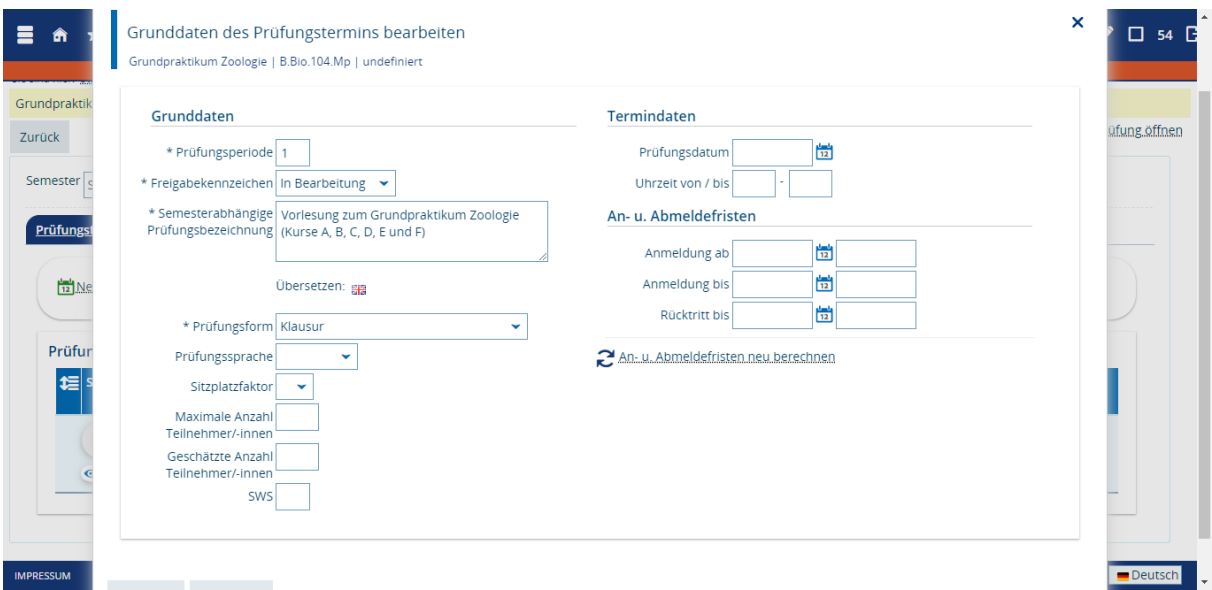

- Zurück auf der Registerkarte Prüfungstermin sehen Sie nun in der Spalte *Prüfungstermin* Datum und Uhrzeit des Termins. In der ersten Spalte *Semesterabhängige Prüfungsbezeichnung und -details* sehen Sie die Fristen für den An- und Abmeldung und den Rücktritt.
- Klicken Sie das dritte Icon in der Spalte Aktionen *Prüferzuordnungen bearbeiten*.

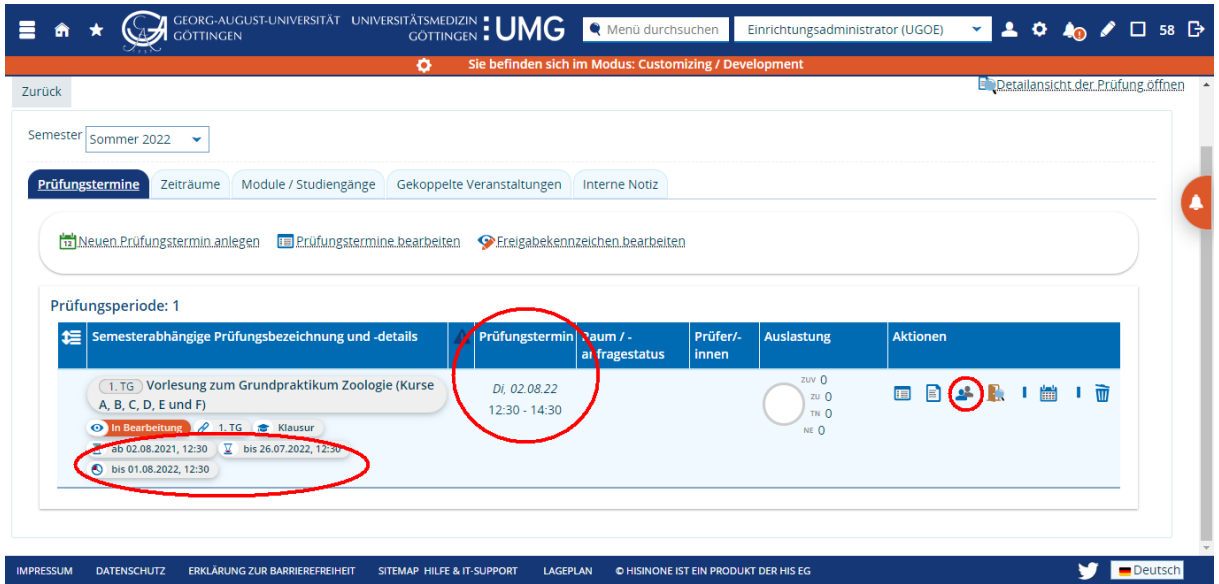

• Suchen Sie die Person, die Sie als Prüfer/-in zuordnen wollen und fügen Sie sie über das Icon *Person zuordnen* in der Spalte Aktionen hinzu. Details zur Suche nach Prüfer/innen finden Sie in Kapitel 13.

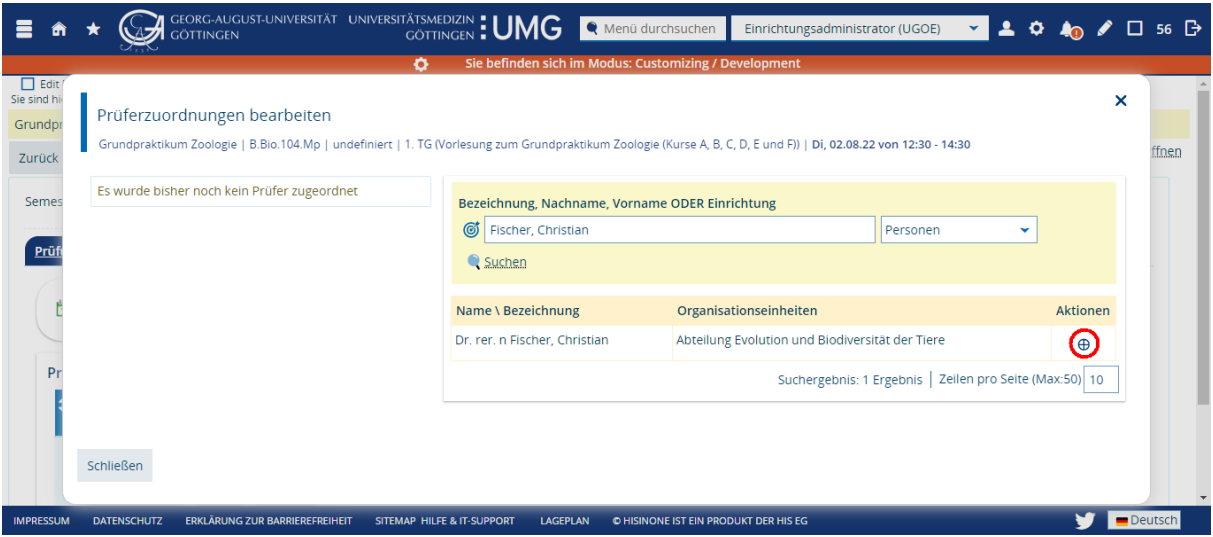

• Bestätigen Sie mit Speichern die Auswahl der Rolle Prüfer/-in.

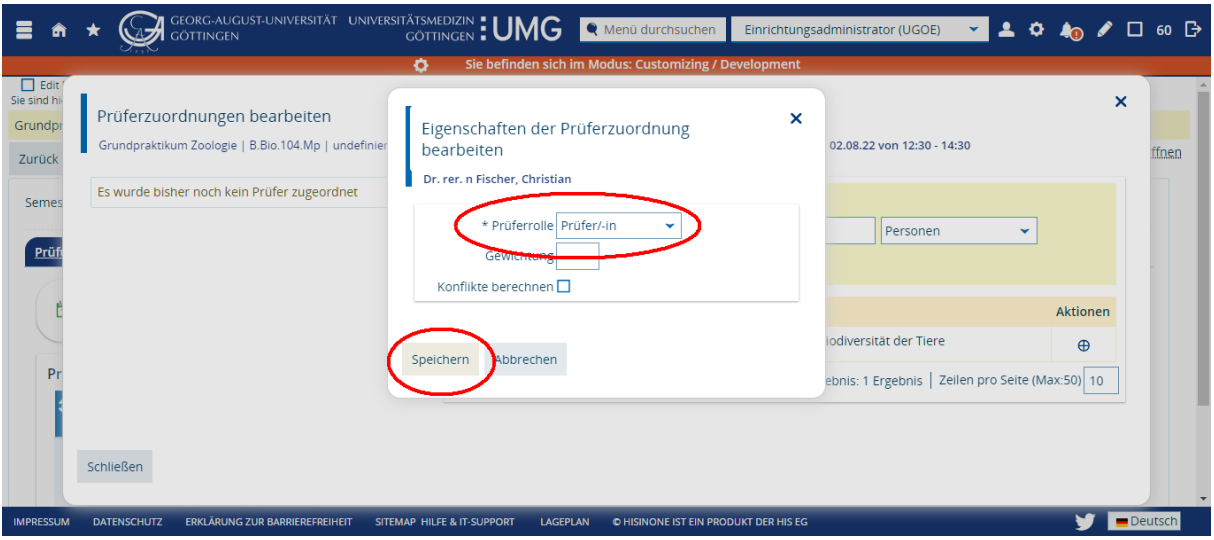

• Auf der linken Seite sehen Sie den gerade hinzugefügten Prüfer. Schließen Sie das Fenster mit einem Klick auf *Schließen.*

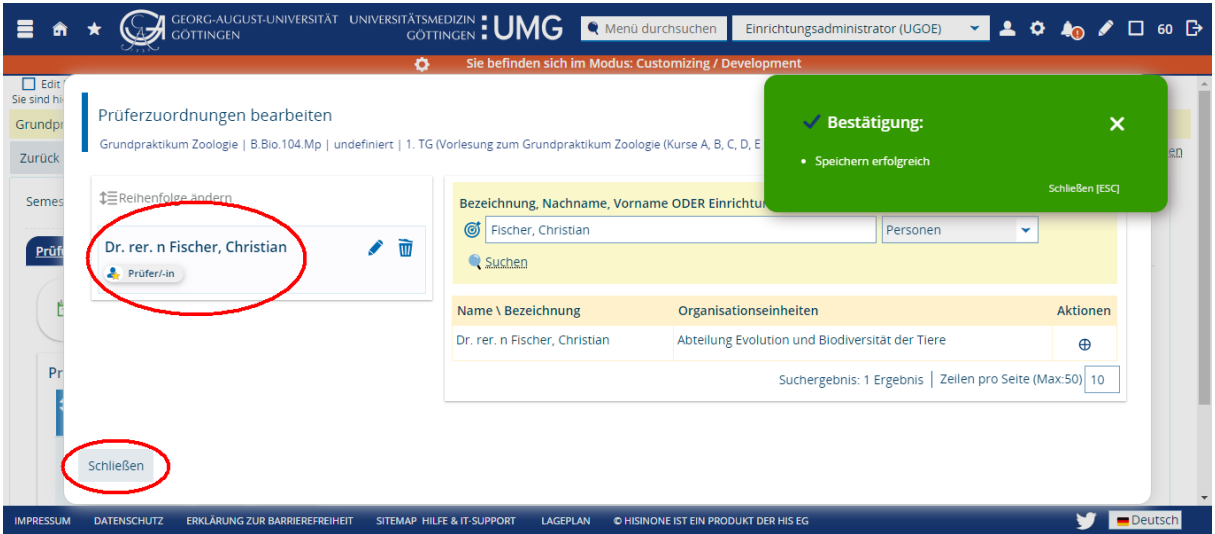

- Zurück auf der Registerkarte *Prüfungstermine* sehen Sie nun, dass auch die Spalte Prüfer/innen gefüllt ist.
- Einen Raum weisen Sie über das vierte Icon in der Spalte *Aktionen* zu: Klicken Sie auf *Raum zuweisen*.

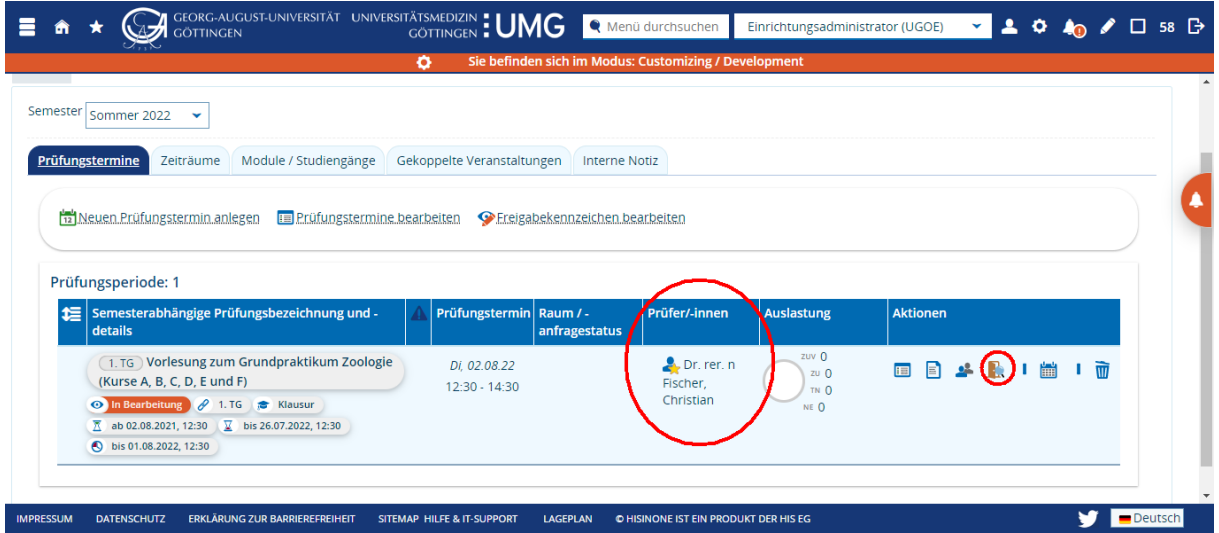

• Die Klausur soll im ZHG stattfinden. Wählen Sie im Raumfilter *Frei anfragbare Räume* und – optional – unter Gebäude das ZHG. Klicken Sie auf *Suchen*. Details zu Räumen, Raumverwaltung und Raumanfragen finden Sie in Kapitel 12.

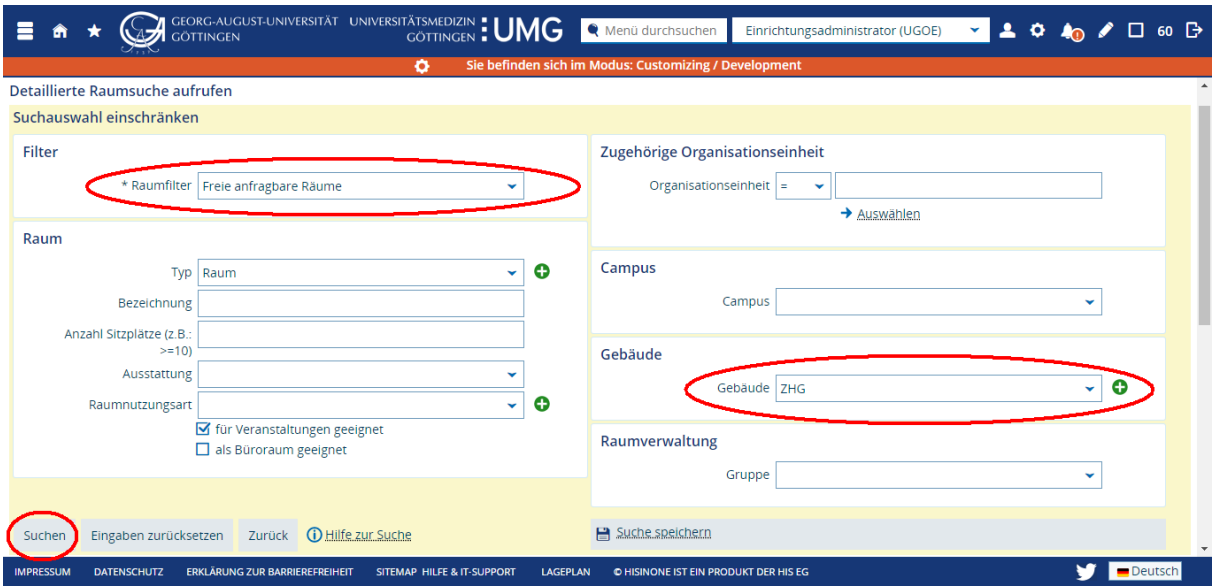

• Unterhalb der Suchmaske wird eine Liste der Räume angezeigt, die zu den Suchkriterien passen. Wählen Sie aus der Liste den gewünschten Raum, indem Sie das Häkchen setzen und auf *Ausgewählte Räume anfragen* klicken.

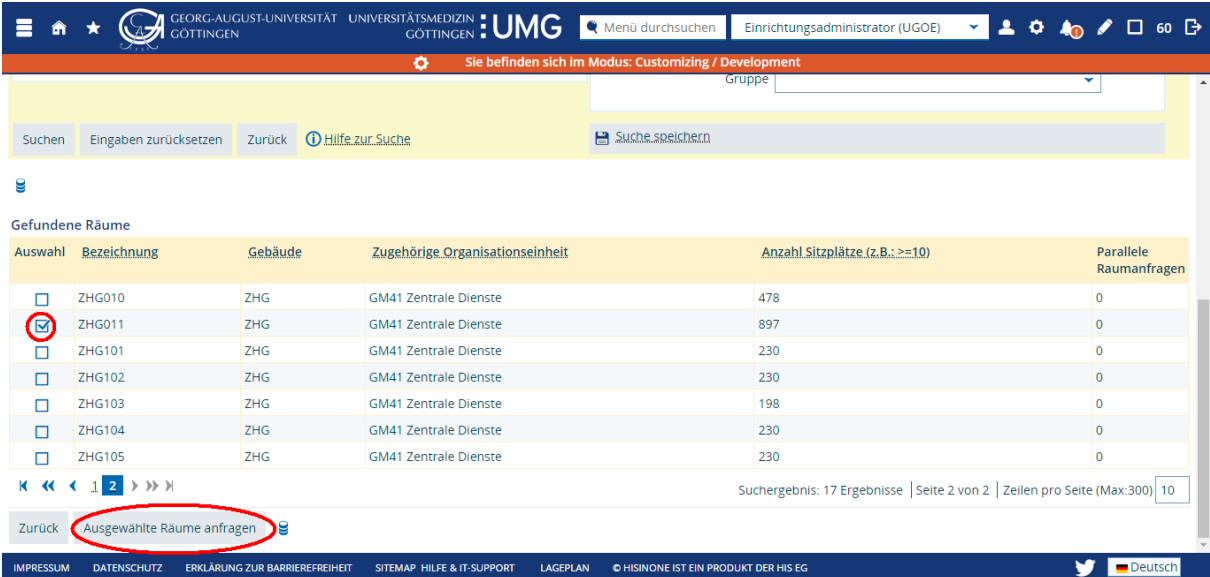

• Zurück auf der Registerkarte Prüfungstermine sehen Sie ein gelbes Icon in der Spalte Raum/ anfragestatus. Das Icon weist auf die noch offene Anfrage hin.

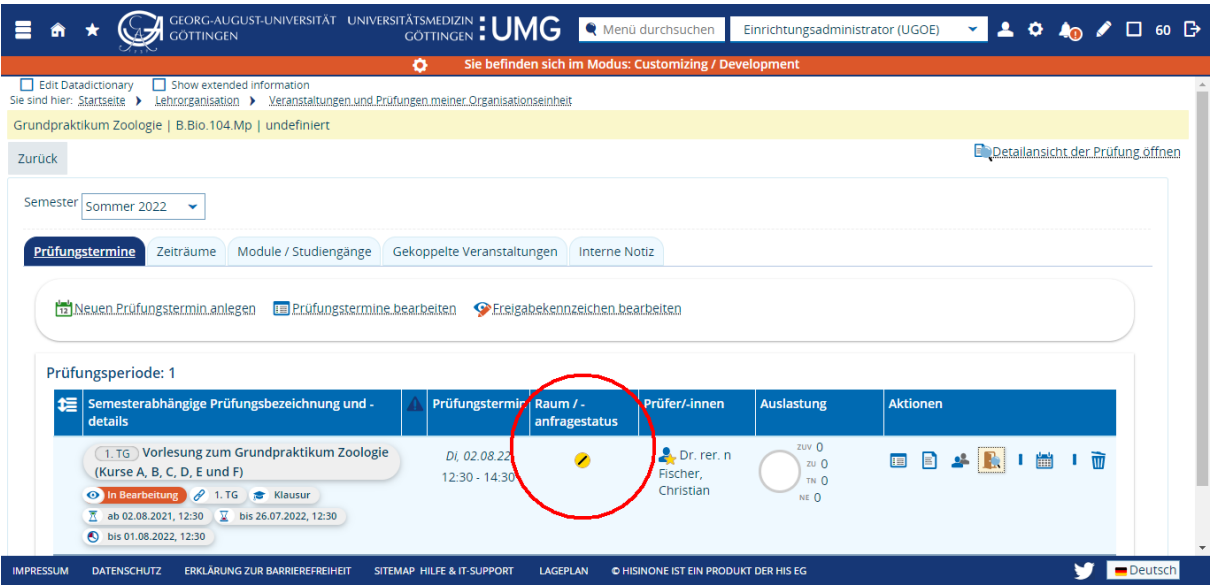

• Wurde die Raumanfrage erfüllt sehen Sie ein grünes Icon und auch der konkrete Raum wird angezeigt.

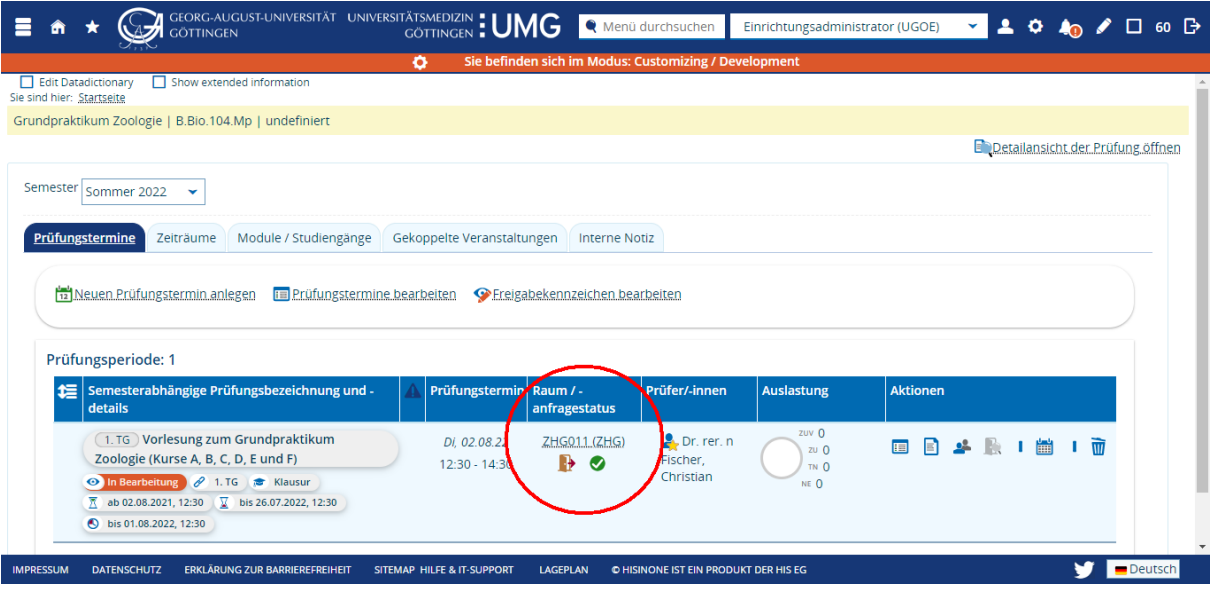

14.1.4. Prüfungstermin freigeben und nach FlexNow übertragen

- Damit eine Prüfung im Vorlesungsverzeichnis sichtbar wird, muss der Status bearbeitet werden und von *in Bearbeitung* (orange) auf *freigegeben* (grün) gesetzt werden – genau wie auch bei der Ausplanung von Veranstaltungen. Zusätzlich wird über den Status auch der Übertrag des Prüfungstermins nach FlexNow gesteuert.
- **Hinweis**: Bei der Freigabe wird **nicht** geprüft, ob der Termin vollständig ausgeplant ist.
- Klicken Sie in der Spalte Aktionen auf das erste Icon *Grunddaten des Prüfungstermins bearbeiten*.

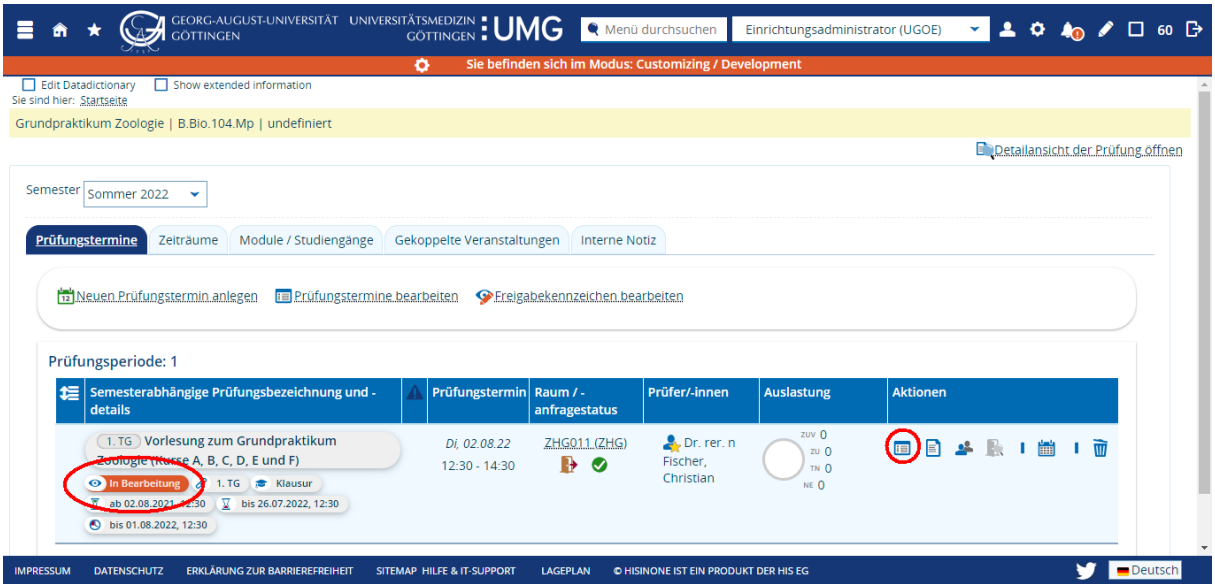

• Wählen Sie als Freigabekennzeichen *freigegeben* und klicken Sie auf *Speichern*.

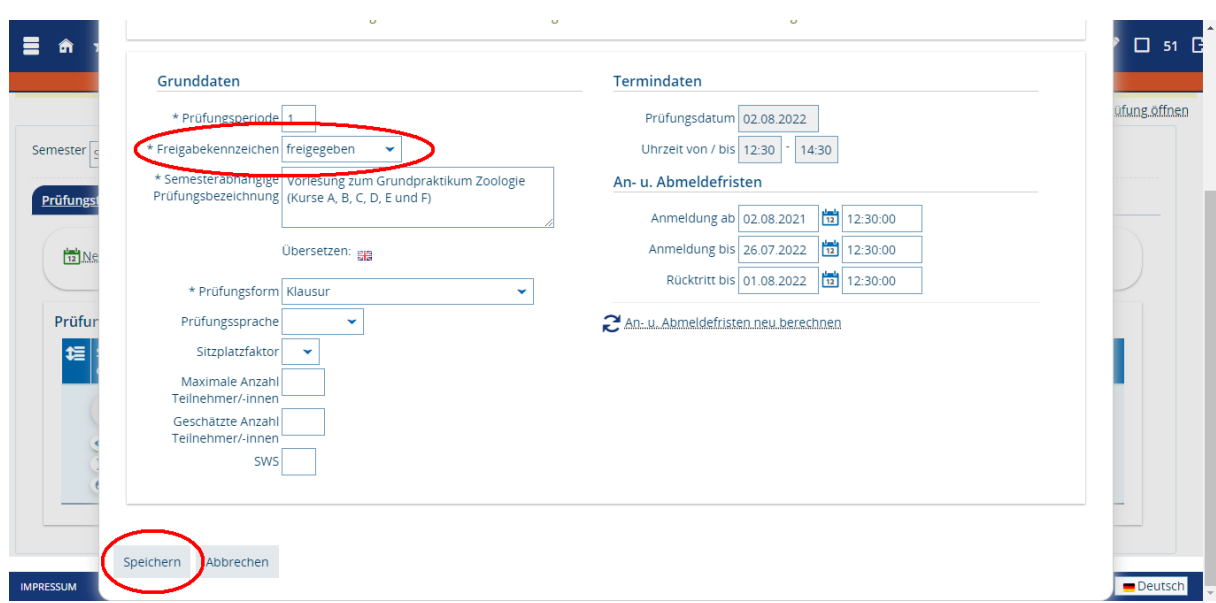

• Auf der Registerkarte Prüfungstermine sehen Sie dann den Status *freigeben*.

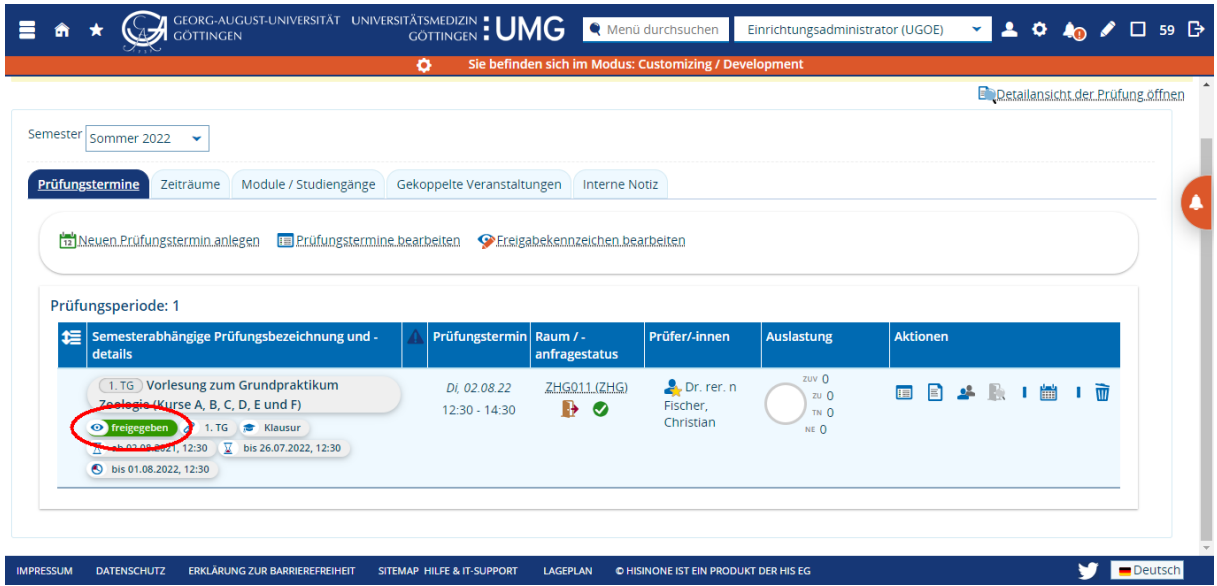

#### 14.1.5.Veranstaltung aus der Prüfung heraus einsehen

• Um die mit der Prüfung gekoppelte Veranstaltung einzusehen, klicken Sie auf den Reiter Gekoppelte Veranstaltungen und dort auf das Icon mit der Lupe *Details für Veranstaltung anzeigen* in der Spalte *Aktionen*.

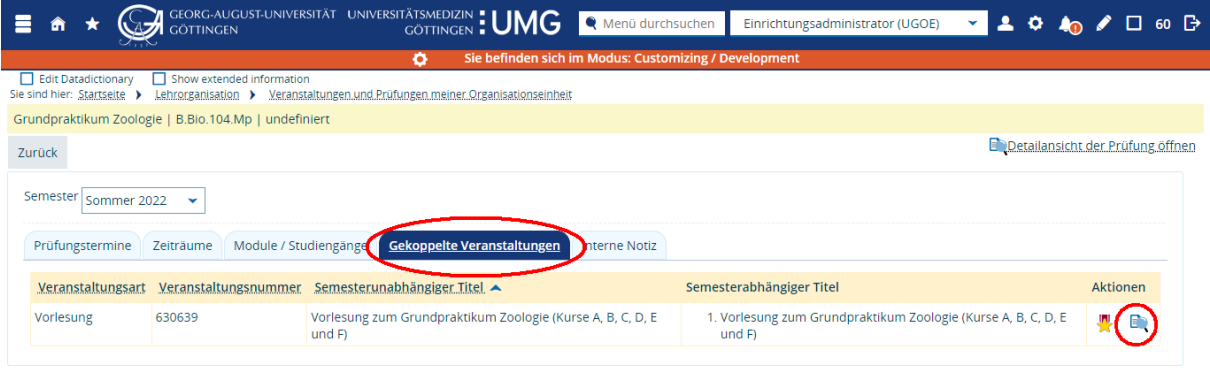

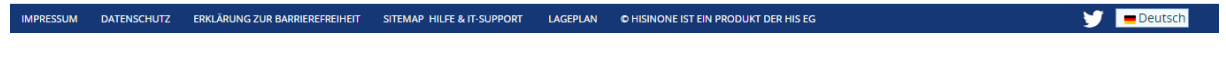

• Ihnen wird die Veranstaltung zur Ansicht angezeigt. Um die Veranstaltung zu bearbeiten klicken Sie auf Veranstaltung bearbeiten.

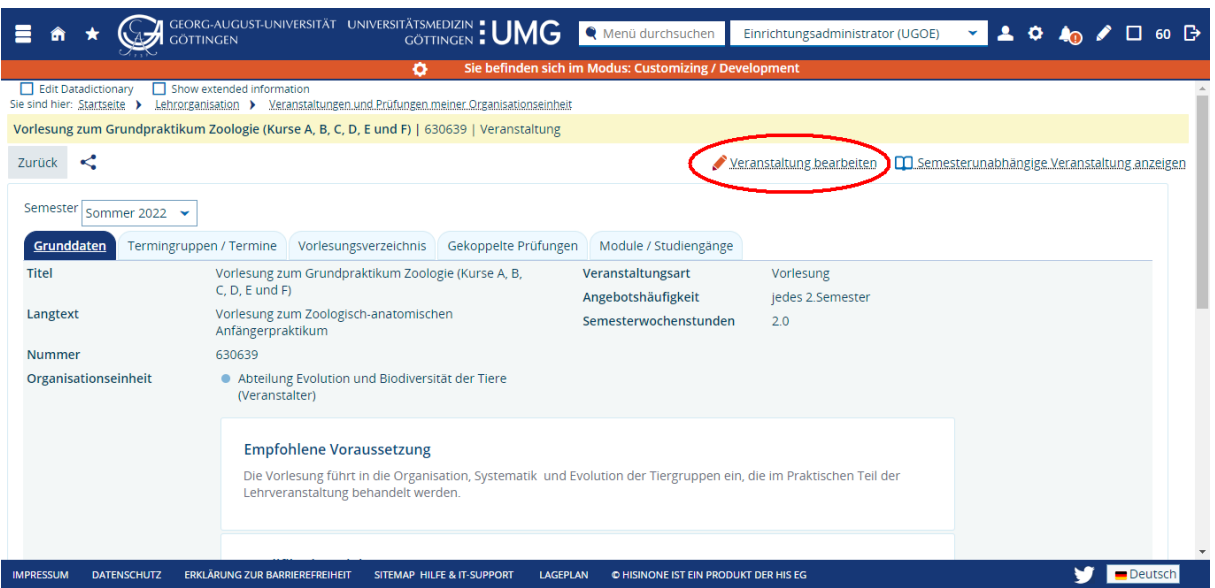

#### 14.1.6.Veranstaltung im Vorlesungsverzeichnis betrachten

<span id="page-63-1"></span>• Wählen Sie den Menüpunkt *Vorlesungsverzeichnis anzeigen* und navigieren Sie in der Baumstruktur zum Modul. Im Beispiel sehen Sie, dass die Vorlesung (B.Bio.104.VL) und die zugehörige Prüfung (B.Bio.104.Mp) ausgeplant und freigeben sind.

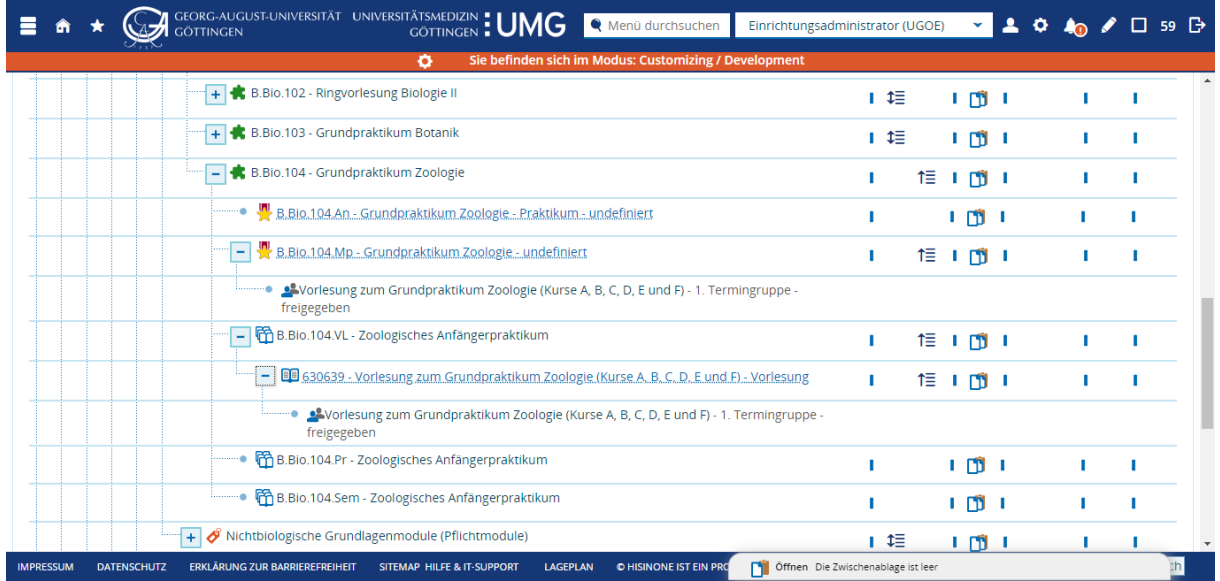

## <span id="page-63-0"></span>14.2. Eine Veranstaltung und eine Prüfung können in zwei Modulen eingebracht werden

#### 14.2.1.Ausgangspunkt

• Eine Veranstaltung mit wöchentlichem Rhythmus ist angelegt: Eine Termingruppe, der zugehörige Termin mit Datum und Uhrzeit ist geplant, ein/e Dozent/-in ist zugeordnet und ein Raum angefragt bzw. zugewiesen. Im Beispiel die Vorlesung *Grundlagen der Biochemie*, Nummer 630325 im Wintersemester 2021/22.

- Die Termine der Veranstaltung sind über die gesamte Vorlesungszeit angelegt. Am letzten Termin der Veranstaltung soll eine Klausur geschrieben werden. Die Klausur findet im Raum der Veranstaltung statt.
- Auf dem Reiter Veranstaltungsgruppen sind alle Veranstaltungsgruppen zugeordnet.
- Die Veranstaltung kann in die Module B.Bio.112.VL und B.Bio-NF.112.VL eingebracht werden. Als Prüfungsleistung ist eine – für beide Module identische – Klausur hinterlegt.
- Für das Modul B.Bio.112 muss auch ein Praktikum besucht werden, als Prüfung müssen Protokolle eingereicht werden (die zum Praktikum gehörige Prüfungsleistung wird in [14.3](#page-72-0) angelegt).
- Im Vorlesungsverzeichnis sieht das Modul B.Bio.122 mit den beiden ausgeplanten Veranstaltungen vor dem Anlegen der Prüfung so aus:

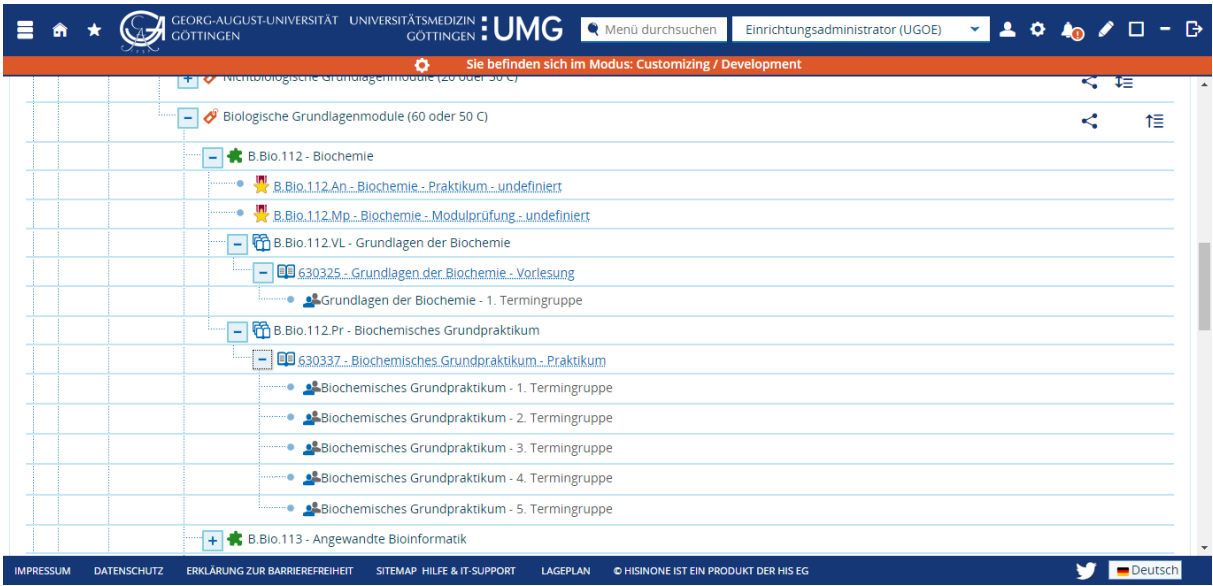

14.2.2. Prüfungsterminhülle anlegen: Anlegen der Gekoppelten Prüfung aus der Veranstaltung heraus

- Rufen Sie die Veranstaltung auf und Klicken Sie auf den Reiter *Gekoppelte Prüfungen*. Dort sehen Sie die Module ("grünes Puzzleteil") und die zugeordneten Prüfungen ("rote Medaille").
- Um zu sehen, ob bereits Prüfungstermine angelegt wurden, klicken Sie auf *Termine des Semesters anzeigen*. (Sie können diesen Schritt auch überspringen und direkt auf *Neue Prüfungstermine für gekoppelte Prüfungen anlegen* klicken.)

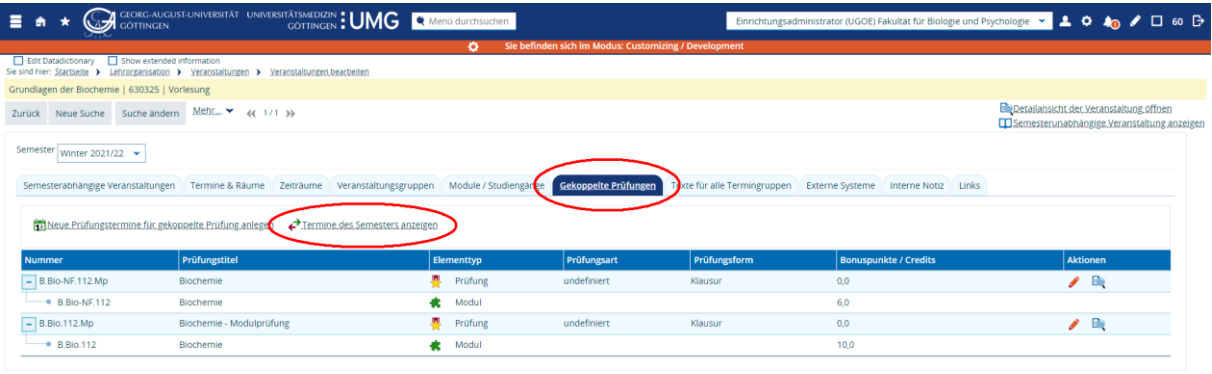

• Sind keine Termine angelegt, sehen Sie dort den Hinweistext *Es existieren keine Termine für eine gekoppelte Prüfung in diesem Semester*.

Öffnen Die Zwischenablage ist leer

Officen Die Zwischenablage ist leer

• Klicken Sie auf *Neue Prüfungstermine für gekoppelte Prüfungen anlegen*.

SITEMAP HILFE & IT-SUPPORT LAGEPLAN O HISINONE IST EIN PRODUKT DER HIS EG

ERKLÄRUNG ZUR BARRIEREFREIHEIT SITEMAP HILFE & IT-SUPPORT LAGEPLAN O HISINONE IST EIN PRODUKT DER HIS EG

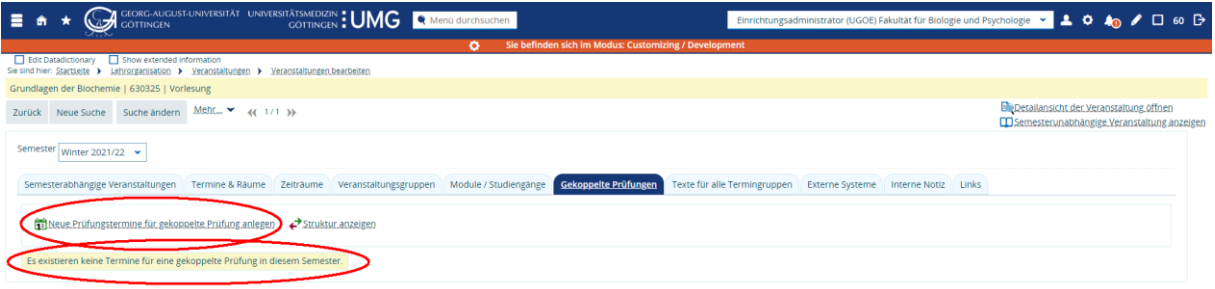

• In diesem Schritt legen Sie jeweils eine Hülle für den eigentlichen Prüfungstermin an. Die beiden Prüfungen sind vorausgewählt, klicken Sie auf den Pfeil auf der rechten Seite.

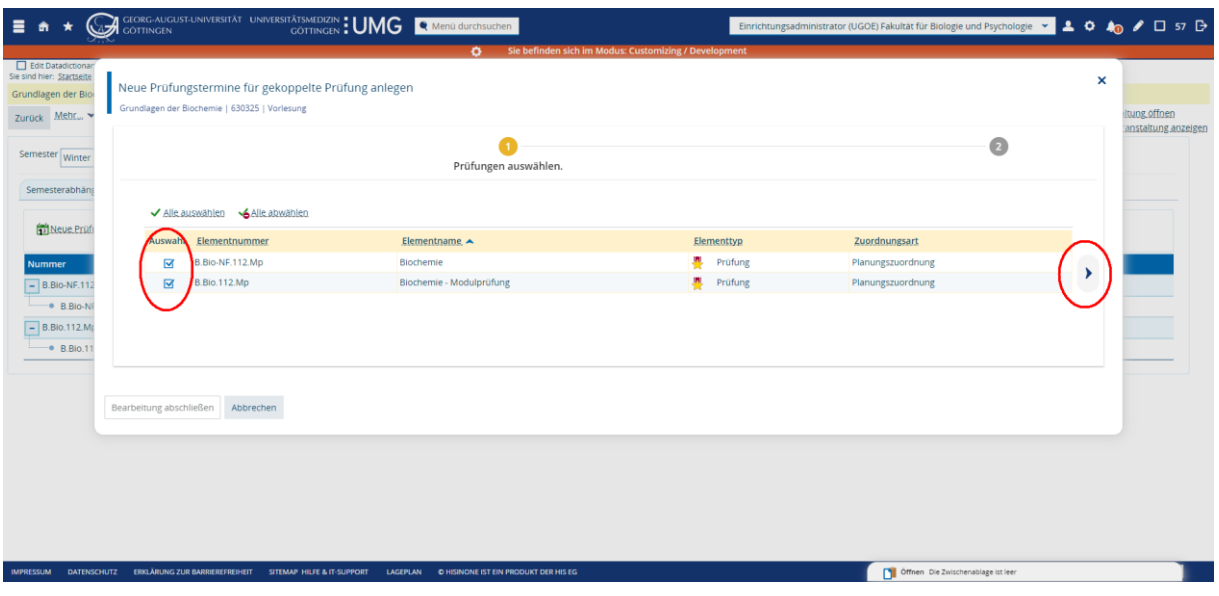

- Als Titel der Prüfungen wird der Titel der Modulprüfungen übernommen. In zwei Auswahlfenstern steht das Semester zu Auswahl. Die Voreinstellungen sind hier passend, denn Veranstaltung und Prüfung liegen im Wintersemester 2021/22.
- Klicken Sie auf *Prüfungstermine anlegen*, sie springen weiter zur zweiten Prüfung. Klicken Sie auch dort auf *Prüfungstermine anlegen*.

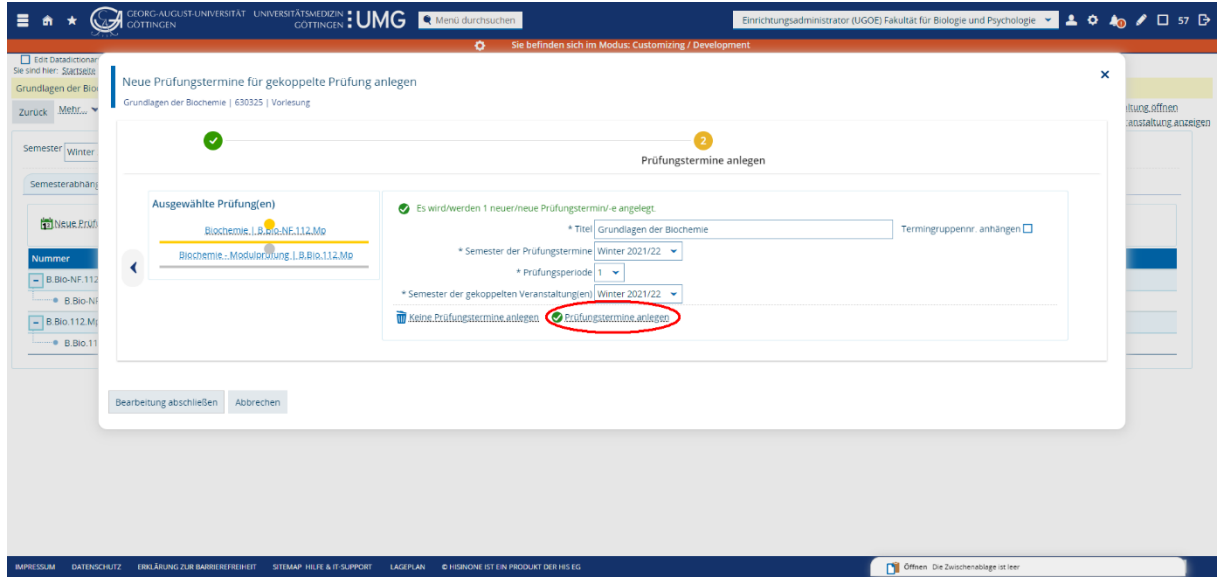

• Auf der linken Seite sehen Sie, dass beide Prüfungen nun mit einem grünen Häkchen versehen sind. Auf der rechten Seite sehen Sie eine tabellarische Übersicht. Wenn die Prüfungen wie gewünscht angelegt wurden, klicken Sie auf *Bearbeitung abschließen*.

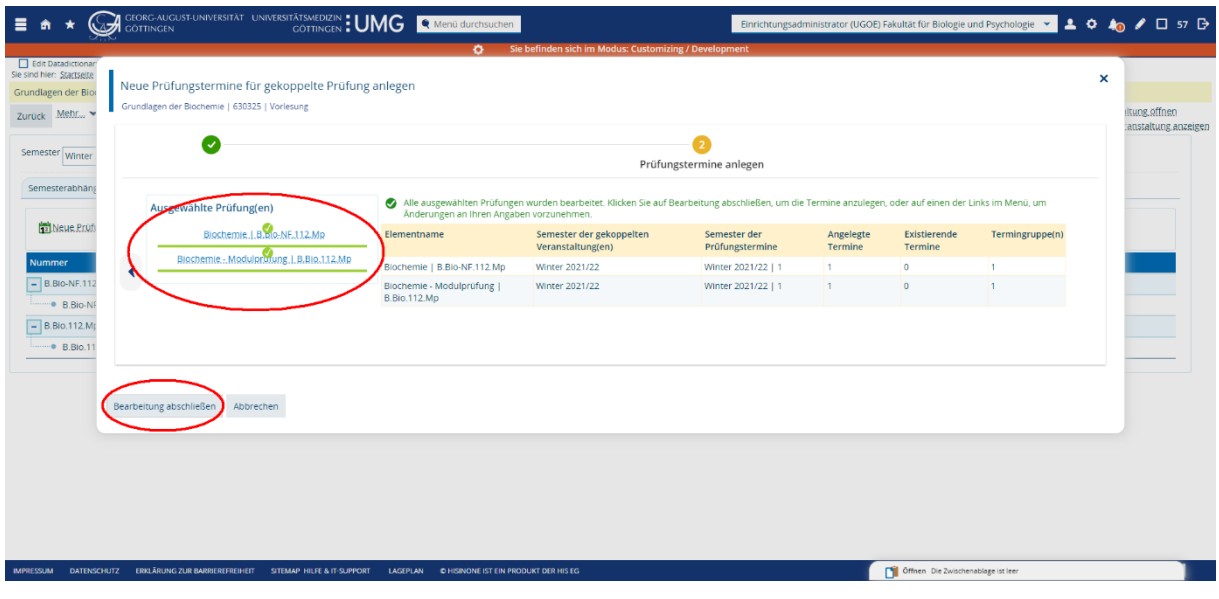

14.2.3. Prüfungsterminhülle füllen: Datum, Uhrzeit, Prüfer/-in und Raum eintragen und freigeben in der tabellarischen Bearbeitung

- Um den eigentlichen Prüfungstermin anzulegen, kopieren Sie die Nummer der Veranstaltung in die Zwischenablage. Wechseln Sie auf den Menüpunkt *Prüfungstermine tabellarisch bearbeiten*. Suchen Sie unten rechts unter *Gekoppelte Veranstaltung* nach der Nummer der Veranstaltung oder alternativ nach dem Titel. Die Suche nach der Nummer ist deswegen empfehlenswert, weil dann ganz sicher nur die mit der Veranstaltung gekoppelten Prüfungen gefunden werden.
- In der tabellarischen Ansicht werden die beiden gerade angelegten Prüfungen angezeigt: Datum und Uhrzeit der Prüfung sind noch offen, auch der Raum ist noch nicht gefüllt. Als Prüfer/-in wurde die/der verantwortliche Dozent/-in der Veranstaltung eingetragen.

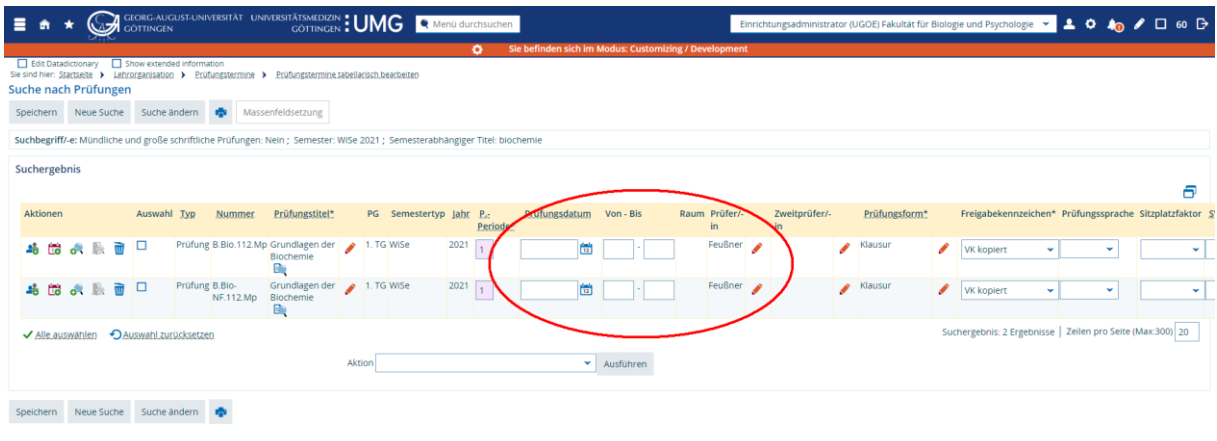

 $\bigtriangledown$  **Deutsch** 

LAGEPLAN CHISINONE IST EIN PRODUKT DER HIS ED

SITEMAP HILFE & IT-SUPPORT

• Setzen Sie den Haken in der Spalte *Auswahl* bei beiden Prüfungen, um sie gemeinsam zu bearbeiten. Klicken Sie dann auf *Massenfeldsetzung*.

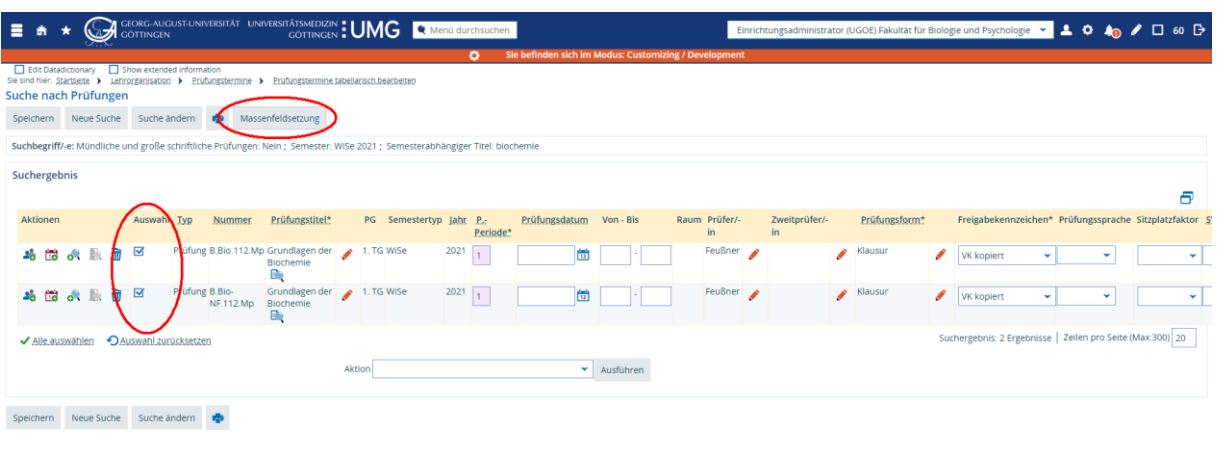

• Tragen Sie Datum und Uhrzeit der Prüfung ein. Alle anderen Felder bleiben in diesem Beispiel unverändert. Klicken Sie auf *Anwenden*.

 $\bigvee$   $\blacksquare$  Deutsch

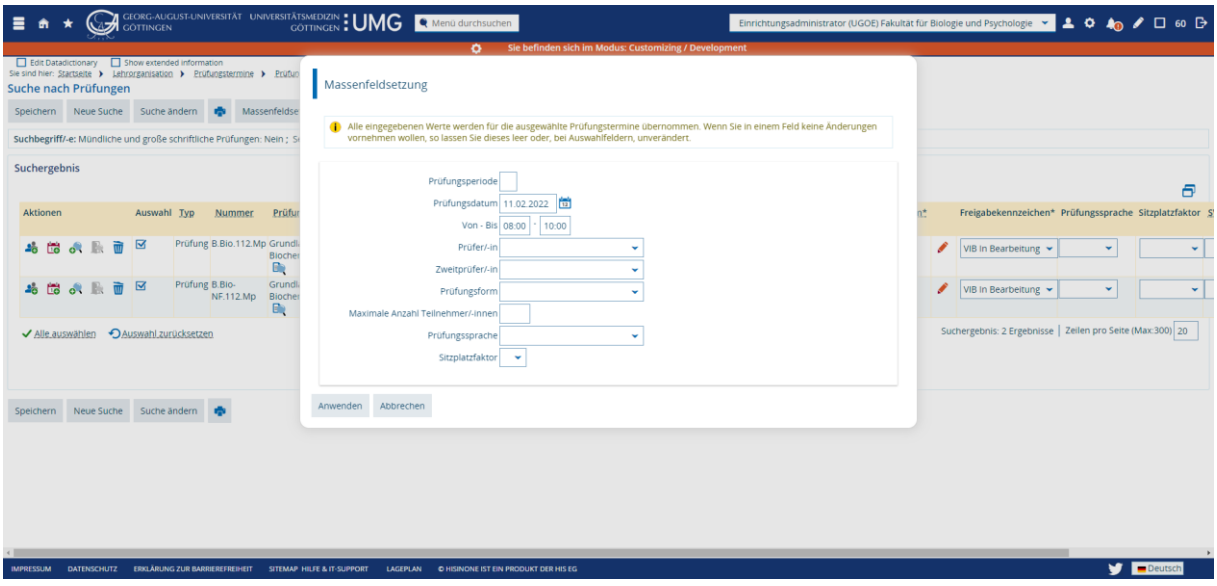

• Datum und Uhrzeit sind nun gefüllt. Klicken Sie auf *Speichern*.

APRESSUM DATENSCHUTZ ERKLÄRUNG ZUR BARRIEREFREIHEIT SITEMAP HILFE & IT-SUPPORT LAGEPLAN OHISINONE IST EIN PRODUKT DER HIS EG

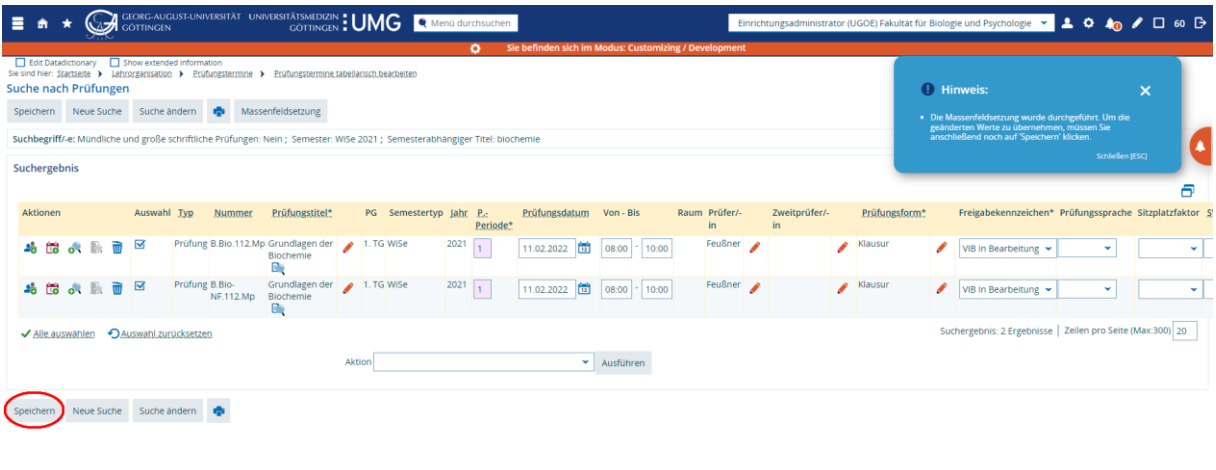

# • Nachdem der Termin der Prüfung festgelegt wurde, kann ein Raum zugewiesen bzw. angefragt werden. Klicken Sie in der ersten Zeile zur ersten Prüfung B.Bio.112.Mp auf das Icon *Raum*

 $\bigcup$   $\blacksquare$  Deutsch

 $\bigvee$   $\blacksquare$  Deutsch

**LAGEPLAN OHE** 

ERKLÄRUNG ZUR BARRIEREREHEIT SITEMAP HILFE & IT-SUPPORT LAGEPLAN O HISINONE IST EIN PRODUKT DER HIS EG

*zuweisen* auf der linken Seite.

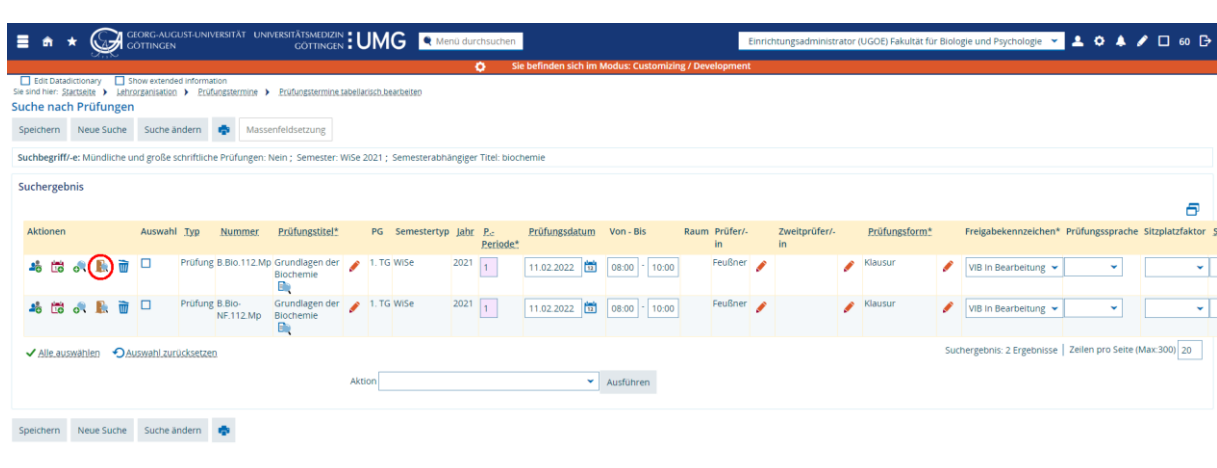

• Die Prüfung findet in der letzten Woche der Vorlesungszeit statt, der Raum ist bereits durch die Veranstaltung belegt. Der Raum MN06 ist deswegen unter *Belegte Räume* zu finden. Klicken Sie auf *Suchen* und anschließend unten auf das Icon *Raum zuweisen*.

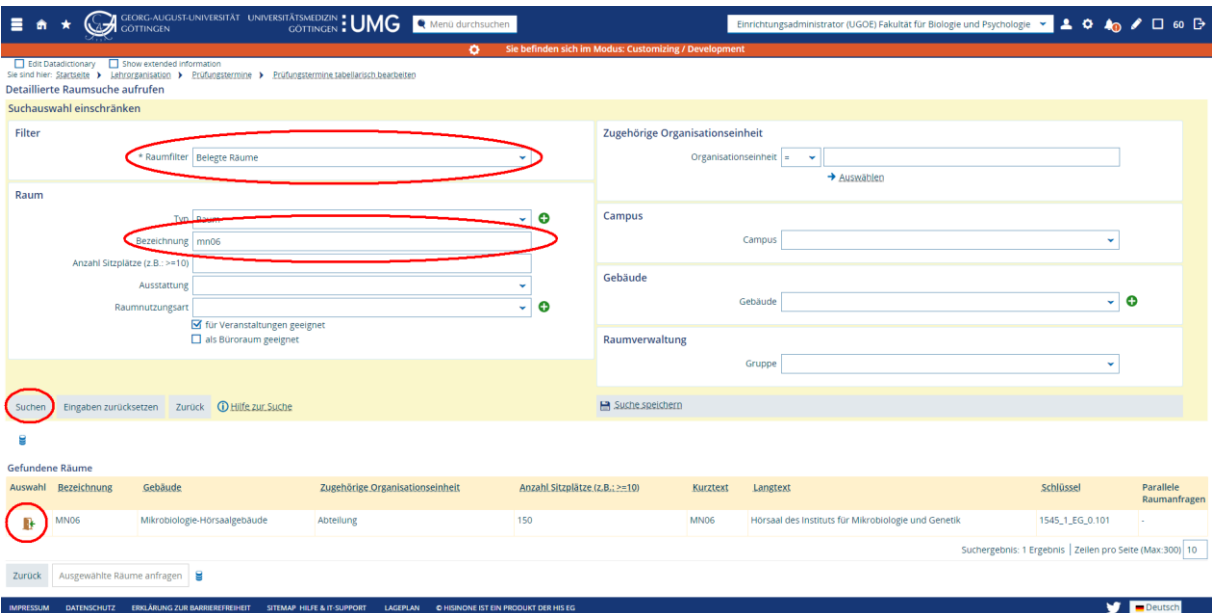

- Die Prüfungstermine sind nun genau identisch, bis auf den zugewiesenen Raum. Um nicht für alle gleichen Termine einen Raum zuweisen zu müssen – dies funktioniert nur Prüfung für Prüfung und nicht über die Massenfeldsetzung – wird in der Nacht automatisch der Raum ergänzt.
- Für die Sichtbarkeit im Vorlesungsverzeichnis muss das *Freigabekennzeichen* auf *freigegeben* gesetzt werden. Der Übertrag nach FlexNow erfolgt durch einen erneuten Wechsel des Freigabekennzeichens durch das Prüfungsamt.

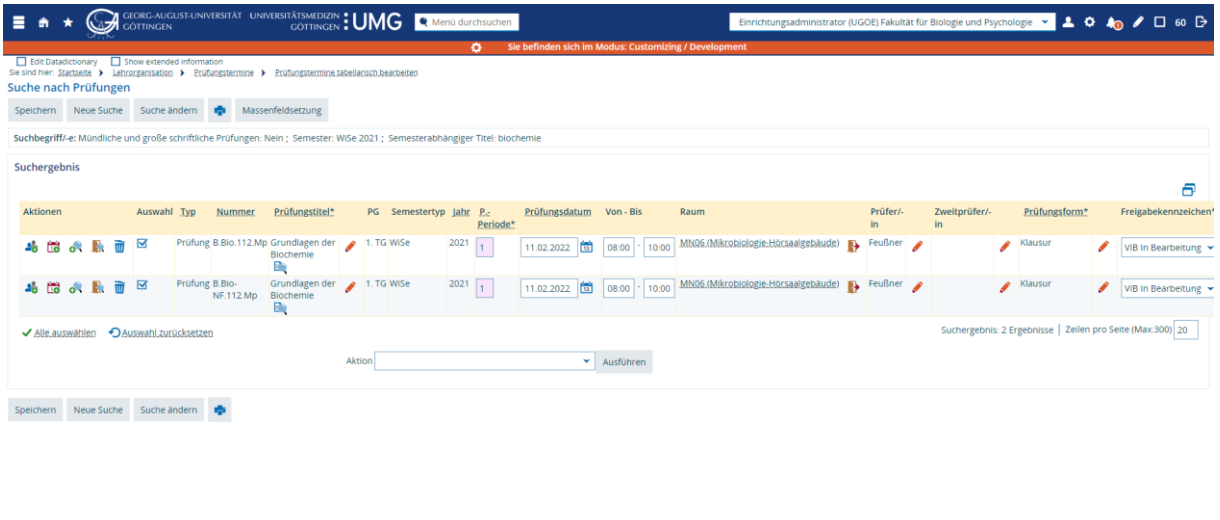

• Wenn Sie den Raumplan einsehen, sehen Sie die Veranstaltung und die beiden Prüfungstermine:

 $\sqrt{10}$ 

SITEMAP HILFE & IT-SUPPORT LAGEPLAN CHISING

• Klicken Sie auf den Raum MN06, öffnen sich Detailinformationen zum Raum in einem neuen Fenster. Klicken Sie oben auf *Zum Raumplan*…

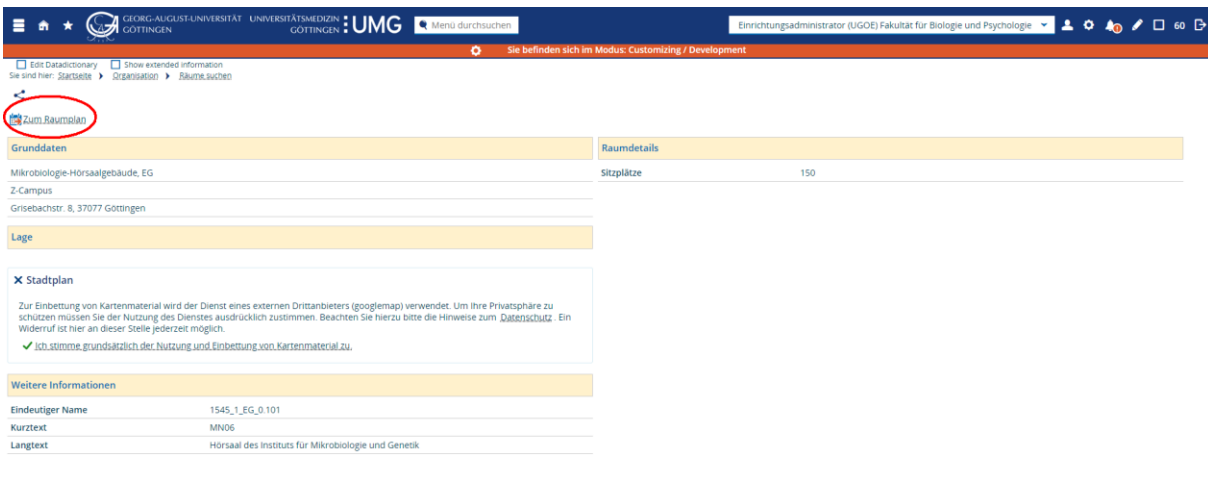

#### • *…*und wechseln Sie auf die Kalenderwoche, in der der Prüfungstermin liegt.

• Im Kalender sind neben dem Veranstaltungstermin auch die beiden Prüfungstermine zu sehen. Anhand der Icons – die Medaille für die Prüfung, das aufgeschlagene Buch für die Veranstaltung – lassen sie sich unterscheiden. Blau hinterlegte Einträge sind wöchentliche Termine, gelb hinterlegt sind Einzeltermine (eine Legende sehen Sie, wenn sie nach unten Scrollen).

 $\bullet$  **Deutsch** 

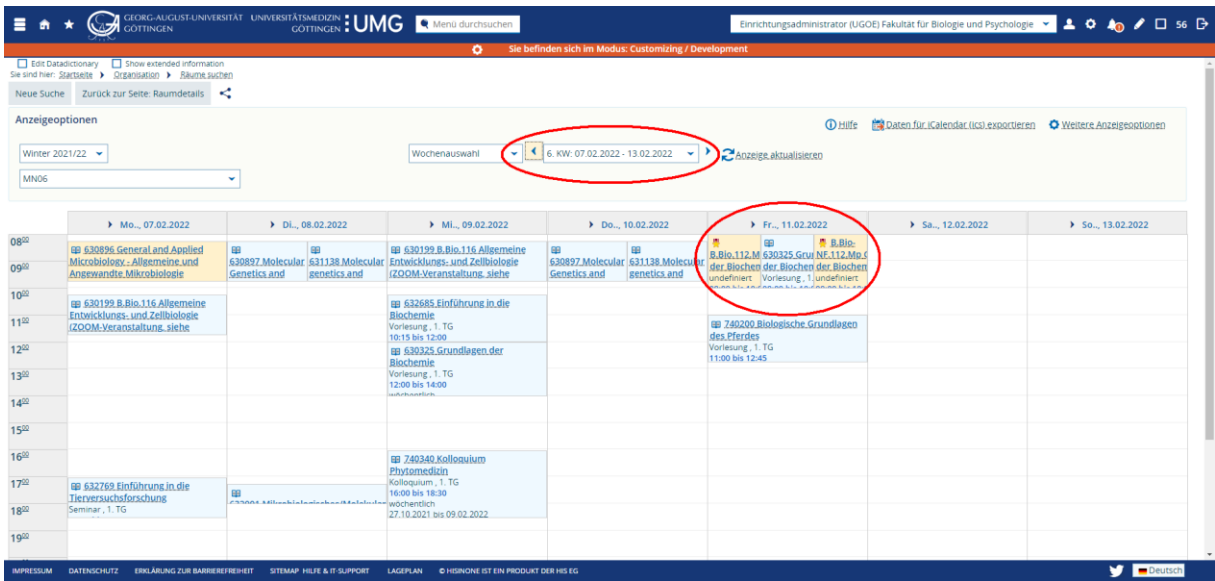

• Fahren Sie mit der Maus über dem Termin, sehen Sie mehr Informationen zum gewählten Termin. Mit Klick auf den Titel des Termins oder das Icon mit der Lupe sehen Sie die Detailansicht der Veranstaltung. Haben Sie die Bearbeitungsrechte für die Veranstaltung oder Prüfung, können Sie auch direkt in die Bearbeitung springen, indem Sie den Stift klicken.
# 14.3. Eine Veranstaltung mit mehreren Termingruppen kann in ein Modul eingebracht werden

#### 14.3.1.Ausgangspunkt

• Eine Veranstaltung mit fünf verschiedenen Termingruppen ist angelegt. Die Teilnehmer\*innen der Veranstaltung sind auf fünf Termingruppen aufgeteilt. Die Veranstaltung im Beispiel ist *Biochemisches Grundpraktikum*, Veranstaltungsnummer 630337 im Wintersemester 2021/22. Prüfungsleistung der Veranstaltung ist ein Praktikumsbericht, eine Prüfungsvorleistung.

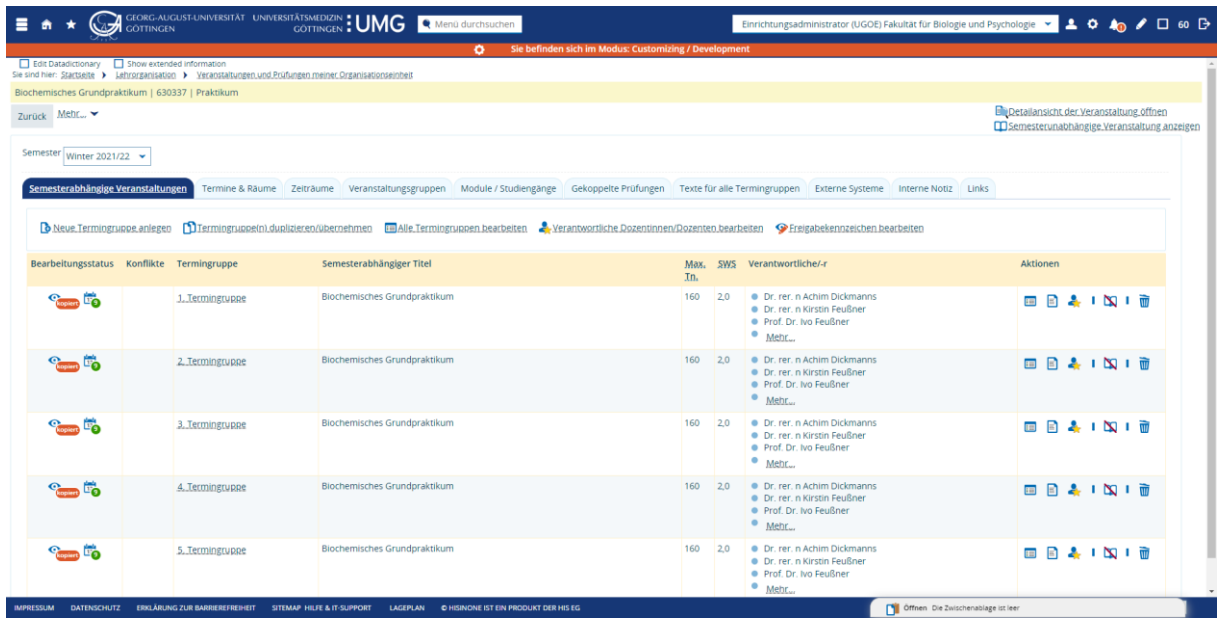

#### Prüfungsterminhülle anlegen: Anlegen der Gekoppelten Prüfung aus der Veranstaltung heraus

• Das Anlegen des gekoppelten Prüfungstermins erfolgt genau wie im Beispiel oben [\(14.1.6\)](#page-63-0) erklärt. Zunächst wird über *Neue Prüfungstermine für gekoppelte Prüfungen anlegen* die Hülle für den Prüfungstermin angelegt.

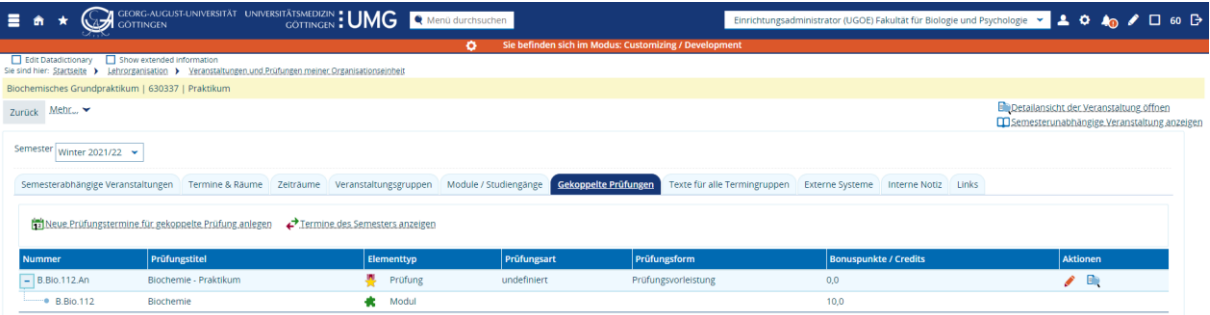

• Die passende Prüfung ist angehakt, springen Sie auf die nächste Seite indem Sie rechts auf den Pfeil klicken.

and the state of the Constitution of the Constitution of the Constitution of the Constitution of the Constitution of the Constitution of the Constitution of the Constitution of the Constitution of the Constitution of the C

.<br>IPRESSUM DATENSCHUTZ ERKLÄRUNG ZUR BARRIEREFREIHEIT SITEMAP HILFE & IT-SUPPORT LAGEPLAN © HISINONE IST EIN PRODUKT DER HIS EG

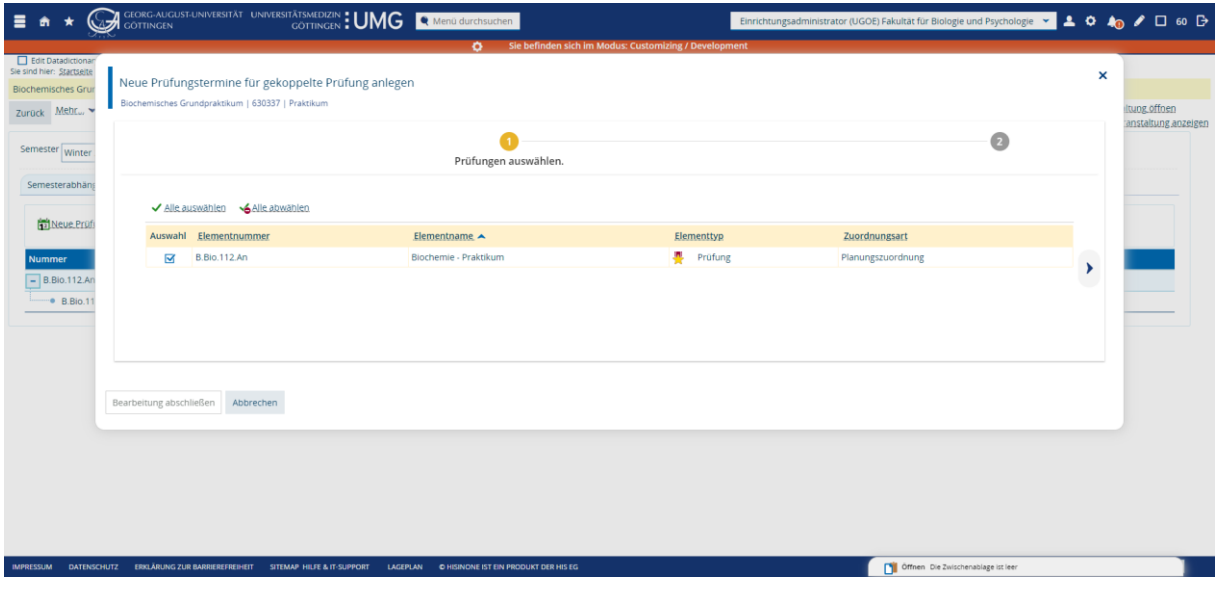

• Bestätigen Sie auch in diesem Fenster die vorausgewählten Angaben und klicken Sie auf *Prüfungstermine anlegen*.

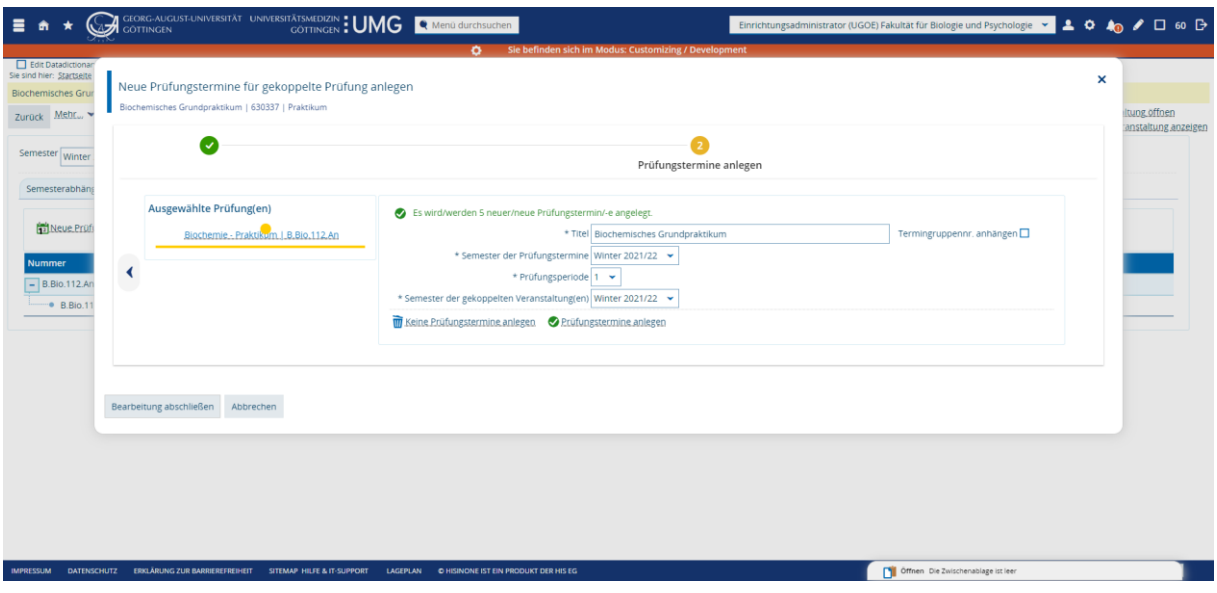

• Klicken Sie auf *Bearbeitung abschließen*.

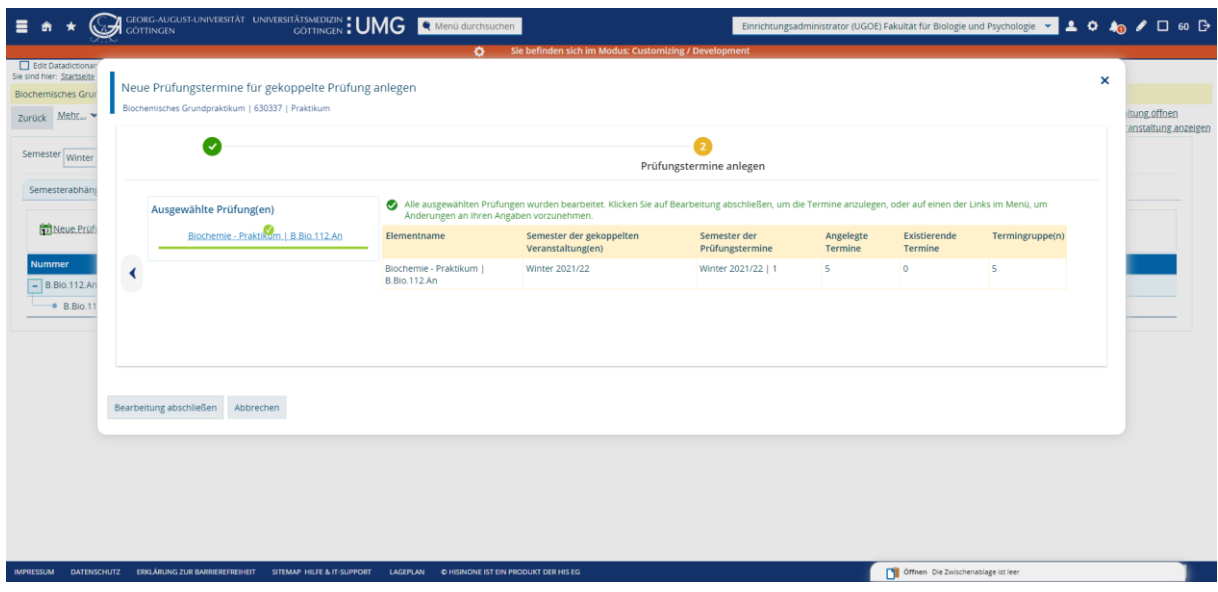

- Sie gelangen zurück zu Veranstaltung auf der Registerkarte "Gekoppelte Prüfungen".
- Für die eigentliche Ausplanung des Termins wechseln Sie in die tabellarische Bearbeitung. Kopieren Sie die Nummer der Veranstaltung.

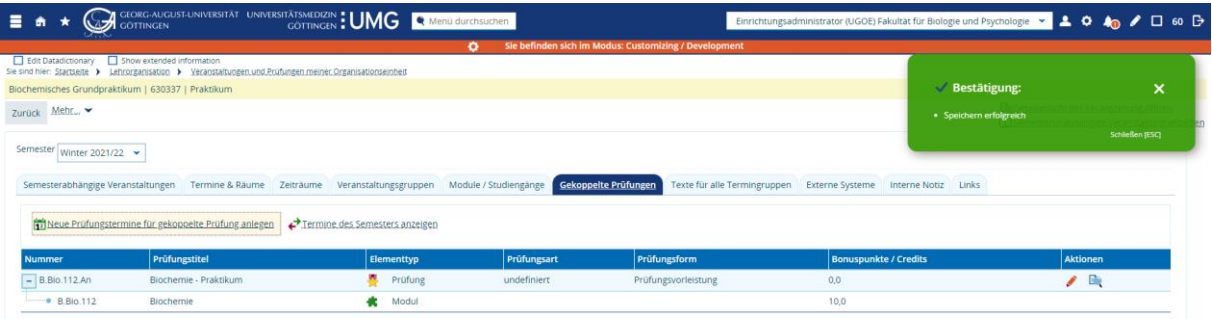

14.3.2. Prüfungsterminhülle füllen: Datum, Uhrzeit, Prüfer/-in und Raum eintragen und freigeben in der tabellarischen Bearbeitung

.<br>EPLAN OHI

Officen Die Zwischenablage ist leer

• Rufen Sie den Menüpunkt *Prüfungstermine tabellarisch bearbeiten* auf und suchen Sie nach der Nummer der Veranstaltung.

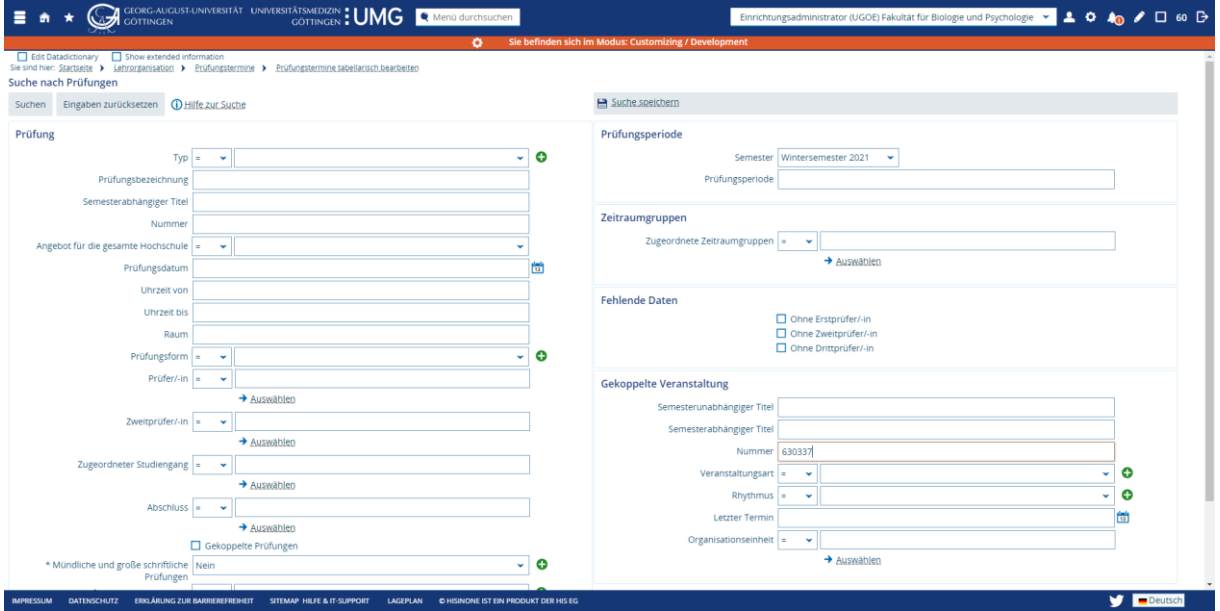

• Gefunden werden fünf Prüfungen, denn für jede Termingruppe wird eine eigene Prüfung angelegt.

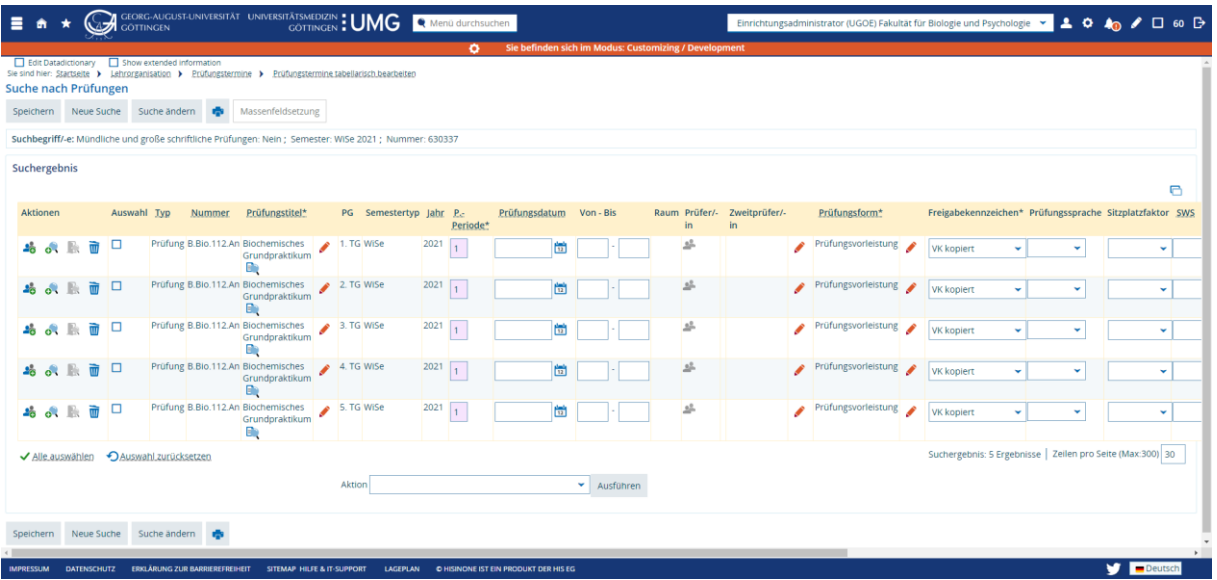

- Als Abgabetermin der Prüfungsvorleistung soll immer der Tag hinterlegt werden, an dem auch das Praktikum stattfindet. Im Beispiel sind die fünf Termingruppen auf die fünf Wochentage verteilt und alle fünf Prüfungstermine haben ein anderes Datum.
- Auch, wenn die Prüfungsleistung ganz grundsätzlich gleich ist, muss die *Prüfungsperiode* angepasst werden. Nur so werden die fünf Prüfungstermine korrekt nach FlexNow übertragen. **Hinweis**: Im Screenshot ist immer die 1 als Prüfungsperiode hinterlegt, im Testsystem steht die Anpassung der Periode noch nicht in der Form zur Verfügung, wie sie später vorhanden sein wird.

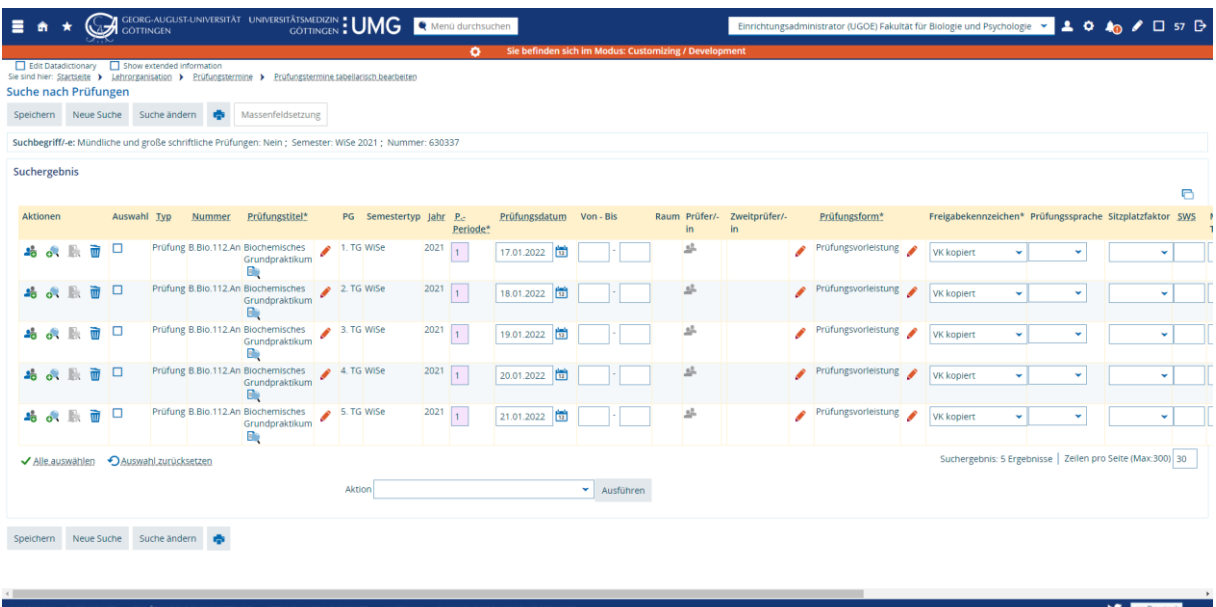

• Das vollständige Modul im Vorlesungsverzeichnis (angemeldet als Einrichtungsadministrator/ in) sieht nach dem Anlegen der Prüfungstermine dann so aus:

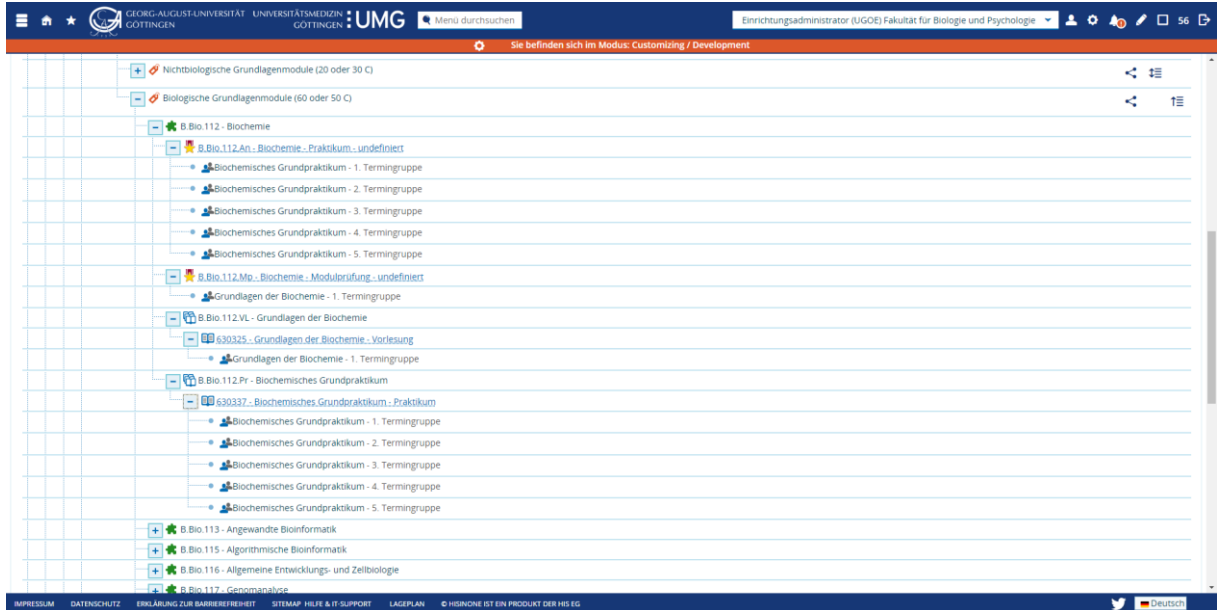

- 14.4. Prüfungsform mündliche Prüfung
- 14.5. Klausur und Wiederholungsklausur anlegen

## 15. Tabellarische Bearbeitung von Prüfungsterminen

Unter dem Menüpunkt *Prüfungstermine tabellarisch bearbeiten* können Sie eine tabellarische Ansicht der Prüfungen aufrufen und – wie oben beschrieben (Kapitel [14.2\)](#page-63-1) – für mehrere Prüfungen die gleichen Daten eintragen. Die tabellarische Bearbeitung ist aber auch dann nützlich, wenn Sie Prüfungstermine nach bestimmten Kriterien suchen, ansehen und bearbeiten wollen. Wenn Sie den Freigabestatus ändern wollen um Prüfungen für Studierende sichtbar zu schalten und/oder den Übertrag nach FlexNow anzustoßen, können Sie dies über die tabellarische Bearbeitung tun.

#### 15.1.1.Die Suchmaske

Rufen Sie den Menüpunkt auf, wird eine Suchmaske geladen. Im Beispiel oben war die Nummer der Gekoppelten Veranstaltung der Weg, um schnell auf die mit einer bestimmten Veranstaltung gekoppelten Prüfungen zu gelangen.

Die Suchmöglichkeiten sind aber deutlich umfangreicher:

Unter *Prüfungsperiode* auf der rechten Seite ist das Semester vorausgewählt. Sie können das Semester wechseln oder das Feld auch ganz leer lassen, wenn wie im Szenario zu Wiederholungsklausuren beschrieben Prüfungen verschiedenen Semestern zugeordnet sind (Kapitel 14.5).

Die Suche kann weiter eingeschränkt werden, zum Beispiel auf ein bestimmtes Datum (Prüfungsdatum), die Prüfungsform, den/die Prüfer/-in, den Freigabestatus (*Freigabestatus für semesterabhängige Elemente*) auf der linken Seite unter *Prüfung* oder auch auf die Daten zur Veranstaltung, mit der die Prüfung gekoppelt ist auf der rechten Seite, beispielsweise die Veranstaltungsart.

In der tabellarischen Ansicht werden Ihnen alle Prüfungstermine angezeigt, die im vorausgewählten Semester angelegt wurden, und die Ihrer Organisationseinheit zugeordnet sind.

Wenn Sie die Anzeige auf einen bestimmten Studiengang begrenzen – über *Zugeordneter Studiengang* auf der linken Seite – werden Ihnen alle Prüfungen angezeigt, die dem ausgewählten Studiengang / den ausgewählten Studiengängen zugeordnet sind. Wählen Sie dort beispielsweise den Bachelorstudiengang Biologie, werden Ihnen ausschließlich die Prüfungen angezeigt, die über das Modul diesem Studiengang zugordnet sind. Prüfungen, die anderen Studiengängen / Modulen zugeordnet sind, werden nicht angezeigt.

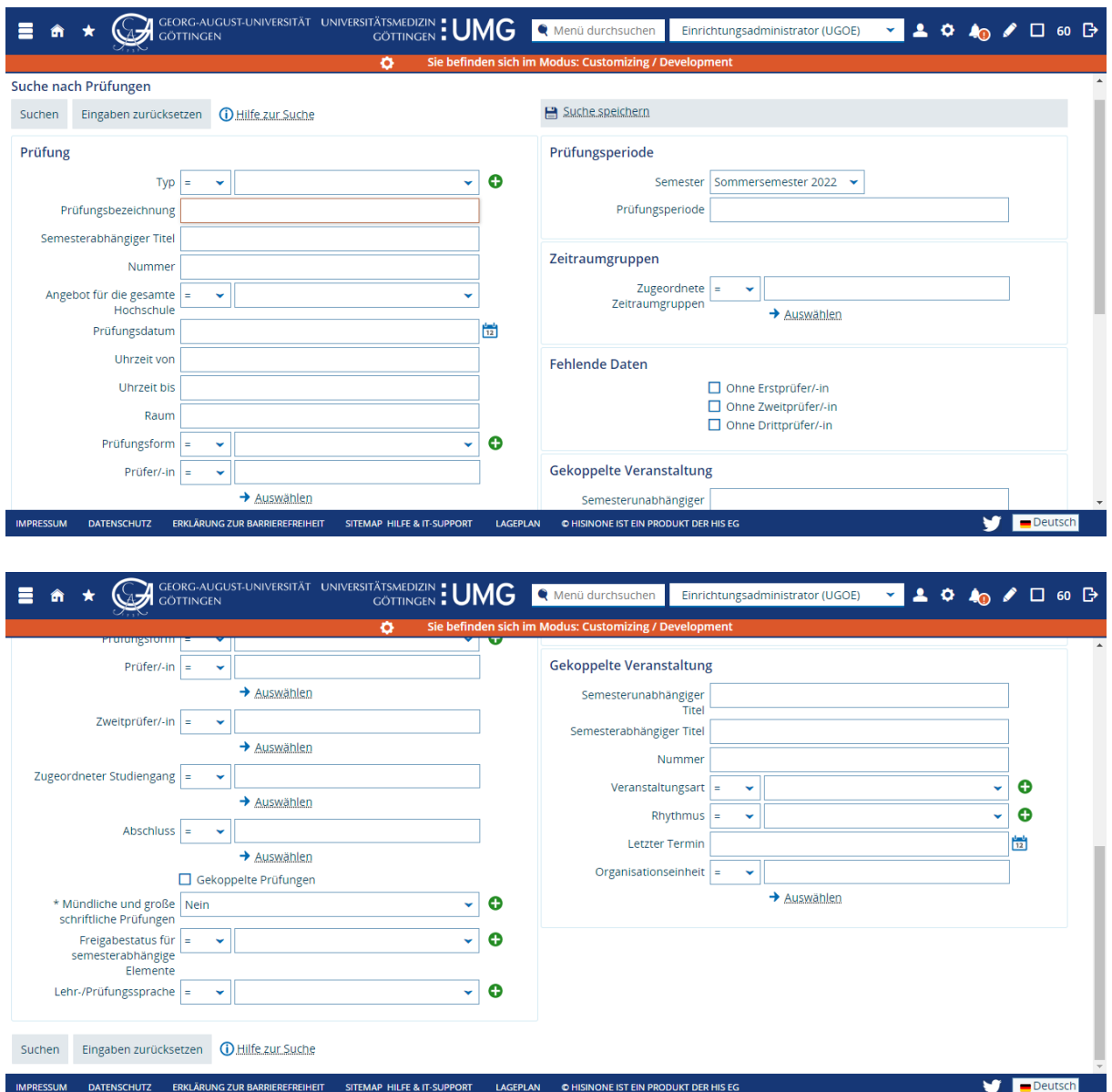

#### 15.1.2.Die Spalten der tabellarischen Ansicht

Nach dem ersten Aufrufen wird Ihnen eine tabellarische Ansicht in der *Normalansicht* angezeigt. Klicken Sie oberhalb der Tabelle auf der rechten Seite auf das Icon *Fenster maximieren* gelangen Sie in die *erweiterte Ansicht*, es werden zusätzlich weitere Spalten angezeigt. Klicken Sie erneut auf das Icon gelangen Sie zurück zur Normalansicht.

In der *Normalansicht* werden Ihnen die folgenden Angaben angezeigt:

- Typ
- Nummer
- Semesterabhängiger Prüfungstitel
- Termingruppe
- Semestertyp (Sommer- oder Wintersemester)
- Jahr
- Prüfungsperiode
- Prüfungsdatum und Uhrzeit
- Prüfungsraum
- Prüfer/-in und Zweitprüfer/-in
- Prüfungsform
- Freigabekennzeichen
- Prüfungssprache
- Sitzplatzfaktor
- SWS
- Anzahl der Teilnehmenden

In der *maximierten Ansicht* können Sie folgende weitere Angaben sehen:

- Maximale Anzahl der Teilnehmenden
- Beginn der Anmeldefrist (Datum und Uhrzeit)
- Ende der Anmeldefrist (Datum und Uhrzeit)
- Ende der Rücktrittsfrist (Datum und Uhrzeit)

Um den Eintrag für ein bestimmtes Feld direkt zu ändern, müssen Sie entweder direkt in der das Feld klicken und tippen (bspw. die Uhrzeit) oder das Icon mit dem Stift zur Bearbeitung aufrufen (bspw. den Prüfungstitel). Bei Datumsfeldern wird Ihnen hinter dem Feld ein Icon mit einem "Kalenderblatt" angezeigt. Bei Auswahlfeldern wie Prüfer/in können Sie einen Eintrag aus der Liste auswählen.

**Hinweis:** Um Ihre Änderungen zu Speichern klicken Sie unbedingt auf den Button zum Speichern (unter- oder oberhalb der Tabelle auf der linken Seite).

#### 15.1.3. Raumanfragen und reservierte Räume

Wurde für eine Prüfung ein Raum angefragt bzw. ein verwalteter Raum zugeordnet, sind Datum und Uhrzeit grau hinterlegt und nicht veränderbar. Wurde die Raumanfrage bereits erfüllt, kann der Raum über das Icon *Raumreservierung stornieren* in der Spalte *Raum* entfernt werden. Um Datum und Uhrzeit bearbeiten zu können, muss die Suche neu aufgerufen werden. Über den Button Suche ändern werden die eingegebenen Suchkriterien für die erneute Suche übernommen.

Auch über das Icon für die Raumanfrage in der Spalte Aktionen lässt sich die Zuordnung eines Raums entfernen: Um eine offene Raumanfrage (Icon "gelber Kreis") zurückzuziehen, klicken Sie auf das Icon und im Fenster dann auf *Raumanfrage zurückziehen*.

#### Zuordnung von Prüfer/innen

Wurde mehr als ein/e Prüfer/in zugeordnet, erscheint in der Spalte Prüfer/-in bzw. Zweitprüfer/-in ein Icon mit dem Umriss von zwei Personen. Um die Zuordnung von Prüfer/-innen zu bearbeiten klicken Sie in der Spalte *Aktionen* (ganz links oder ganz rechts) auf das Icon mit zwei Personen und dem Plus *Weitere Prüfer/-innen anzeigen*. Um die zugeordneten Prüfer/-innen zu bearbeiten scrollen Sie ganz nach unten. Dort haben Sie verschiedene Bearbeitungsmöglichkeiten:

- Klicken Sie auf *Neu/-n Prüferin / Prüfer zuordnen*, um eine/n weitere/n Prüfer/-in zuzuordnen. Hinzugefügt wird eine weitere Zeile. Um die/den Prüfer/in auszuwählen, öffnen Sie die Auswahlliste oder klicken Sie auf das Icon mit der Person neben dem Auswahlfeld, um eine detaillierte Suche durchzuführen.
	- o Unter *Aufgabe* können Sie zwischen Prüfer/-in, Zweitprüfer/-in usw. auswählen.
	- o Über das Icon mit der Mülltonne können Sie eine/n zugeordneten Prüfer/-in löschen.
- Um die Zuordnung abzuschließen, klicken Sie entweder auf das X neben *Weitere Prüfer/-innen zuordnen* oder scrollen Sie nach oben zur Zeile mit der gewählten Prüfung und klicken in der Spalte *Aktionen* erneut auf das Icon.

#### 15.1.4.Massenbearbeitung über Feldsetzung

Zur Massenbearbeitung von Prüfungsterminen müssen die zu ändernden Prüfungen in der Trefferliste zuerst markiert werden. Haken Sie die Prüfungen in der Spalte *Auswahl* dazu an. Klicken Sie anschließend auf die Schaltfläche *Massenfeldsetzung*. Es erscheint ein vorgeschaltetes Fenster mit dem Sie die gleichen Werte für die ausgewählten Prüfungstermine verändern können.

Die Auswahl der Ansicht (Normalansicht oder erweiterte Ansicht) hat Einfluss auf die Felder, die Sie bearbeiten können:

- Prüfungsperiode
- Prüfungsdatum
- Uhrzeit von, bis und Uhrzeit des Prüfungstermins
- Prüfer/-in
- Zweitprüfer/-in
- Prüfungsform
- Maximale Teilnehmer/-innen
- Prüfungssprache
- Sitzplatzfaktor
- Beginn der Anmeldefrist (Datum und Uhrzeit) (nur in der erweiterten Ansicht)
- Ende der Anmeldefrist (Datum und Uhrzeit) (nur in der erweiterten Ansicht)

• Ende der Rücktrittsfrist (Datum und Uhrzeit) (nur in der erweiterten Ansicht)

Tragen Sie die Daten in die gewünschten Felder ein und klicken Sie auf *Anwenden*, um die Feldsetzung durchzuführen. In der Trefferliste sind nun die geänderten oder neu erfassten Daten sichtbar. Klicken Sie auf die Schaltfläche *Speichern*, um die Änderungen dauerhaft zu speichern.

Wenn Sie in einem Feld keine Änderungen vornehmen wollen, so lassen Sie dieses leer oder, bei Auswahlfeldern, unverändert.

15.2. Freigebekennzeichen bearbeiten für den Übertrag nach FlexNow

### 15.3. Konfliktprüfungen

## 16. Raumverwaltung

In der Rolle Raumadministrator/-in weisen Sie Veranstaltungen und Prüfungen Räume zu, die – im Standardfall – per Raumanfrage angefragt wurden.

Diese Rolle haben Personen im Gebäudemanagement (Bereich GM4) und Personen in den Fakultäten, die Raumanfragen für verwaltete Räume bearbeiten.

Vergeben wird diese Rolle von den Administrator/-innen der Abteilung IT. Der Rolle wird eine Gruppe von Räumen zugeordnet, für die die / der Raumadministrator/in zuständig ist.

# 17. Personen anlegen und Personen bearbeiten

### 17.1. Neue Personen anlegen

Für die Rolle Fachbereichsadministrator/-in

Rolle Mitarbeiter/in hinzufügen

Rolle Lehrende/r hinzufügen

Optional Rolle Gast löschen

#### 17.2. Suchen und Bearbeiten von vorhandenen Personen

Suchen nach Personen

Rolle vergeben

Organisationseinheit zuweisen (nur Fachbereichsadministrator/in)

Funktion hinzufügen

Kontaktdaten pflegen